# **INTRODUCTION**

The Eclipse BPMN2 Modeler is an open-source, graphical tool for authoring and editing files that are compliant with the OMG BPMN 2.0 standard. It is assumed that the reader is familiar with BPMN 2.0 and its applications; discussions about the details of the BPMN 2.0 specification (a.k.a. "the spec") are beyond the scope of this document, but there are many resources online [1] and in print [2], [3] that cover this topic.

The foundation of the BPMN2 Modeler is the Eclipse BPMN2 Metamodel [4] (a.k.a. "the model"), which was developed by contributing members of the OMG BPMN 2.0 working group and is fully compliant with the spec. However, the BPMN2 Modeler UI surfaces only the most commonly used elements, simply because the model is incredibly complex and all-inclusive. In the real world, most BPMN execution engines only support a subset of the spec, and the BPMN2 Modeler can be easily customized to target any spec-compliant runtime with User Preference settings and/or specialized extension plug-ins.

This document covers version 1.0.1 of BPMN2 Modeler, published November 15, 2013.

## BACKGROUND

Development of the BPMN2 Modeler project is sponsored by Red Hat/JBoss and was intended to replace the Eclipse-based *BPMN Designer*, developed in-house for jBPM. As the jBPM engine evolved to support more and more features of the spec, it became increasingly difficult to extend the *Designer* to support those features.

Being the leader of open source, Red Hat understands the benefits of developing software in the community, and it was decided at the beginning that the replacement for the *BPMN Designer* should not be limited to only supporting the jBPM suite, but should be broader in scope and fully spec compliant. Not only is this a good thing for the community, but it also leaves the path open for the jBPM suite to evolve as new features are requested by customers.

This User Guide covers both the generic editor as well as the [jBPM Target Runtime](#page-59-0) plug-in extensions.

# ECLIPSE PLATFORM COMPATIBILITY

The BPMN2 Modeler uses Graphiti, a project that is (as of this writing) still in the incubation phase at Eclipse. Because there are several released versions of the Graphiti API that are incompatible with each other, there are also different versions of the BPMN2 Modeler for each version of Graphiti. The table below summarizes these versions and their Eclipse platform releases.

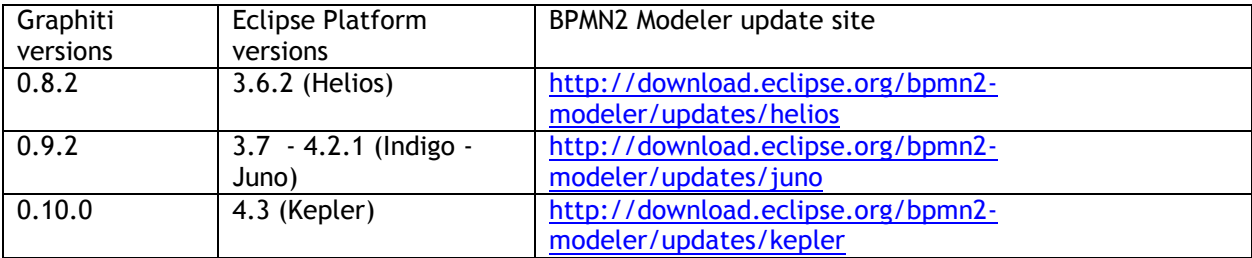

#### **Table 1: Eclipse Platform Compatibility**

Note that while the Graphiti project's policy is to maintain backward-compatibility with at least one prior version of Eclipse, there may be problems installing two different versions of its API in the same Workbench. Thus, while both versions 0.9.2 and 0.10.0 of Graphiti are supported in Eclipse Juno and Indigo, it **may not** be possible to install both versions because of dependency conflicts.

# DOCUMENT CONVENTIONS

Menu actions, mouse click commands or any other UI labels or callouts are in bold:

**Delete** - deletes the selected element.

Sequences of actions that involve cascading menus are separated with an arrow:

```
From the main menu, click Help -> Install New Software
```
Sometimes it is necessary to distinguish between references to specific BPMN2 model elements and the concepts they represent. For example BPMN2 defines a **Process** element, but we may also refer to a process in a broader sense outside the context of the BPMN2 model. Whenever a BPMN2 model element is discussed, it will be highlighted in a different color and font:

A **Sequence Flow** is used to show the order in which **Activities** will be performed.

Usage Tips and hints are highlighted with a border:

The Description text can be hidden by changing the **Editor Behavior** preferences. ଢ଼ା

Actions that may cause unexpected results are highlighted with a border:

If any of the above attributes are changed as a result of these settings, those Ţ. changes will be reflected in the file when it is saved.

Hyperlinks to other sections of the document are highlighted and underlined:

See the [Context Button Pad](#page-11-0) section for more information.

Source code and console commands are highlighted with a border:

```
package org.jboss.jbpm5.runtime;
public class Configuration {
       public static class Parameter {
                   String name;<br>String value;
       }
}
```
# INSTALLATION

The BPMN2 Modeler is installed the same way as any other Eclipse plug-in. From the Eclipse Workbench main menu, select Help -> Install New Software. Next, select the update site URL for your version of eclipse, as defined in **Table 1** and enter this in the **Work with** text box of the Install Software wizard as shown below:

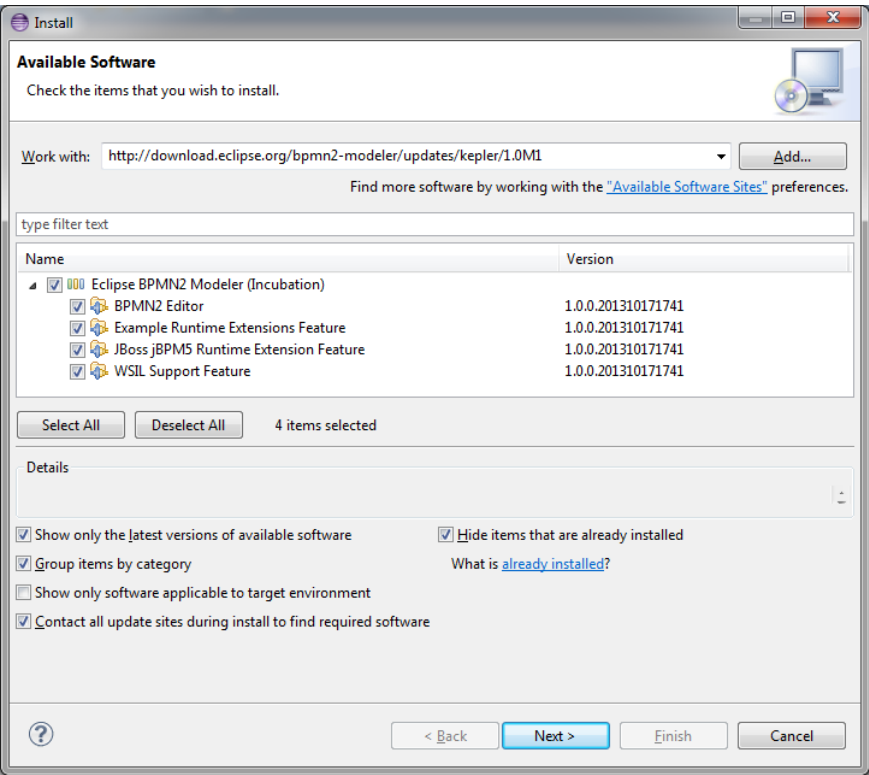

**Figure 1: Install Software Wizard Dialog**

Select the features you wish to install then finish the wizard by clicking the "Next" and "Finish" buttons. Once the software has been installed, you will need to restart the workbench.

## PROJECT RESOURCES

Please visit the BPMN2 Modeler project website for new release announcements and other news concerning the project, here:

<http://eclipse.org/bpmn2-modeler/>

A community forum for posting questions and exchanging ideas is also available here:

<http://www.eclipse.org/forums/>

A Bugzilla bug tracking system is available for reporting new bugs, or checking the status of existing bugs, here:

<https://bugs.eclipse.org/bugs/buglist.cgi?product=BPMN2Modeler>

The source code for the editor as well as several sample extension plug-ins can be found at the Eclipse Git repository. To clone a local repository, simply use the following Git command:

\$ git clone [http://git.eclipse.org/gitroot/bpmn2-modeler/org.eclipse.bpmn2](http://git.eclipse.org/gitroot/bpmn2-modeler/org.eclipse.bpmn2-modeler.git) [modeler.git](http://git.eclipse.org/gitroot/bpmn2-modeler/org.eclipse.bpmn2-modeler.git)

The repository is also mirrored at *github.com* and can be cloned like this:

\$ git clone git://github.com/eclipse/bpmn2-modeler.git

### **ANATOMY OF THE BPMN2 MODELER**

As shown in the screenshot below, BPMN2 Modeler has all of the features of a well-behaved Graphiti editor: the Drawing Canvas in the main area of the editor window, collapsible Tool Palette on the right, tabbed Property sheets, and an Outline Viewer with both tree and thumbnail views.

### EDITOR TABS

The BPMN2 Modeler has multiple pages, or tabs; each tab is used to display a separate BPMN Diagram.

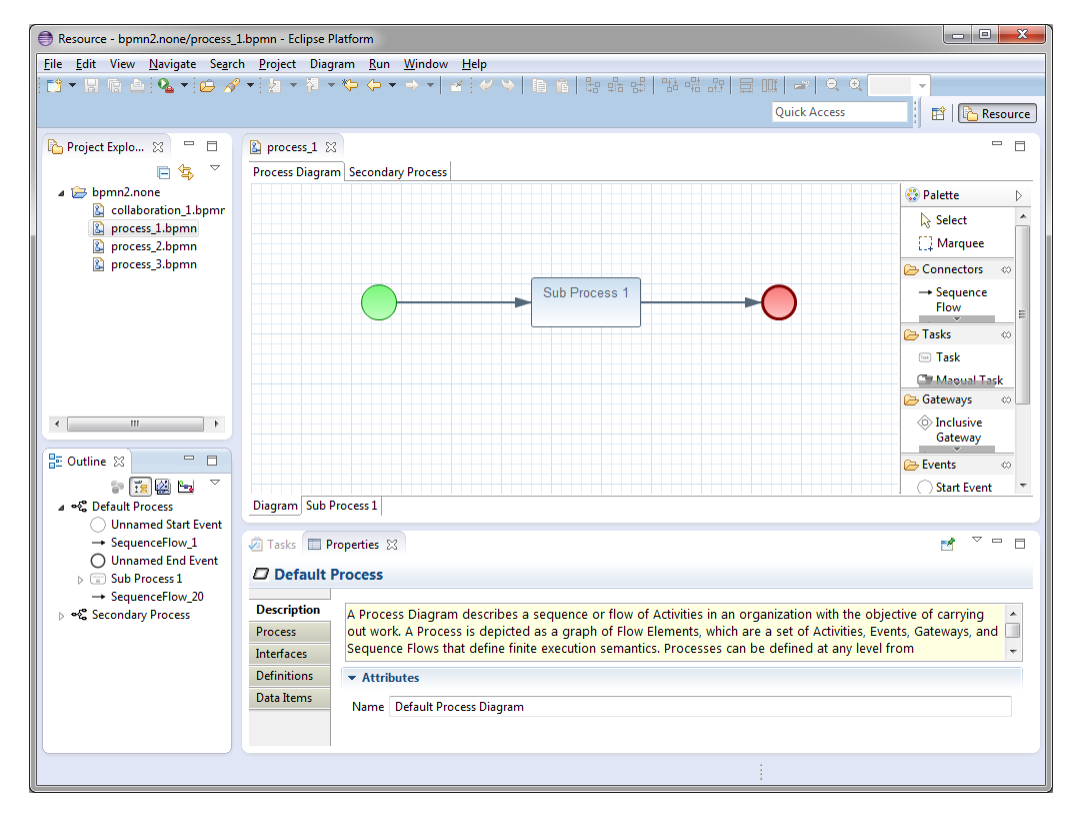

**Figure 2: BPMN2 Modeler Overview**

Note that there are two sets of tabs: one set at the top of the editor window and another set at the bottom. The tabs at the top are used to flip between different diagrams, while the ones at the bottom are the contents of collapsed Sub-Processes contained within the same diagram. Procedures for managing diagram and Sub-Process tabs will be discussed in a later section.

A special tab is available for an XML source view of the BPMN diagram, as shown in the following screenshot.

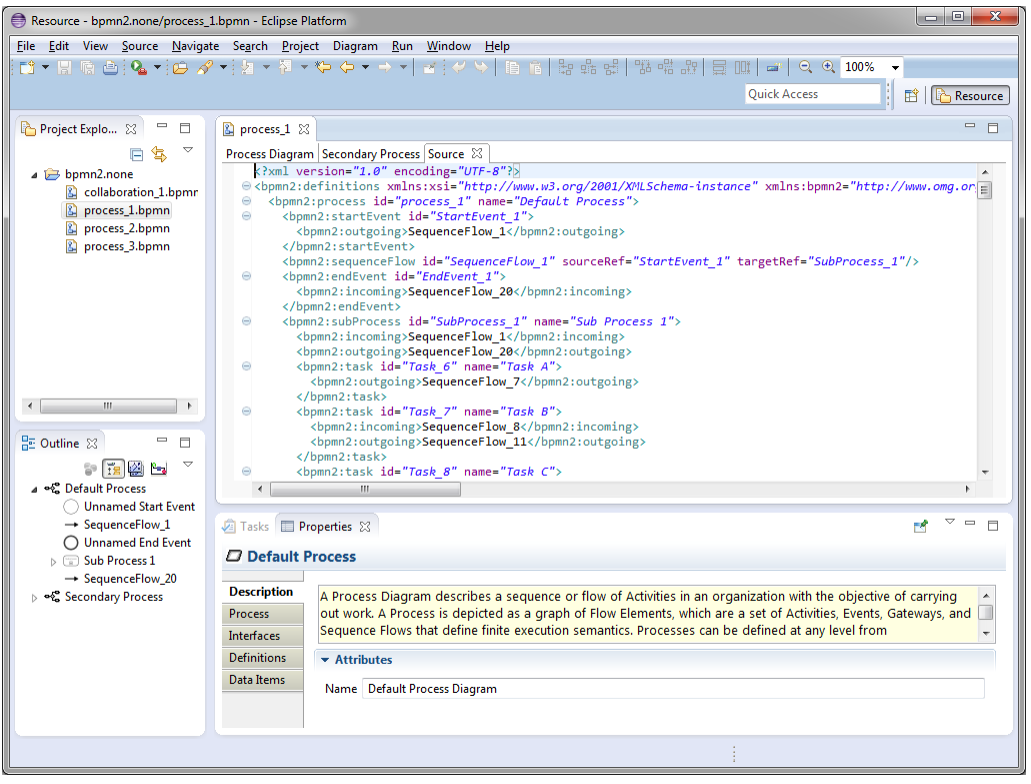

**Figure 3: XML Source View**

The XML view is read-only as of this version, however fully synchronized text and graphical editing is planned for a future release.

### DRAWING CANVAS

The Drawing Canvas occupies the majority of the editing window and behaves as you would expect: BPMN process elements can be placed on the canvas by selecting them from the Tool Palette and clicking anywhere on the canvas; elements can be moved by clicking and dragging; elements can be connected (with, e.g. **Sequence Flows**, **Associations**, **Data Flows**, etc.) by selecting a connection tool from the palette and then first clicking the source element, then the target element.

The canvas also has its own context menu, which includes the following actions:

 **Re-route all connections** – forces all connections to be laid out according to their currently selected layout algorithm. See the [Connection Routing](#page-13-0) section for more information.

- **Validate** checks the file for missing/incorrectly configured elements and reports these in the Problems view. Problems are also highlighted on the canvas with a warning  $(\bullet)$  or error  $(\bullet)$ decorator on the problem element.
- **Show/hide Source View** is used to show or hide the XML source tab.
- **Delete Diagram** deletes the currently active diagram tab.
- **Export Diagram** is used to save a snapshot image of the entire diagram, in various selectable image formats and sizes. See the [Export Diagram Dialog](#page-48-0) section.

# TOOL PALETTE

The [Tool Palette](#page-9-0) is, by default, located along the right edge of the Drawing Canvas. It consists of several "tool drawers" which contain the "tools" that are dragged onto the Drawing Canvas to create BPMN2 elements.

## <span id="page-5-0"></span>OUTLINE VIEW

The [Outline View](#page-48-1) is separate from the editor and is intended to show a hierarchical, tree oriented view of the file. This view is synchronized with the Drawing Canvas; when an element is selected on the canvas, it is highlighted in the Outline View. Conversely when an item in the Outline is selected, it is also highlighted on the Drawing Canvas.

### PROPERTY VIEW

The [Property](#page-13-1) View is used to edit the attributes of the currently selected element. This view is also synchronized with the Outline View such that when a tree element is selected in the Outline, its attributes are displayed in the Property View.

## <span id="page-5-1"></span>MENU & TOOLBAR

**Diagram** Main Menu Action – This Main Menu bar item allows you to create a new Process, Choreography or Collaboration diagram. The new diagram will be initially empty and appear as a new tab at the top of the editor window. See the section on [BPMN 2.0 Diagram Types](#page-76-0) for more information.

**Undo/Redo** - These Toolbar actions undo or redo the last editing operation performed. If the operation changed some attribute of an element (for example, its name) the undo/redo affects only that attribute.

**Q Q**  $\overline{2}$  **Zoom** - This Toolbar action are used to magnify or reduce the diagram.

**Alignizie Top of the set of the set of the set of the set of the set of the set of the shapes with** each other either horizontally, vertically, or normalize their widths or heights.

**Hide Context Buttons** - This Toolbar action disables the Context Button Pad. When the mouse is hovered over an element, an irregularly shaped "pad" pops up and surrounds the element. This pad contains a number of editing buttons which affect the element. The **Hide Context Buttons** Toolbar toggle button disables the display of this Button Pad. See the [Context Button Pad](#page-11-0) section for more information.

### **NEW BPMN2 FILE WIZARDS**

The Eclipse New File wizard is used to create a new BPMN2 file. From the Main Menu, click **File -> New -> Other…** which opens the New File Wizard Dialog box. Navigate to the **BPMN2** category and you will see several entries as shown here:

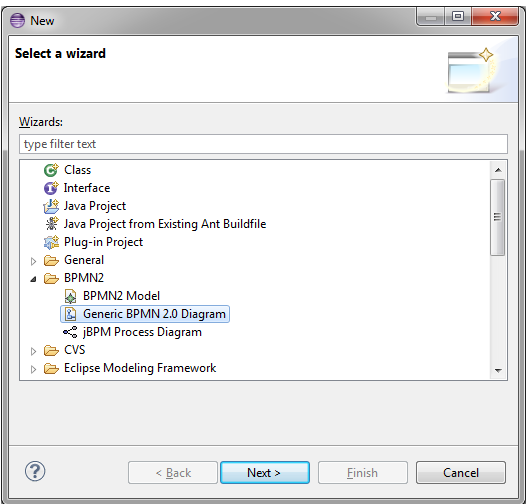

**Figure 4: Eclipse "New File" Wizard**

#### BPMN MODEL WIZARD

The first entry, **BPMN2 Model,** is actually contributed by the Eclipse BPMN2 Metamodel plug-in. This creates an empty BPMN2 file containing only a root element. When this is opened with the *BPMN2 Model Editor* (a simple tree-oriented editor also contributed by the BPMN2 Metamodel plug-in) it looks something like this:

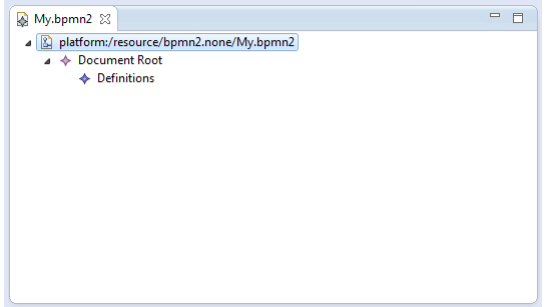

**Figure 5: BPMN2 Metamodel Editor**

Since these components are part of the Eclipse BPMN2 Metamodel project, they will not be discussed further in this document. However, suffice it to say that this editor **can** be useful for viewing the physical structure of a BPMN2 file, and is marginally better than a visual XML editor.

# GENERIC BPMN 2.0 DIAGRAM WIZARD

The second entry in the **BPMN2** category, **Generic BPMN 2.0 Diagram**, is contributed by the BPMN2 Modeler plug-in, and can be used to create a new, properly initialized Diagram file. This wizard creates a file that is not intended for deployment to any particular BPM process engine (see [Target Runtime](#page-58-0)  [Extensions](#page-58-0) for a detailed discussion). Selecting this entry displays the first page of the wizard, as shown here:

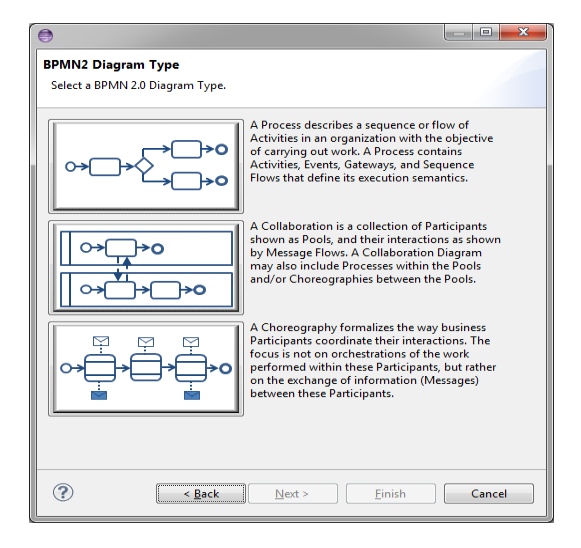

**Figure 6: BPMN2 Modeler Wizard Page 1**

This allows you to select the type of diagram you wish to create. This page contains a brief description of each of the diagram types; pick one by clicking the image next to the description and then click the Next > button. See the **Appendix** for a more detailed discussion of diagram types.

The next page of the wizard asks for a location, file name and a target namespace. These fields are already filled in with reasonable defaults, but you may want to change them as necessary.

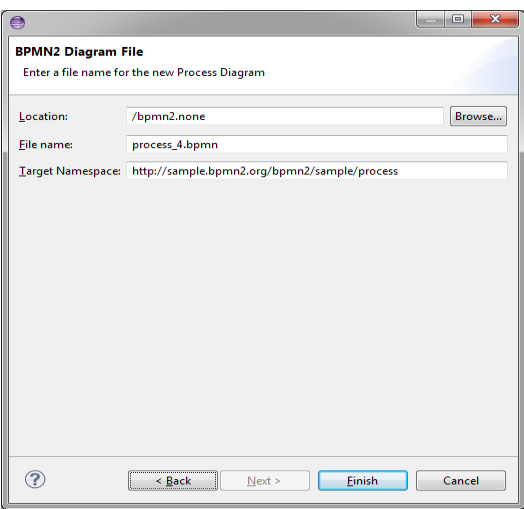

**Figure 7: BPMN2 Modeler Wizard Page 2**

Click the **Finish** button to create a template for the selected Diagram type and open the BPMN2 Modeler.

## JBPM PROCESS DIAGRAM WIZARD

Part of the BPMN2 Modeler extension mechanism is the ability for plug-ins to contribute New File wizard entries. These will appear as additional entries under the **BPMN2** category. Here, the **jBPM Process Diagram** wizard is specifically designed to create a process suitable for deployment to the jBPM engine.

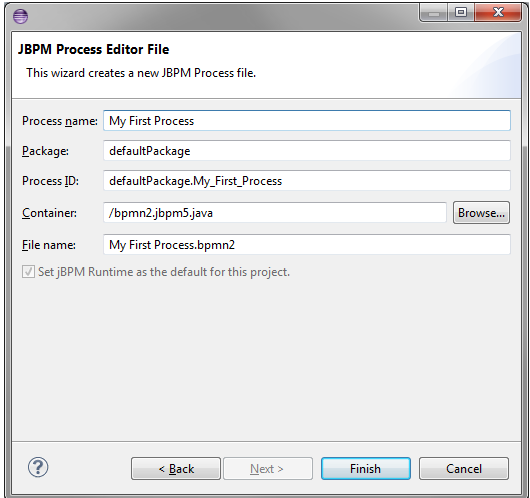

**Figure 8: jBPM New File Wizard**

The first, and only, page of this wizard asks for a Process Name which, when edited, automatically fills in appropriate values for the remaining fields (**Process ID** and **File Name**). These can be edited as necessary.

Also required is a **Package name**; this is an [extension of the BPMN2 language](#page-60-0) required by the jBPM engine.

The optional checkbox labeled **Set jBPM Runtime as the default for this project** will create project settings appropriate for the jBPM Target Runtime.

# **IMPORTING BPMN2 FILES**

One of the major changes from version 1.1 to version 2.0 of the BPMN Specification is that it defines not only a model that describes the business logic, but also a model that defines the presentation of graphical elements that represent these logic elements. This presentation model, known as the Diagram Interchange or "DI" model, defines visual presentation details such as locations and sizes of shapes, connection bend points, labels, etc. While it is an important part of the BPMN 2.0 spec and is the standard model to be implemented by tool vendors, it is also simply a "recommendation" by the OMG; in other words this section is optional. As such, some tool vendors do not provide DI metadata, relying on auto layout algorithms and default presentation settings to render the business logic elements in their modeling tools.

BPMN2 Modeler has the ability to import files that do not contain DI metadata and will generate it using an auto layout algorithm. This algorithm is still in the experimental phase as of this version – it does a fair, but not optimal job of arranging the business logic elements. If, after importing such a BPMN file, any elements that appear "out of place" or not optimally placed can simply be dragged around on the canvas for more visually pleasing configurations. Once these changes have been saved, the DI metadata is added to the file and the new layout is restored next time the file is opened.

See also the **Outline View** for more information about the DI model. V

### **GRAPHICAL EDITING**

This section explains the use of the graphical editor and all user gestures (mouse clicks, keyboard actions, etc.) in more detail.

#### <span id="page-9-0"></span>TOOL PALETTE

The Tool Palette appears along the right edge of the Drawing Canvas, although it can also be "docked" at the left edge. It consists of several "tool drawers" which can be individually expanded and collapsed, or pinned open (see screenshot at left).

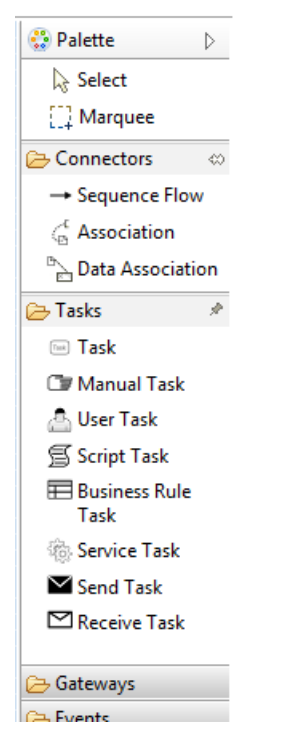

#### **Figure 9: Tool Palette**

The Tool Palette can also be collapsed to save screen real-estate, using the  $\triangleright$  button in the title bar.

Tool Drawers contain any number of "tools" which are categorized either as **Selection Tools**, **Connector Tools** or **Creation Tools**. The category defines their behavior:

**Selection Tools** remain active as long as they are enabled. The **Select** tool allows you to select individual elements on the Drawing Canvas by clicking the primary (left) mouse button; holding either the Control or Shift key allows you to select additional elements. The **Marquee** tool is used to select multiple elements by dragging a rectangular selection box around the elements. Additional elements can be selected by switching back to the **Select** tool.

**Connector Tools** also remain active as long as they are enabled. To create a connection between two elements, click the first element (the "source" of the connection) and then the second (the "target").

**Creation Tools** are "single shot", that is they are only active for a single mouse click action. Once the element has been created on the Drawing Canvas, the **Select** tool becomes active again.

Pressing the ESC key while a tool is active cancels its action, and re-activates the **Select** tool.

The Tool Palette's behavior and appearance can be adjusted in the Settings dialog which is accessible from its context menu, as shown here:

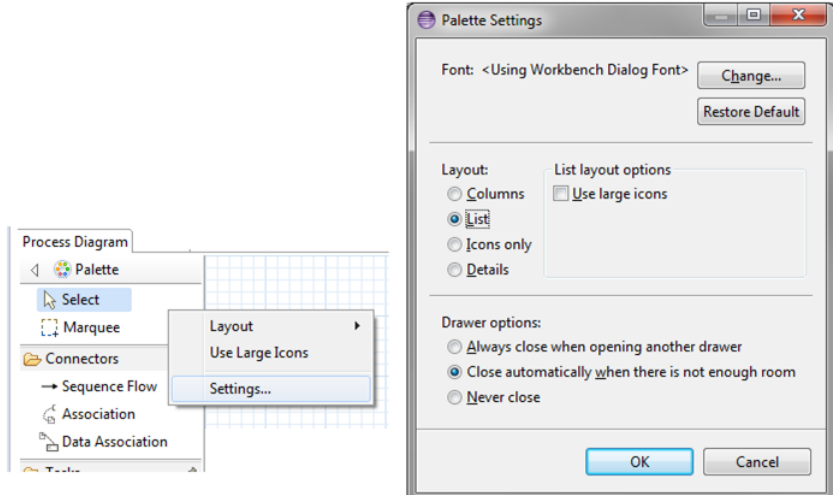

**Figure 10: Tool Palette Configuration**

The Tool Palette supports the concept of "Profiles" which customizes the tools available based on the task to be accomplished. For example, the jBPM Target Runtime extension defines the following Profiles; each Profile is designed to limit the Tool Palette for a specific task:

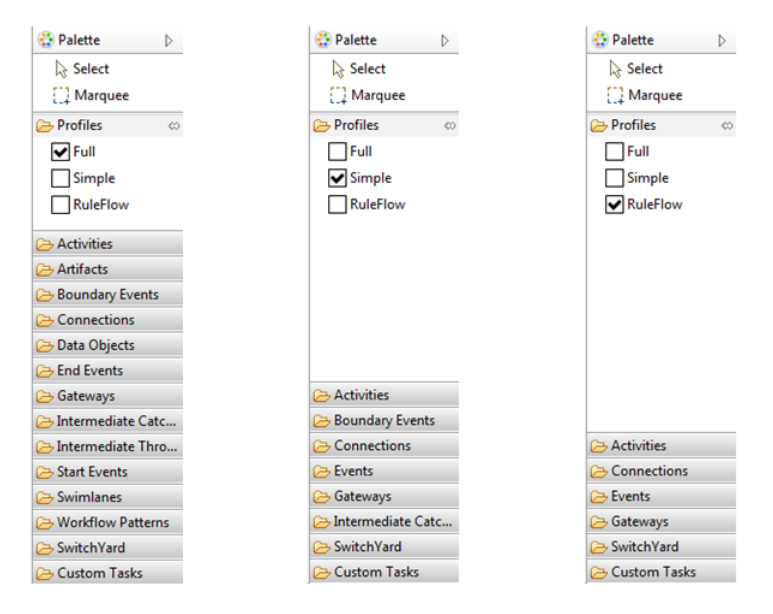

**Figure 11: Tool Palette Profiles**

See also the [User Preferences](#page-54-0) section for information about Tool Profiles.

# <span id="page-11-0"></span>CONTEXT BUTTON PAD

As mentioned in the [Anatomy of the BPMN2 Modeler](#page-5-1) section, when the mouse is hovered over a shape, a Context Button Pad appears for that shape as shown here:

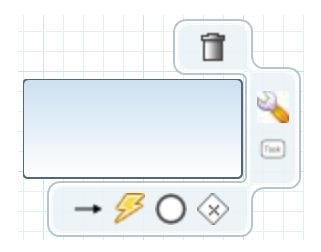

**Figure 12: Context Button Pad**

The list below describes these buttons and their function. Note that not all buttons are available for all types of elements, for example, it does not make sense to have an **Append Activity** button on an **End Event**. See the [Appendix](#page-66-0) for more information.

**Delete** - deletes the selected element.

**Show Properties** – displays the element's properties in a popup dialog. This allows the Property View to be completely hidden and open more screen real-estate for the Drawing Canvas.

**Append Activity** – appends a new **Activity** to the selected element and joins the new one with a **Sequence Flow**. The type of activity created is selected from a popup menu that appears when the **Append Activity** button is clicked.

**Append Gateway** – connects a new **Gateway** to the selected element with a **Sequence Flow**. The type of gateway is selected from a popup menu, similar to **Append Activity**.

**Append Event** – connects a new intermediate or **End Event** to the selected element with a **Sequence Flow**.

**Morph Activity**/**Gateway** – changes the element's type, depending on whether the selected element is an **Activity** or **Gateway**. The new type can be selected from a popup menu when the button is clicked.

**Create Connection** – creates a new connection between this element and another element on the canvas. To create a new connection, click and drag the **Create Connection** button to the target element. When the mouse is released, a popup menu shows the type of connections that are valid for the source and target element. Select a type from this popup menu to complete the connection.

**Collapse** – this is available for **Sub-Process**, **Transaction** and **Ad Hoc Sub-Process** only. This action collapses the figure into a smaller rectangle and hides its contents.

**Expand/Show Diagram** – the opposite of **Collapse**, restores a collapsed **Sub-Process**, **Transaction** or **Ad Hoc Sub-Process** so that all of its contents are again visible. **Show Diagram** is only available for **Call Activities**; when clicked, the tab that contains the called process is activated. If the process is contained in an external file, a new editor will be opened for that file.

**Push-Down** – this is available for **Pool**, **Sub-Process**, **Transaction** and **Ad Hoc Sub-Process** only. This action moves the contents of the figure into a new diagram which is displayed as a separate tab at the bottom of the editor window. The **Pool**, **Sub-Process**, **Transaction** or **Ad Hoc Sub-Process** is then shown as a collapsed figure.

**Pull-Up** – the opposite of **Push-Down**, moves the contents of the **Pool**, **Sub-Process**, **Transaction** or **Ad Hoc Sub-Process** back to its parent and expands the figure. The tab that once contained these elements is removed from the editor.

**Change Orientation** – switches the orientation of the **Pool** or **Lane** figure from vertical to horizontal or vice-versa. Elements contained in the **Pool** or **Lane**, are moved as well to conform to the new orientation.

**Whitebox** – this is available for **Choreography Participant Bands** only. This action creates a new diagram tab that contains the Process for the **Participant Band**. This action is similar to **Push-Down**, with the exception that a **Participant Band** cannot be used to display the underlying Process as embedded elements.

**Blackbox** – this is the opposite of **Whitebox**. This action deletes the Process and diagram tab associated with the **Participant Band**.

Add Participant Band – available for **Choreography Tasks** only. This action adds a new **Participant Band** to the **Choreography Task**. Note that a **Choreography Task** may have any number of Participants, but only one of them can be the Initiator. See the [Appendix](#page-70-0) for an explanation of Participants and Choreographies.

**Remove Participant Band** – available for **Choreography Participant Bands** only. This action removes a **Participant Band** from its **Choreography Task**.

**Add Message** – available for **Choreography Participant Bands** only. This action adds a **Message** to the **Participant Band**.

**Remove Message** – available for **Choreography Participant Bands** only. This action removes the **Message** attached to the **Participant Band**. This has the same effect as selecting the attached **Message** and deleting it.

# <span id="page-13-0"></span>CONNECTIONS

Connections between shapes can be created in one of three ways: using the **Connector** tools from the Tool Palette, using the **Create Connection** Context Button and implicitly using the **Append** Context buttons.

When a Connection is selected, one or more "handles" will appear on the connection line. The connection's path can be altered by dragging one of these handles. Note that new handles will appear as a handle is dragged to create new line segments. The locations of these handles are known as "bendpoints" to the graphical editor, but are stored as **Waypoint** elements in the BPMN file.

BPMN2 Modeler allows you to specify different layout styles ("Routings") for connections. Routing styles are applied by connection type, so for example, all **Sequence Flows** can be laid out using Manhattan routing, all **Associations** can use Manual Bendpoint routing, and so on. The [Editor](#page-51-0)  [Appearance Preferences](#page-51-0) section explains how to configure connection routing styles.

Connections may also have labels, which are edited using the **Property View**. The labels are situated about the center of the connection, but may be dragged to a different location with the mouse.

#### <span id="page-13-1"></span>**PROPERTY VIEW**

The Property View is used to edit all parameters for the currently selected BPMN2 element. BPMN2 Modeler uses tabbed property sheets that are based on Eclipse Forms widgets (see screenshot below).

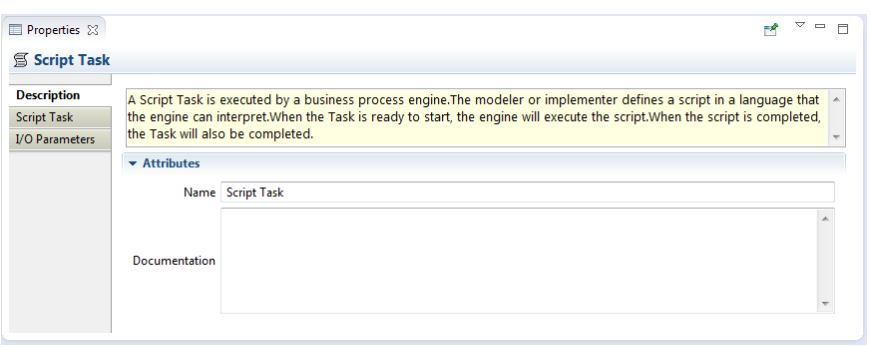

**Figure 13: Tabbed Property View**

Although the number of tabs and their contents depends on which BPMN2 element is selected, the first tab of each element is similar. This is the **Description** tab which contains the element's name (if it has one), a brief description of the element type, and a **Documentation** edit box which can be used to document the element.

The Description text can be hidden by changing the **Editor Behavior** preferences. V.

The element's ID attribute will also be displayed on this tab, if its visibility is enabled (see [Editor](#page-53-0)  [Behavior](#page-53-0) preferences.)

#### EDITING WIDGETS

If you are familiar with Eclipse Forms, most of the Property View editing widgets should be familiar (e.g. Text Editing fields, Check Boxes, Combo Boxes, etc.) The Eclipse Plug-in Manifest editor is an example of how these Form widgets look and behave.

BPMN2 Modeler uses a unique editing widget, which deserves further explanation, called the "List and Detail". This is essentially a table (the "List") with several editing controls at the top, and an optional Detail panel that pops out to the right when the  $\ell$  edit button is clicked. The figures below illustrate the List and Detail widget in its normal and expanded form:

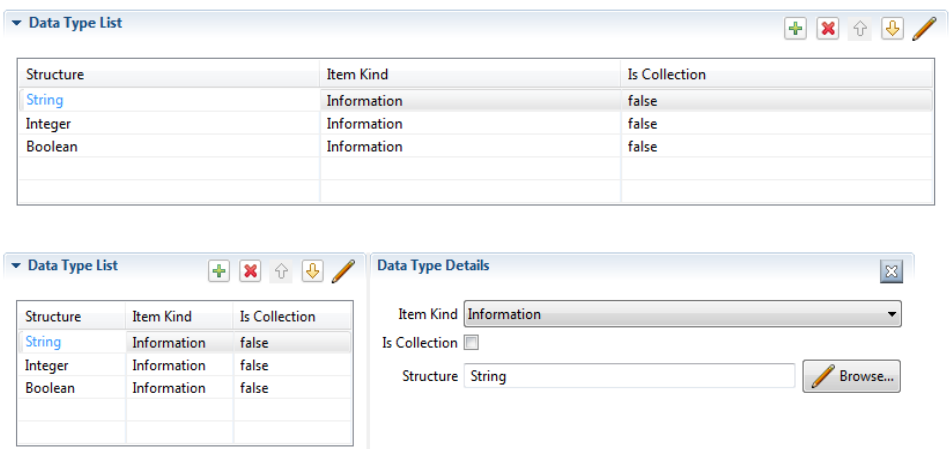

**Figure 14: List and Detail widget in normal an expanded views**

Here the List portion of the widget is automatically collapsed to make room for the Detail panel, which appears to the right of the List. The Detail panel typically contains more information than can be displayed in the List.

List and Detail widgets can also be nested, as shown here with the **Interfaces** tab:

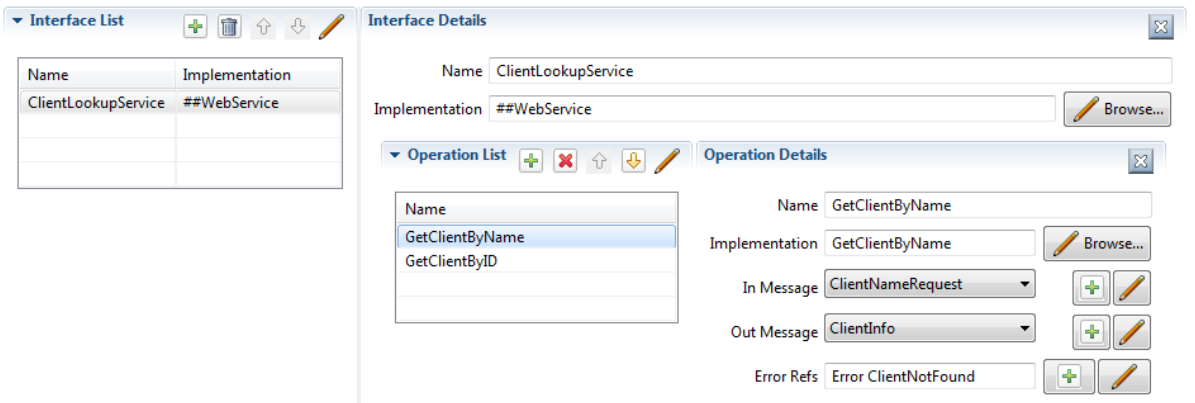

#### **Figure 15: Nested List and Detail widgets**

Here, the **Interface Details** panel contains an **Operation List and Detail**, which is also shown expanded.

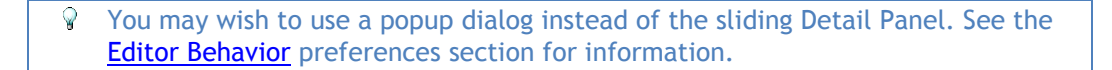

The List and Detail widget control buttons should already be familiar:

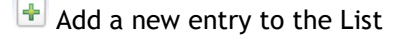

 $\mathbf{\mathbb{R}}$  Remove an entry from the List.

 $\circledR$  Re-order items in the List.

Edit the selected List item by opening the Detail panel to the right of the List, or a popup dialog depending on preference.

**D** Delete the selected entry entirely from the model. This is different from  $\mathbb{X}$  in that the selected entry and all of its contained entries (as with the **Interface List** mentioned above) are deleted.

 $\boxed{23}$  Close the Detail panel

*P Browse...* This button is seen in conjunction with other Text widgets and typically opens a new Dialog from which values can be selected for the Text widget.

# **PROPERTY TABS**

In this section we discuss all of the Property Tabs and their contents for each of the BPMN2 element categories.

## PROCESS DIAGRAM

This Property Tab is displayed when the Drawing Canvas is clicked, or if a Process element is selected from the Outline View.

### PROCESS TAB

The **Process** tab defines attributes specific to the selected Process:

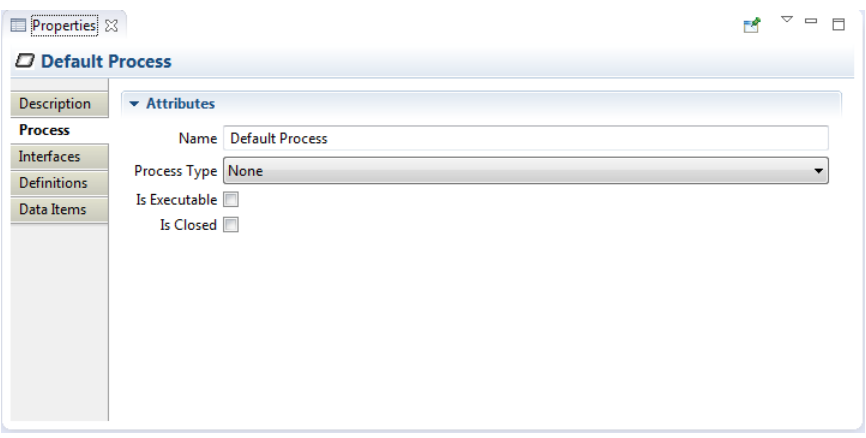

**Figure 16: Process Tab**

- **Name** the Process name for identification purposes only. This may or may not be required by the execution engine.
- **Process Type** can be either "Private" or "Public"; "None" indicates no decision has been made about the Process Type and is flagged as an error by the BPMN2 Core validator.
	- $\circ$  Private indicates the Process is internal to a specific organization. A Private Process can be either executable or non-executable (see below.)
	- o Public represents the interaction between a Private Business Process and another Process or Participant
- **Is Executable** indicates if the Process is designed to be executable or not. If this box is checked, the Process must contain enough information so it can be deployed to an execution engine. Thus, information needed for execution, such as formal condition Expressions are typically not included in a non-executable Process.
- **Is Closed** In some applications it is useful to allow additional Messages to be sent between Participants that may not be explicitly declared in the Collaboration. If this box is checked then Participants **may not** send any Messages other than those declared.

## INTERFACES TAB

The **Interfaces** tab contains Process Interface definitions:

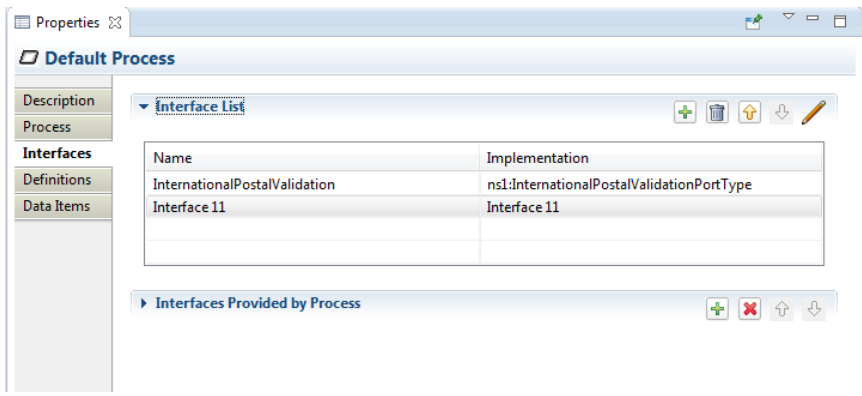

#### **Figure 17: Interfaces Tab**

**Interface List** - list of all defined Interfaces, both consumed and exposed. Clicking the button displays the Interface Definition details:

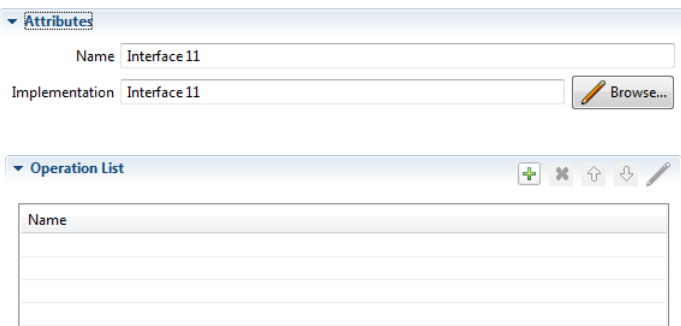

- o **Name** the Interface name
- o **Implementation** the concrete artifact in the underlying implementation technology, such as a WSDL Port Type.
- o **Operation List** a list of the Operations provided by the Interface. Clicking the button displays the Operation Definition details:

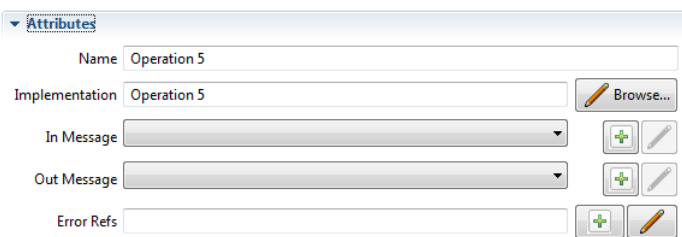

- **Name** the Operation name
- **Implementation** the artifact in the underlying implementation technology, such as a WSDL Operation.
- **In Message** the request message definition provided by the Process and sent to the service that implements this Interface. Messages are defined in the **Definitions** tab, below.
- **Out Message** the response message returned by the invoked service.
- **Error Refs** a list of possible error responses that may be returned by the invoked service. Errors are defined in the **Definitions** tab, below.
- **Interfaces Provided by Process** lists only those Interfaces exposed by this Process. Clicking the  $\blacksquare$  button allows you to select from the list of defined Interfaces.

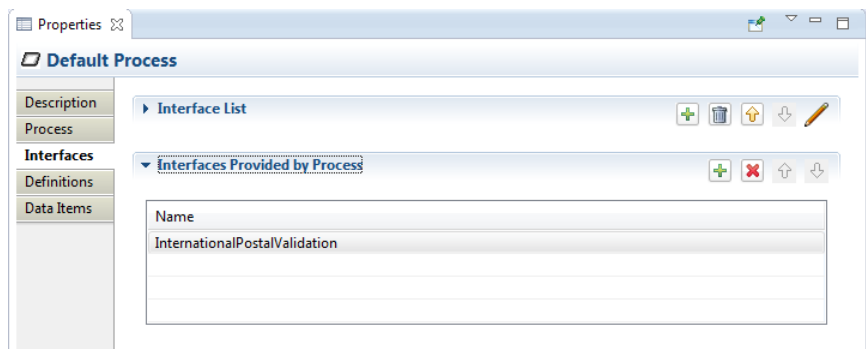

#### DEFINITIONS TAB

The **Definitions** tab defines a list of imported resources, Data Types, Messages, Errors, Signals, Escalations and Resources. This tab also contains additional process attributes as follows:

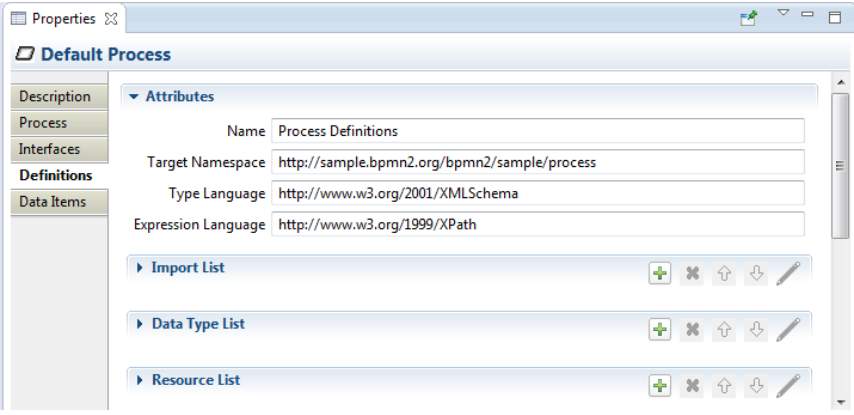

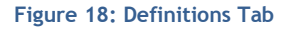

- **Name** the name of the root element of this XML document. This is different from the Process name, primarily for documentation purposes.
- **Target Namespace** the Target Namespace of this XML document. This will be specific to the organization or service that owns this process.
- **Type Language** identifies the type system used by the data elements in this file. By default, this is<http://www.w3.org/2001/XMLSchema> but may be any URI supported by the Target Runtime.
- **Expression Language** identifies the default language implementation used in condition expressions. The Default is<http://www.w3.org/1999/XPath> but can be overridden for each expression as needed.
- **Import List** Imports are external files that may define data structures, services, processes, etc. that are required by this Process. See also File [Import Dialog.](#page-44-0)

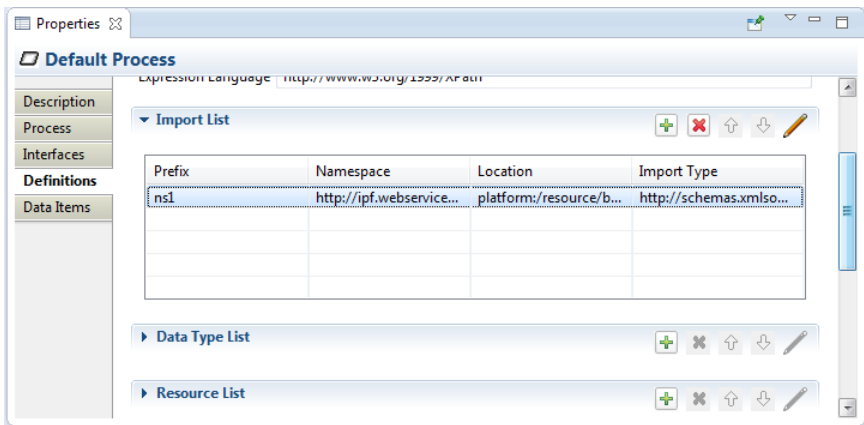

 **Data Type List** – Data Types define the structure of **Messages**, variables, **Data Objects** and other data. See also the **Data Type Dialog** and a discussion of **Data Types** In the Appendix.

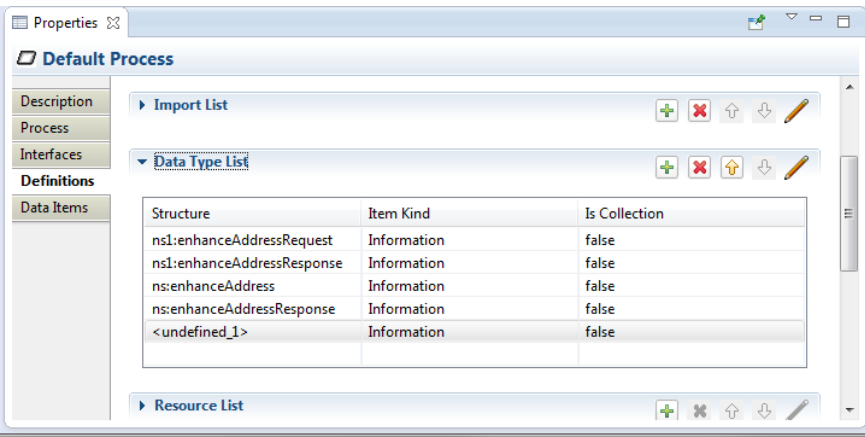

**Resource List** - This is a list of actors involved in the Process. See also the **Resource Dialog** and definition of a [Resource.](#page-73-1)

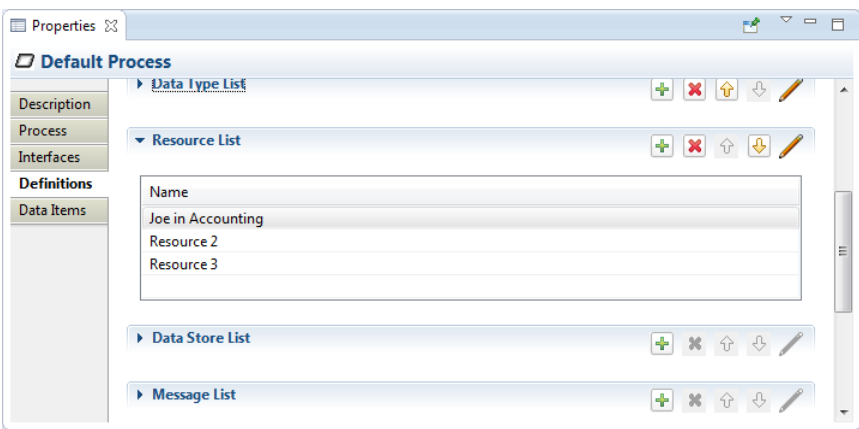

**•** Data Store List - defines all **Data Stores** used. See also the **Data Store Dialog**.

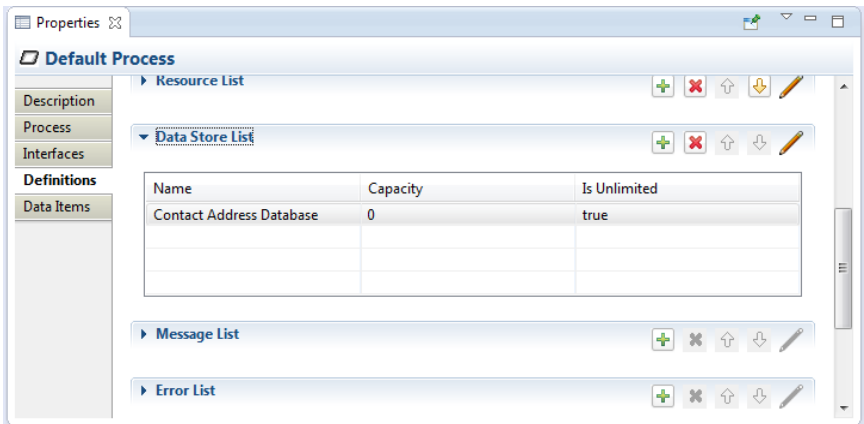

**Message List** - defines all **Messages** used. See also the **Message Dialog**.

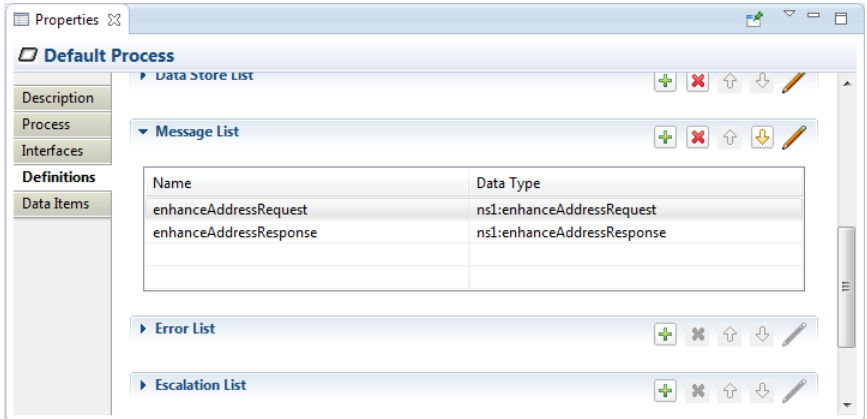

**Error List** - defines all **Data Stores** used. See also the **Error Dialog**.

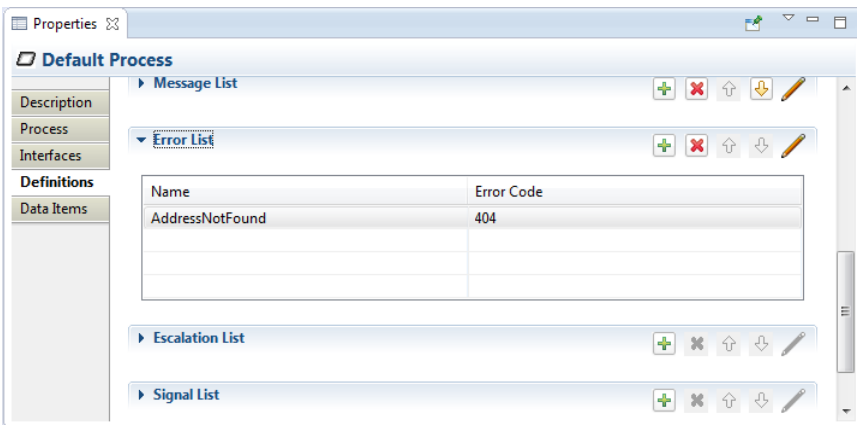

**Escalation List** - defines all **Escalations** used. See also the **Escalation Dialog**.

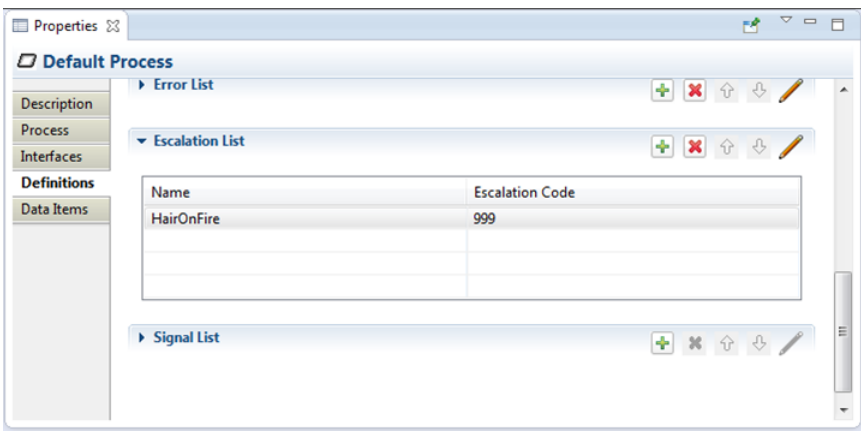

**Signal List** - defines all **Signals** used. See also the **Signal Dialog**.

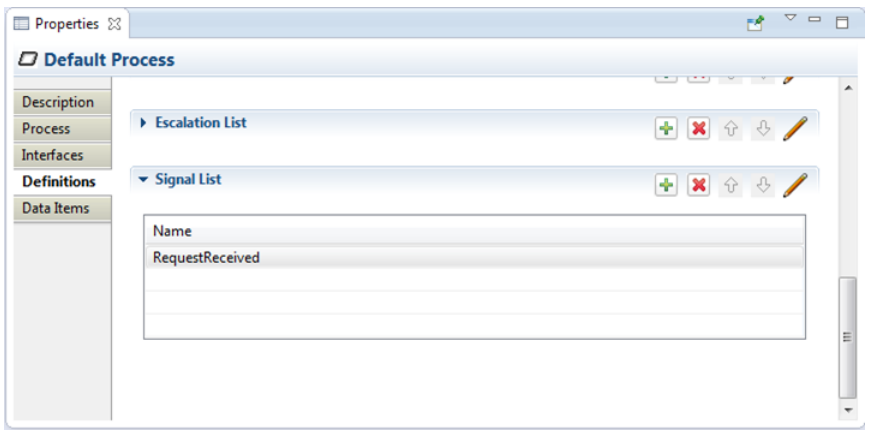

# DATA ITEMS TAB

The **Data Items** tab contains global Process variable and Resource Role definitions. See the [Variable](#page-41-1)  [Dialog](#page-41-1) and the discussion of [Variables](#page-73-5) in the Appendix. Also see the [Resource Dialog](#page-46-0) and the discussion of [Resources](#page-73-1) in the Appendix for more information.

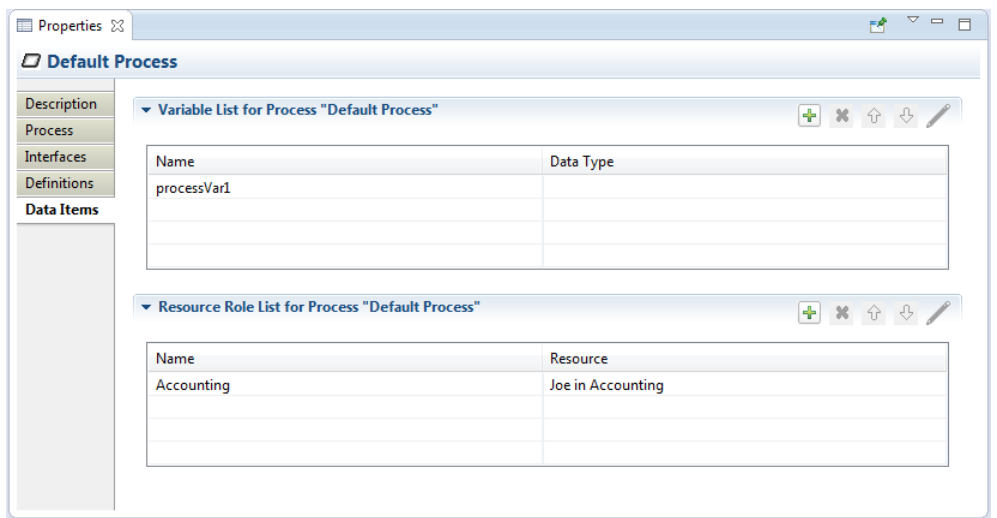

**Figure 19: Data Items Tab**

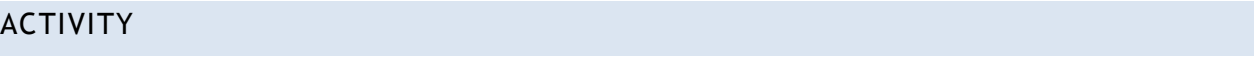

This section describes the Property Tabs used for of these **Activities**:

- 
- **Task Business Rule Task Service Task User Task**
- **Manual Task Receive Task Sub-Process Ad Hoc Sub-Process**
- 
- **Script Task Send Task Transaction Call Activity**
- 

Each specialized **Activity** has its own Property tab (see the [following sections\)](#page-29-0), but all contain these common items:

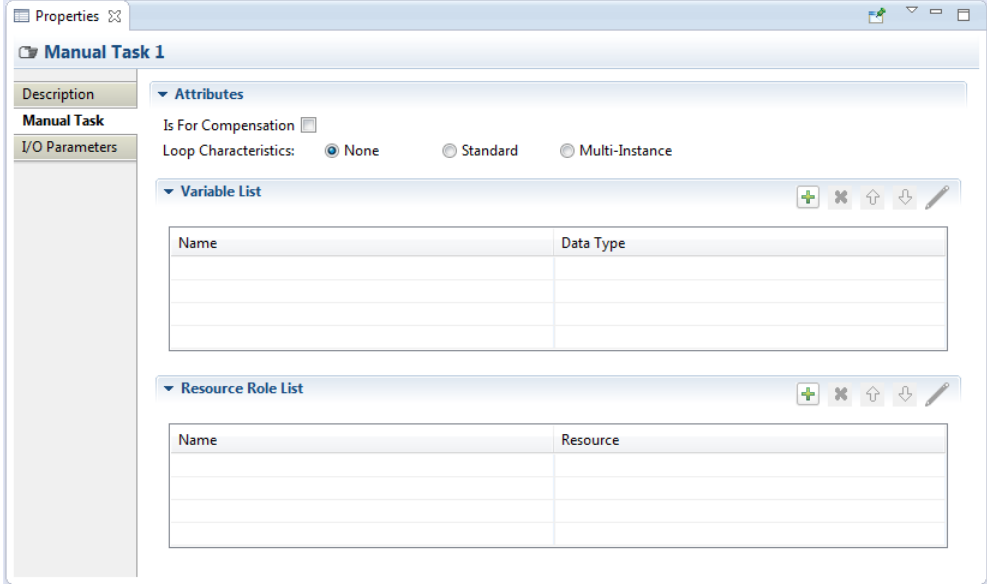

**Figure 20: Manual Task Tab**

- **Is For Compensation** if this box is checked this **Activity** is only activated when a **Compensation Event** is detected and initiated; if not checked, the **Activity** is run as part of normal execution flow.
- **Loop Characteristics** determines whether the **Activity** is run once (**Loop Characteristics** = "None") or multiple times ("Standard" and "Multi-Instance"), and whether instances of the **Activity** run concurrently or in parallel. This property is quite complicated and is discussed in more detail in the following sections.
- **Variable List**  list of "local" variables. Local variables are visible only to the Activity itself, not to the **Process** or other **Activities**. See the [Variable Dialog](#page-41-1) and the discussion of [Variables](#page-73-5) in the Appendix for more information.
- **Resource List**  defines the resource that will perform or will be responsible for the Activity. See the [Resource Dialog](#page-46-0) and the discussion of [Resources](#page-73-1) in the Appendix for more information.

# STANDARD LOOP CHARACTERISTICS

The "Standard" loop semantics is to simply execute an **Activity** as long as some **Expression** condition evaluates to true. The condition can be tested before or after the **Activity** is executed. Also, a maximum limit may be set on the total number of executions.

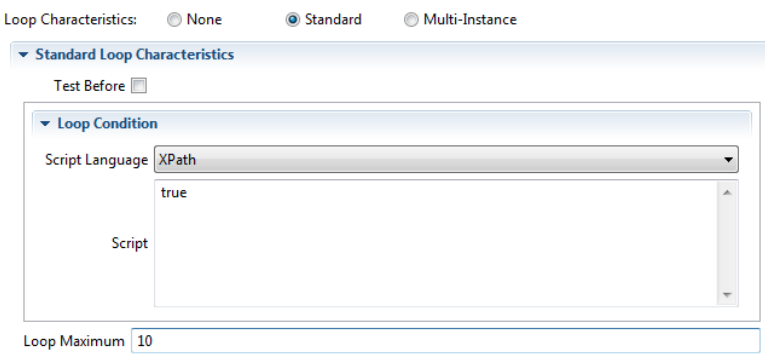

**Figure 21: Standard Loop Characteristics**

- **Test Before** if this box is checked, test the Loop Condition before the **Activity** is executed
- **Loop Condition** a script executed by the process engine. If it evaluates to true, the process engine will execute the **Activity**.
- **Loop Maximum** maximum number of times the Activity will be executed. For example, if an **Activity** should be executed exactly 10 times the **Loop Condition** expression would be "true" and **Loop Maximum** would be set to 10.

# MULTI-INSTANCE LOOP CHARACTERISTICS

The "Multi-Instance" loop semantic is a bit more complicated, and looks like this:

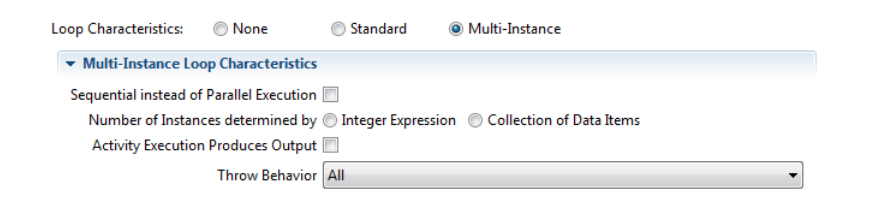

**Figure 22: Mult-Instance Loop Characteristics**

 **Sequential instead of Parallel Execution** - determines whether an **Activity** is executed sequentially (box checked) or in parallel (not checked). The number of instances of the **Activity** created is either specified by an integer Expression or the number of items in a specific data item collection (described by the next property). When this box is checked, the Property sheet expands to show the Completion Condition widget:

Sequential instead of Parallel Execution V

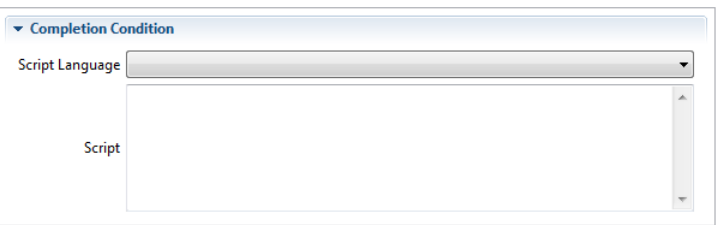

 **Number of Instances determined by** – can be either an integer Expression, or a data item collection. When the **Integer Expression** radio button is checked, the Property sheet expands to show the Expression widget:

Number of Instances determined by @ Integer Expression @ Collection of Data Items

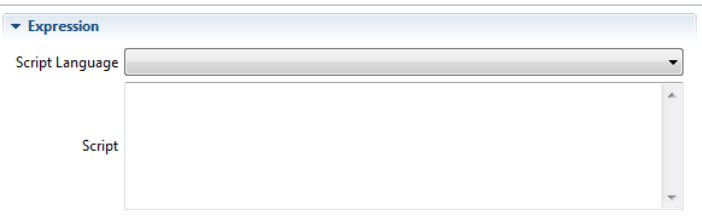

If the **Collection of Data Items** radio button is checked instead, the Property sheet expands to show the **Input Data Items** widget:

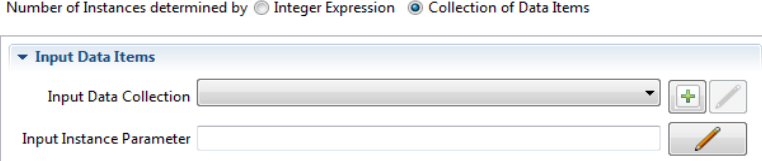

An **Input Instance Parameter** can be defined that will hold the value of each item in the **Input Data Collection**. This value can then be accessed by the **Activity** during execution.

 **Activity Execution Produces Output** – if this box is checked, the **Activity** is expected to produce output, and the Property sheet expands to show the **Output Data Items** widget:

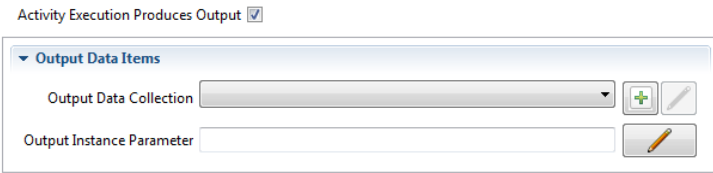

As with **Input Data Items** (above) a parameter can be defined that can be accessed by the **Activity**. The value of this parameter will be added to the output collection when the **Activity** completes.

- **Throw Behavior** defines if and when an **Event** is thrown from an **Activity** instance that is about to complete. It has values of **None**, **One**, **All**, and **Complex**, assuming the following behavior:
	- o **None** an **Event Definition** is thrown for all instances completing.

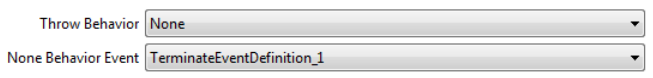

o **One** - an **Event Definition** is thrown upon the first instance completing.

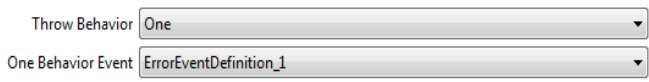

- o **All** no Event is ever thrown.
- o **Complex** the **Complex Behavior Definition List** (below) is consulted to determine if and which **Events** to throw. The Property sheet expands to show the **Complex Behavior Definition List**:

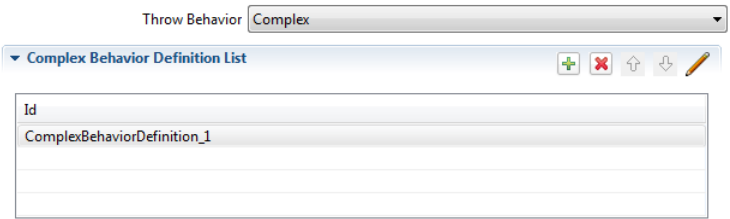

Each entry in this List contains a Condition Expression which, if it evaluates to true, will cause the associated Event to be thrown by the Activity. The details dialog to edit the Condition Expression and assign a Throw Event is shown below:

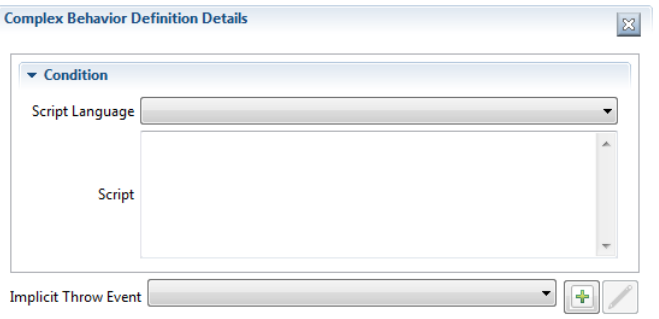

### <span id="page-26-0"></span>I/O PARAMETERS

The I/O Parameters Property tab is used to define the inputs and outputs for an **Activity** and how these are associated with ("mapped to") other data items from the **Process** that are available to the **Activity**. This Property tab contains lists of **Input Sets**, **Input Data Associations** ("Mappings"), **Output Sets** and **Output Data Associations**.

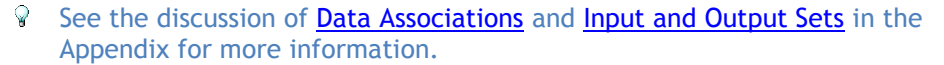

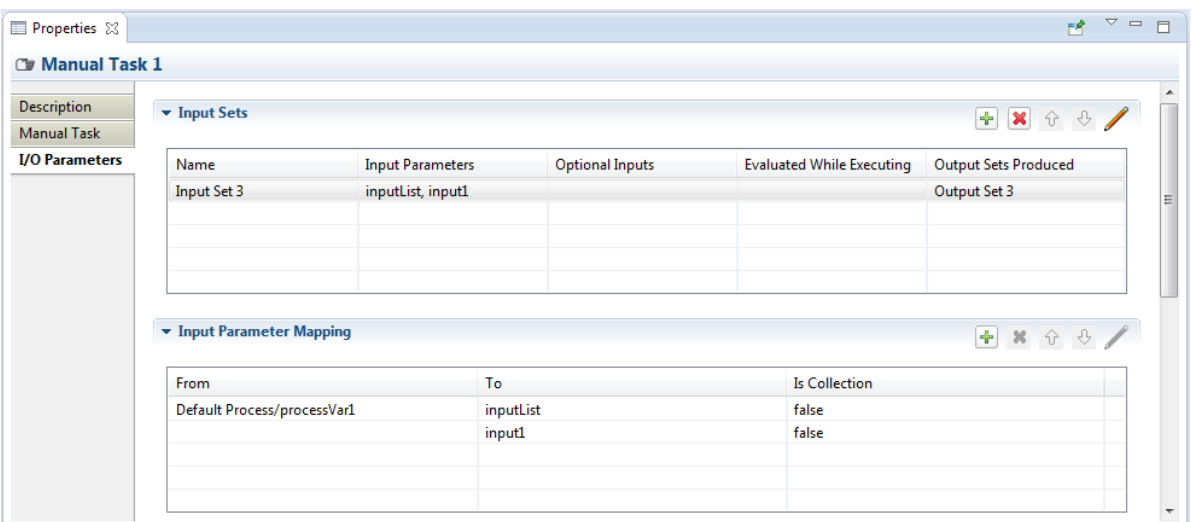

#### **Figure 23: I/O Parameters Tab**

When adding or editing an **Input Set** item, the following details panel is displayed:

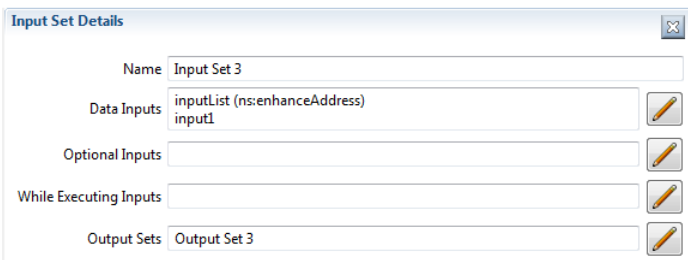

- **Name** is the **Input Set** name
- **Data Inputs** is the list of **Data Inputs** for the **Activity** (a.k.a. "Input Parameters") defined in the **Input Parameter Mapping** list
- **Optional Inputs** is a list of **Data Inputs** that may be unavailable when the **Activity** starts execution
- **While Executing Inputs** is a list of **Data Inputs** that can be evaluated while the **Activity** is executing
- **Output Sets** is a list **of Output Sets** produced by the **Activity**

**Input Parameter Mapping** determines how the Input Parameters are filled before the Activity is executed. Similarly, Output Parameter Mapping determines how data is pulled from Output Parameters after the Activity has finished.

In the following discussion, only the Input Parameter Mapping will be shown; the behavior of Output Parameter Mapping is similar except that the "From" and "To" directions are reversed.

The "**To**" section identifies the Input Parameter, its **Data State** and Data Type.

The "**From"** section of the Mapping Details panel identifies the source of the data for the Data Input:

- **Variable** the source is a Process Variable, **Data Object** or **Data Store**. This data item must have the same Data Type as the Input Parameter.
- **Transformation** the transformation expression is executed and must populate the Input Parameter.
- **Expression** the Input Parameter is populated by evaluating the Expression.
- **Assignments** allows for any number of assignment expressions that copy data from any available data items to the Input Parameter.

The figures below illustrate these different sources.

**Variable**: here the Process variable "username" is copied to the Input Parameter "greeting".

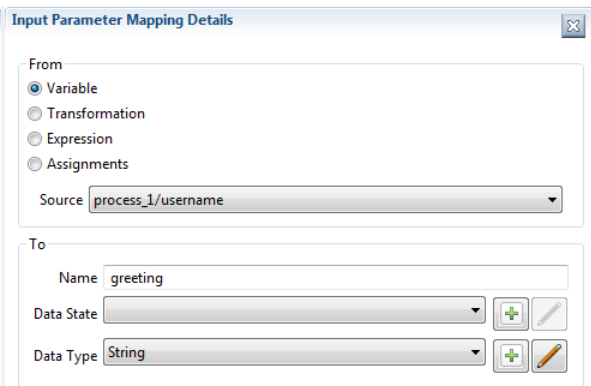

**Figure 24: Parameter Mapping Details**

**Transformation**: here an expression is evaluated that transforms source data items to the Data Type required by the Input Parameter.

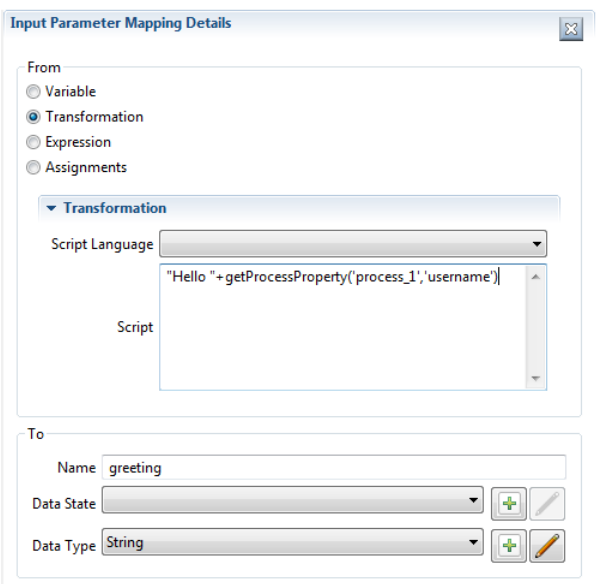

**Expression**: the expression is evaluated and the Input Parameter is populated. This source type is simply a convenience for an **Assignment** (see below) that has an expression as the source, and the Input Parameter as a target. The difference between **Expression** and **Transformation** is in their execution semantics: if a **Transformation** is specified, any **Assignments** are ignored.

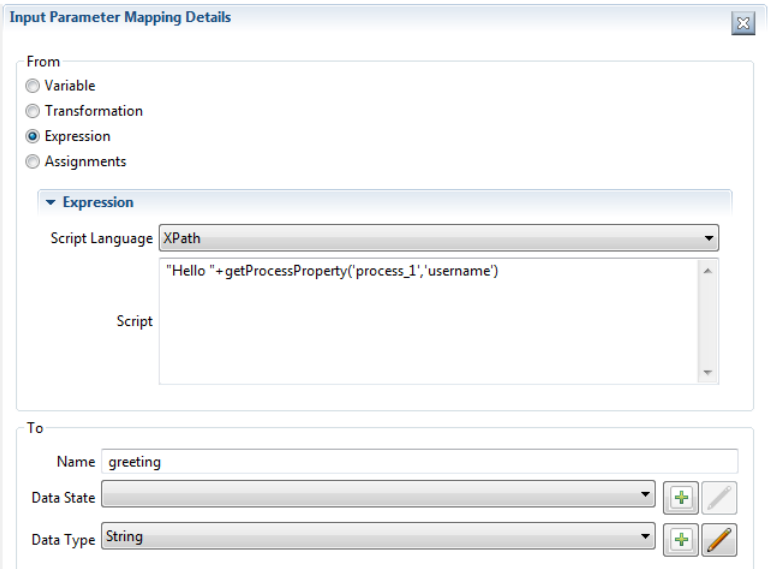

**Assignments**: this allows for multiple source expressions to populate individual elements of the Input Parameter. Shown here is an Input Parameter "address" being populated with different bits of information from Process variables.

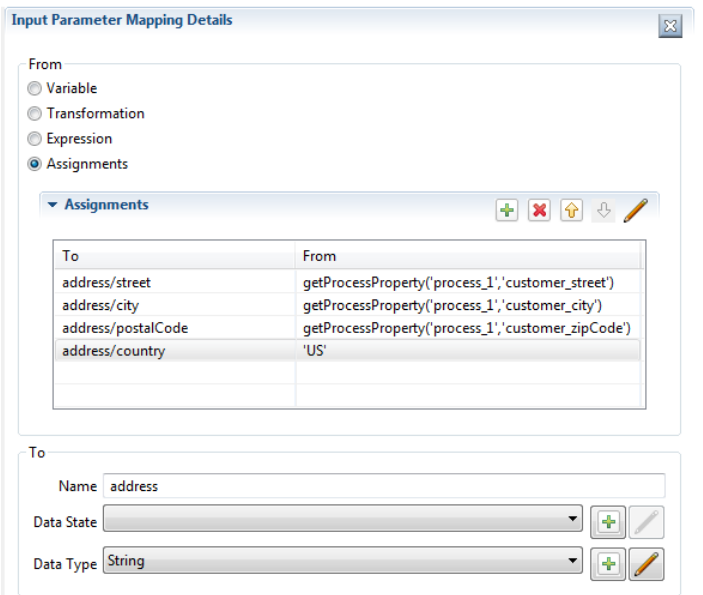

The **Output Sets** and **Output Parameter Mapping** Lists are similar to their input counterparts, but with the "from" and "to" directions reversed.

# <span id="page-29-0"></span>AD HOC SUB-PROCESS

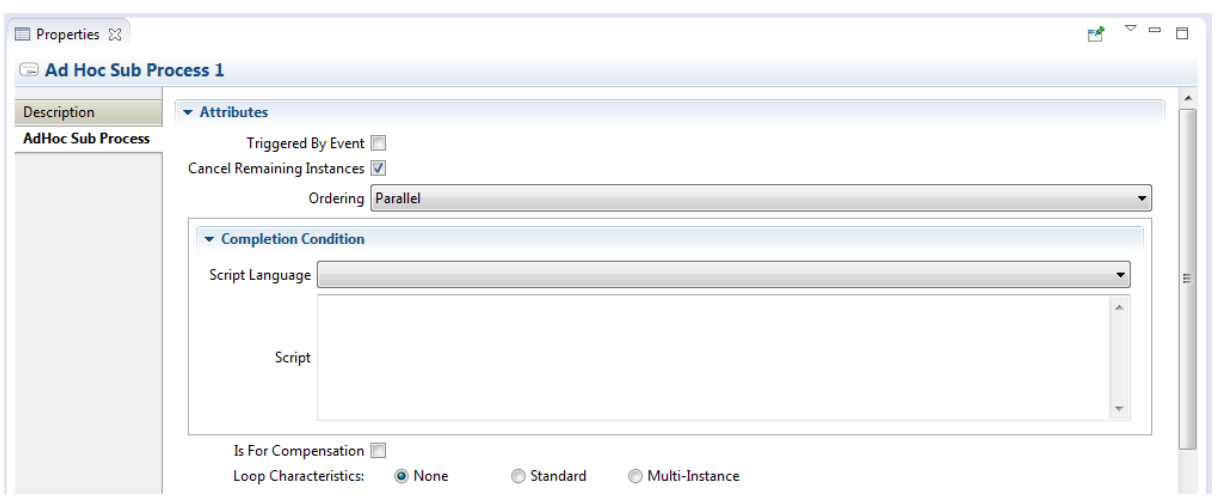

**Figure 25: Ad Hoc Sub-Process Tab**

- **Triggered By Event** if this box is checked, the Sub-Process is used for event handling. See the [Appendix](#page-75-0) for constraints on event handlers.
- **Cancel Remaining Instances** if this box is checked, any running inner Activities will be canceled once the **Completion Condition** is evaluated and is true.
- **Ordering** may be either "Sequential" meaning only one inner Activity may execute at a time, or "Parallel" if more than one Activity may start at the same time.

 **Completion Condition** – a condition expression that is evaluated after completion of any inner Activity: if the condition is false, other inner Activities can be executed; if true, the Ad Hoc Sup-Process completes and no other Activities will be executed.

# BUSINESS RULE TASK

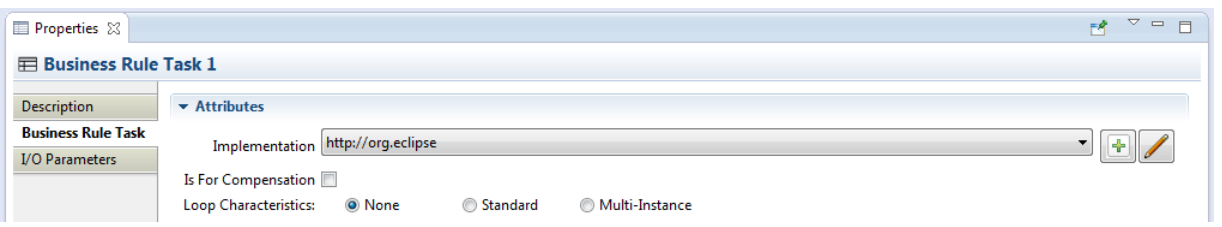

#### **Figure 26: Business Rule Task Tab**

 **Implementation** – the underlying technology used to implement the Business Rule execution. See the [Appendix](#page-71-0) for a discussion of service implementations.

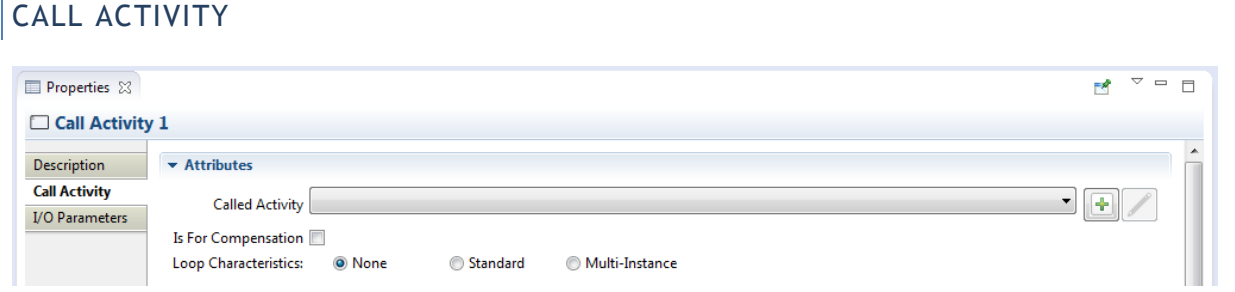

**Figure 27: Call Activity Tab**

**Called Activity** – the Activity to be executed. This can be either a **Process** or **Global Task.**

RECEIVE TASK

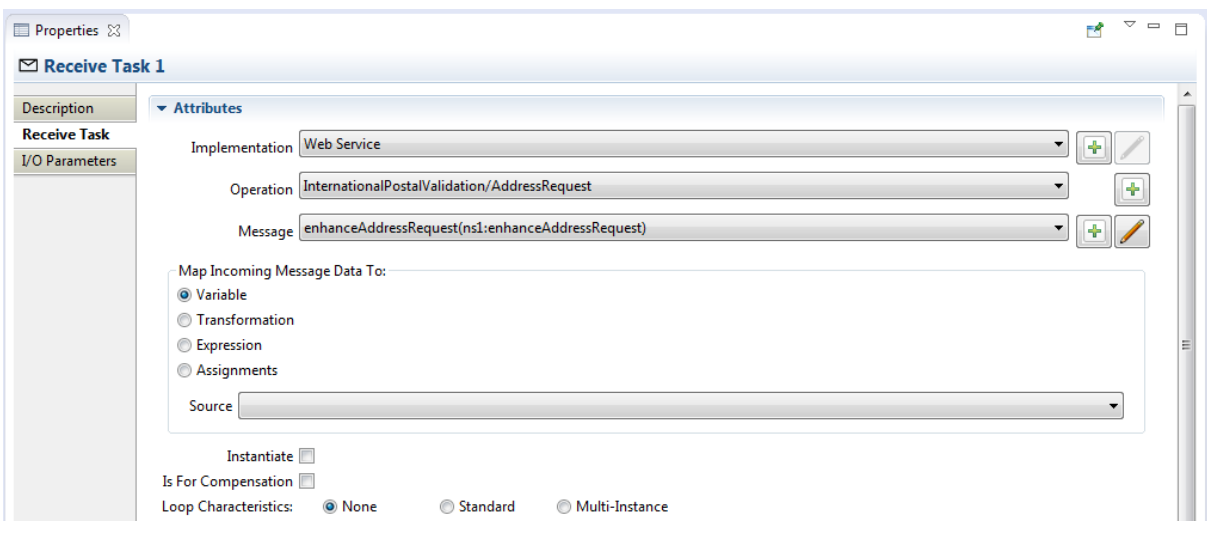

**Figure 28: Receive Task Tab**

- **Implementation** the underlying technology implement by the **Receive Task**. See the [Appendix](#page-71-0) for a discussion of service implementations.
- **Operation** the **Operation** through which the **Receive Task** receives the **Message**.
- **Message** the **Message** expected by the **Receive Task**.
- **Map Incoming Message Data To** [I/O Parameter](#page-26-0) mapping that specifies how the **Message** payload is copied to a Process data item.
- **Instantiate** if this box is checked, this will create a new instance of its containing **Process** to handle the **Message**.

# SCRIPT TASK

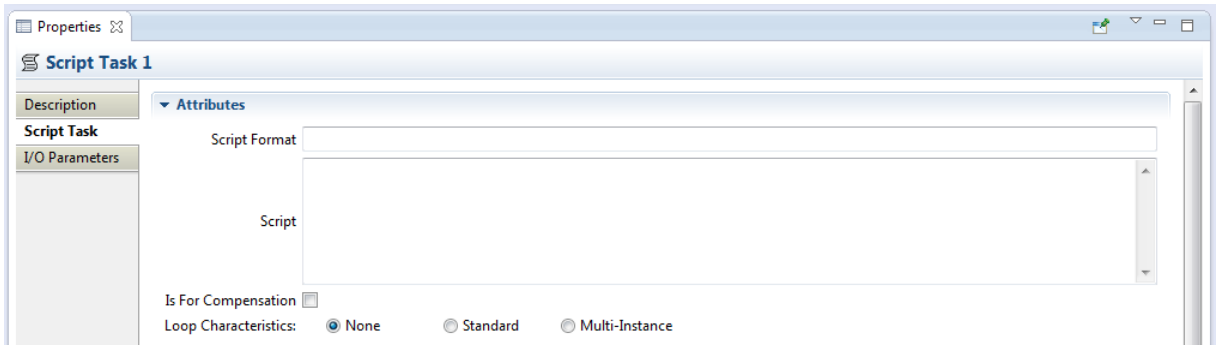

**Figure 29: Script Task Tab**

- **Script Format** defines the format of the script. This attribute value must be specified with a mime-type format (e.g. "application/javascript" and "application/x-sh"). This is required if a script is provided.
- **Script** the script to be executed.

### SEND TASK

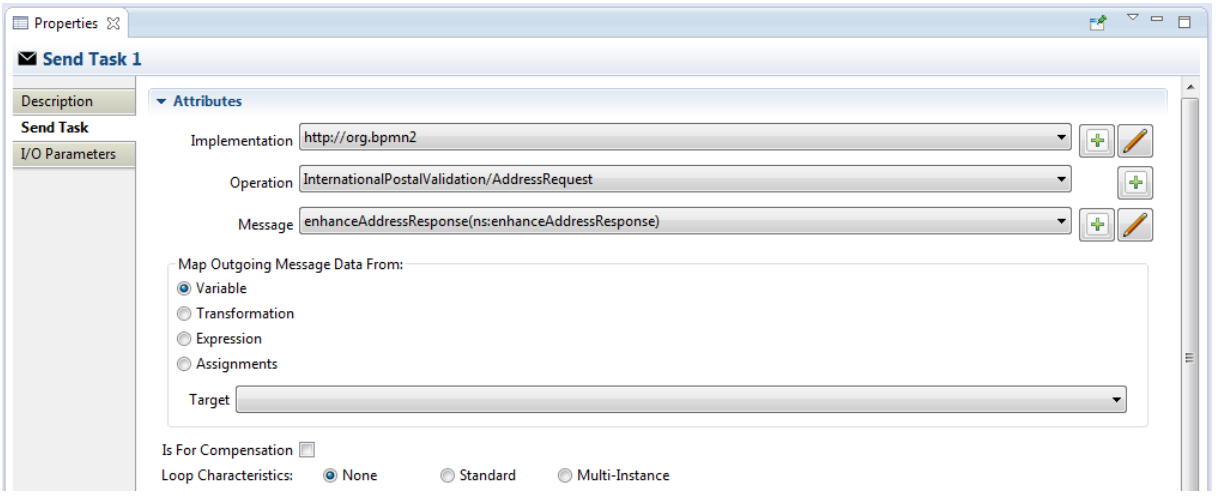

**Figure 30: Send Task Tab**

SERVICE TASK

- **•** Implementation the underlying technology implement by the Send Task. See the [Appendix](#page-71-0) for a discussion of service implementations.
- **Operation** the **Operation** through which the **Send Task** sends the **Message**.
- **Message** the **Message** sent by the **Send Task**.
- **Map Outgoing Message Data From** [I/O Parameter](#page-26-0) mapping that specifies how the **Message** is populated.

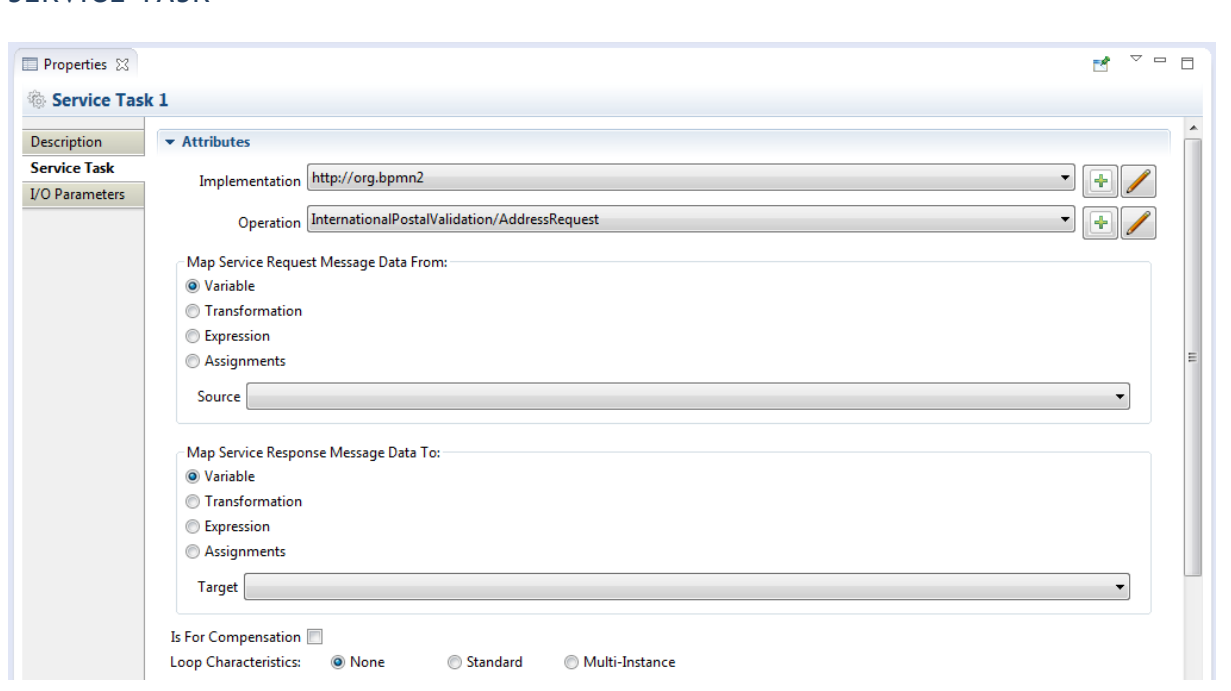

**Figure 31: Service Task Tab**

• Implementation - the underlying technology implement by the **Service Task**. See the **Appendix** for a discussion of service implementations.

- **Operation** the **Operation** through which the **Send Task** sends the **Message**.
- **Map Service Request Message Data From** [I/O Parameter](#page-26-0) mapping that specifies how the service request **Message** is populated.
- **Map Service Response Message Data To** [I/O Parameter](#page-26-0) mapping that specifies how the service response **Message** payload is copied back into the Process as, e.g. a Data Object, Process Variable, etc.

# SUB-PROCESS

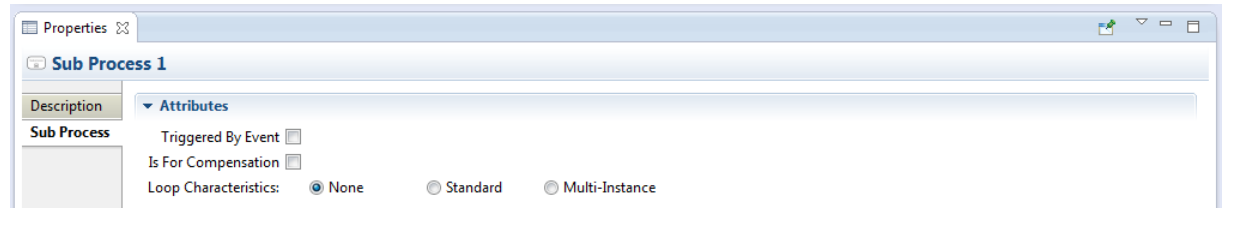

#### **Figure 32: Sub-Process Tab**

 **Triggered By Event** - if this box is checked, the Sub-Process is used for event handling. See the [Appendix](#page-75-0) for constraints on event handlers.

# **TRANSACTION**

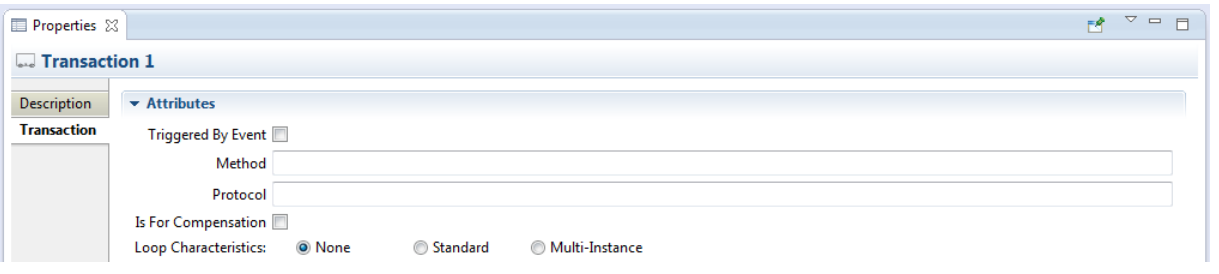

#### **Figure 33: Transaction Tab**

- **Triggered By Event** if this box is checked, the Sub-Process is used for event handling. See the [Appendix](#page-75-0) for constraints on event handlers.
- **Method** the method used to commit or cancel a transaction.
- **Protocol** the transaction protocol to use. See the Appendix for a description of [Transaction](#page-76-1) Protocols.

# USER TASK

| <b>E</b> Properties $\boxtimes$                          |                                                                                                    | A.<br>$=$ $F$<br>FR |
|----------------------------------------------------------|----------------------------------------------------------------------------------------------------|---------------------|
| <b>A</b> User Task 1                                     |                                                                                                    |                     |
| <b>Description</b><br><b>User Task</b><br>I/O Parameters | $\blacktriangleright$ Attributes<br>Implementation Web Service<br>Is For Compensation<br>Loop Characteristics:<br>O None<br>Standard<br><b>Multi-Instance</b> |                     |

**Figure 34: User Task Tab**

 **Implementation** – the underlying technology implement by the **User Task**. See the [Appendix](#page-71-1) for a discussion of service implementations.

# GATEWAY

**Gateways** also share some common properties, as shown below.

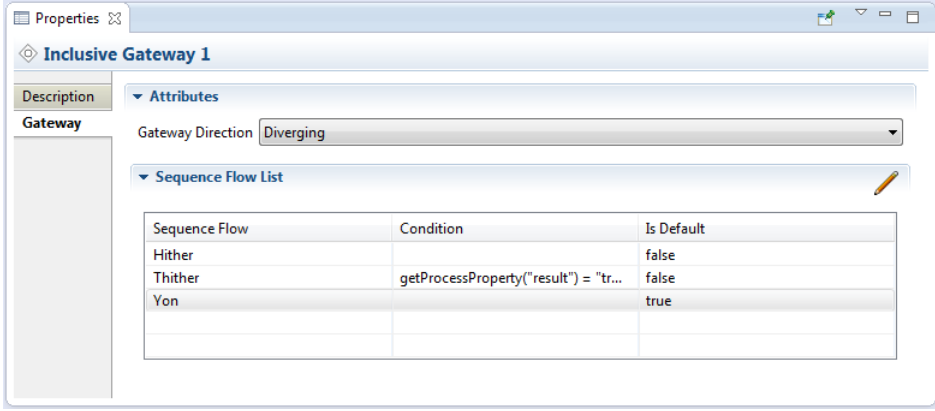

**Figure 35: Gateway Tab**

- **Gateway Direction** specifies whether the process flow is merged (diverging) or joined (converging) or neither. See the **Appendix** for a discussion of Gateway behavior.
- **Sequence Flow List**  contains a list of all outgoing Sequence Flows, which can be configured for the Gateway behavior. Clicking the  $\blacktriangledown$  button displays the Sequence Flow detail panel as shown:

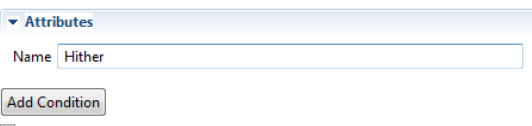

Default Flow for Inclusive Gateway "Inclusive Gateway 1"

The **Add Condition** button will expand the Property sheet to show a **Condition Expression** widget, like so:

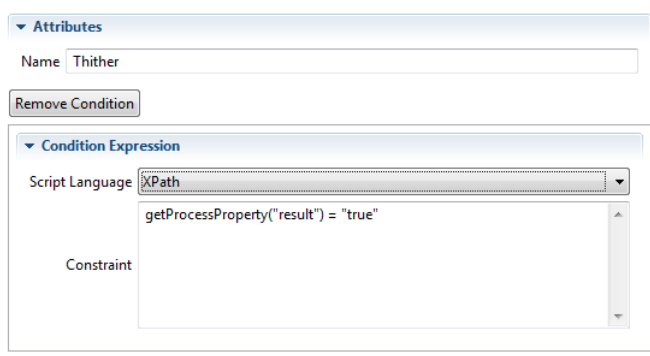

The **Remove Condition** button will delete the **Condition Expression**.

Note that a **Parallel Gateway** creates (**Diverging**) or merges (**Converging**) parallel process flow paths without checking any conditions, so the Property sheet does not contain the **Sequence Flow List**.

The Property sheet for a **Complex Gateway** also includes an **Activation Condition** expression which, when it evaluates true, will cause the **Gateway** to trigger.

The **Event Based Gateway** Property Tab looks like this:

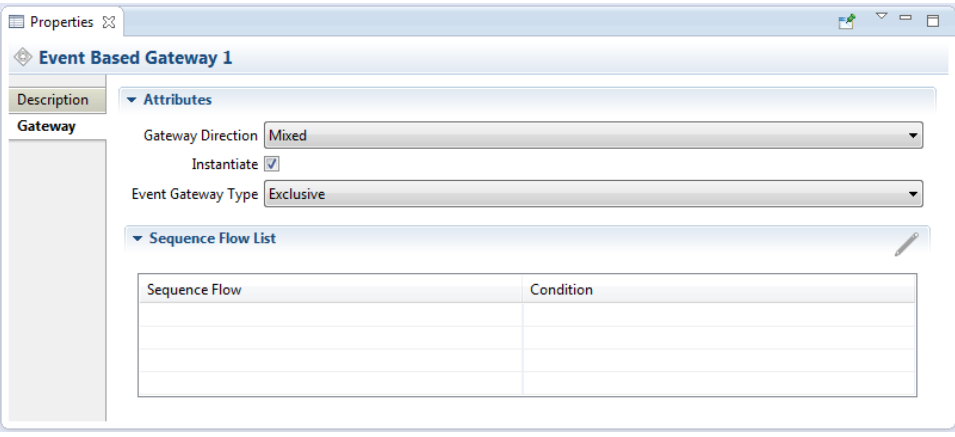

Please refer to the [Appendix](#page-69-1) for a discussion of **Event Based Gateways** and the meanings of these properties.

# EVENTS

**Events** come in three flavors: Catching, Throwing and Boundary. The **Boundary Event** is also a Catching event, but is attached to an **Activity**. All Event types have an **Event Definitions List** as shown below:
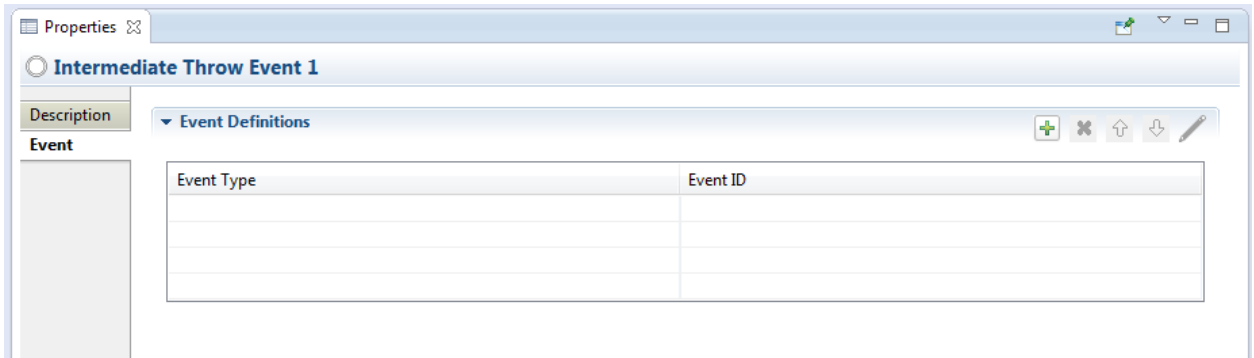

**Figure 36: Event Tab**

**Event Definitions** determine the behavior of the Event. There are ten different types of **Event Definitions** but not all of them apply to all types of **Events**.

ନ୍⊵ Please see the Appendix for a discussion of **Events** and **Event Definitions**.

Clicking the button in the **Event Definitions List** displays the **Event Definition** selection dialog:

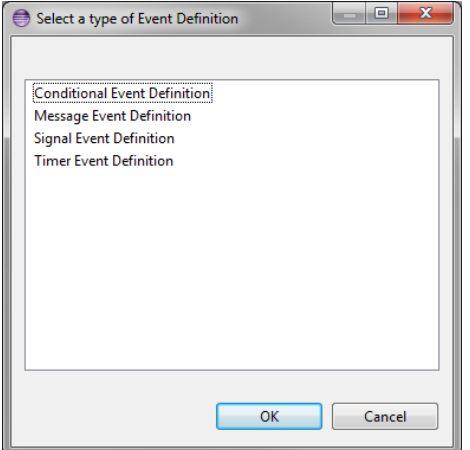

**Figure 37: Event Definitions Selection Dialog**

The list of available event definitions will depend on the type of **Event** (Catching, Throwing, Start, End or Boundary) and where in the **Process** the **Event** is declared.

Some **Event Definitions** may involve the transfer of data, either flowing out of the **Process** to the **Event Definition** (for Throwing Events) or coming into the **Process** (Catching Events). This data is transferred through variables attached to the **Event** and the mapping mechanism to associate Process data with these variables is similar to the **I/O Parameters** described in the [Activities Property Tabs](#page-26-0) section.

## EVENT DEFINITIONS WITH DATA ITEMS

Some Event Definitions **may** optionally have a data payload associated with them, they are:

Eclipse BPMN2 Modeler User Guide (Version 1.0.1)

- Error
- Escalation
- Message
- Signal

# ERROR EVENT DEFINITION

The Details panel for an Error Event Defintion looks like this:

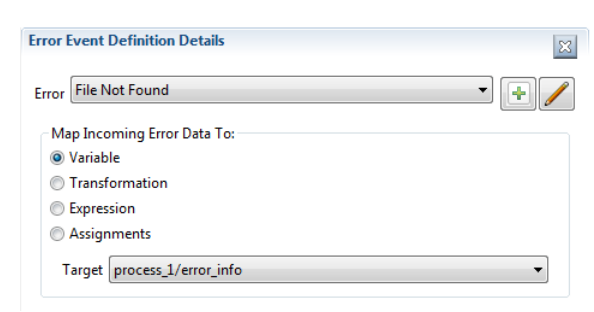

**Figure 38: Error Event Definition Details**

The label "**Map Incoming Error Data To:**" indicates that this is a Catching Event, and that the **Error** data payload that was thrown by the Throwing Event will be copied into a process variable named "error\_info". The Data Type of the payload that was sent by the corresponding Throwing Event must match the Data Type of the receiving "error\_info" variable.

# ESCALATION EVENT DEFINITION

The Details panel for an Escalation Event Definition is similar:

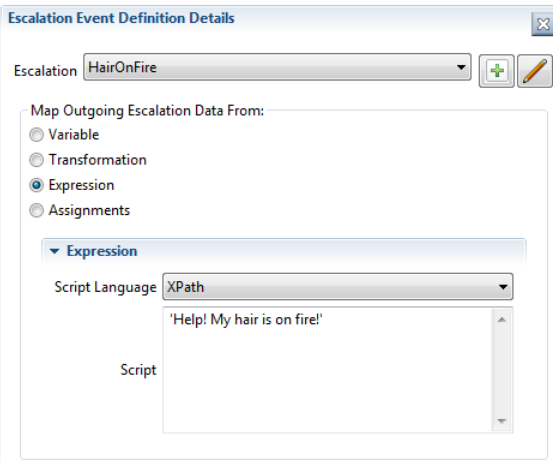

**Figure 39: Escalation Event Definition Details**

Here the **Event** is a Throwing Event ("**Map Outgoing Escalation Data From:**") and in this example, an **Expression** is used to populate a variable in the **Event**. The payload (a String in this case) will be passed to the Catching Event triggered by this Throwing Event.

# MESSAGE EVENT DEFINITION

**Message Event Definitions** require a message identified by either an **Operation**/**Message** pair, or just a **Message** defined within the **Process**:

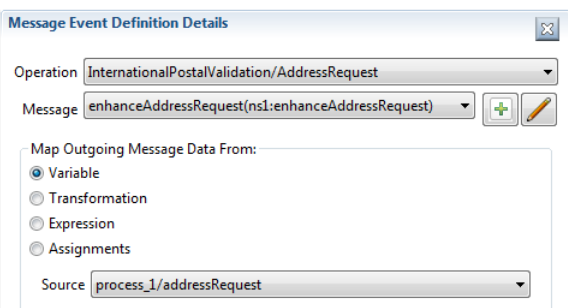

**Figure 40: Message Event Definition Details**

In this example, the contents of the process variable "addressRequest" will be copied to the **Event** variable and transferred to the Catching Event that is triggered by this Throwing Event. The "addressRequest" Data Type must be the same as the **Message**. The Catching Event must specify the same message type in its **Message Event Definition**.

# SIGNAL EVENT DEFINITION

This is similar to the Error and Escalation Event Definitions:

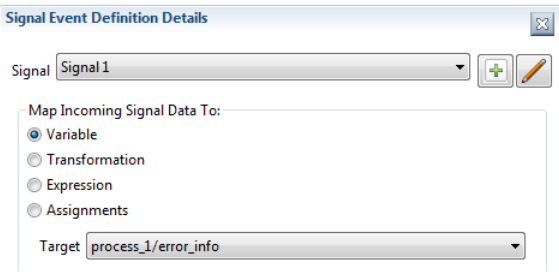

**Figure 41: Signal Event Definition Details**

# DATA ITEMS

Data Items fall in to three categories:

- [Data Objects](#page-72-0)
- [Data Inputs and Outputs](#page-72-1)
- [Data Stores](#page-72-2)

The Property Tabs for these are very similar and all define a Data Type and Data State. The **Is Collection** check box indicates the data item is a collection of objects:

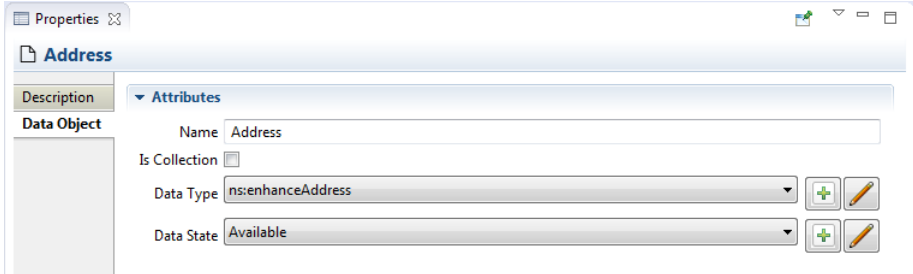

**Figure 42: Data Object Tab**

**Data Objects** and **Data Stores** are reusable entities, thus we can have multiple visual representations of the same data instance on the Drawing Canvas. These are known as "References" to the original and have an additional **Reference** tab:

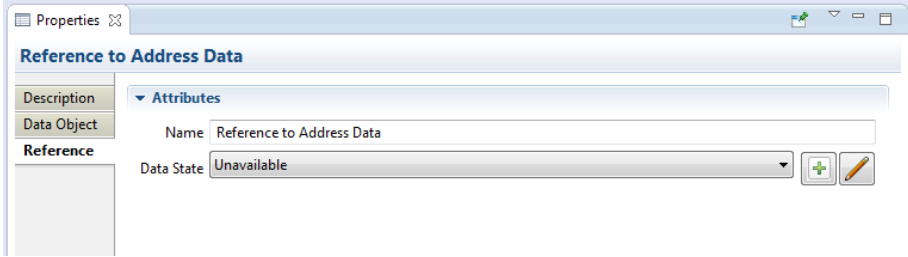

A Reference may be in a different Data State than the original object, as shown above.

Data Stores may also specify a fixed capacity, or may be "unlimited" in size:

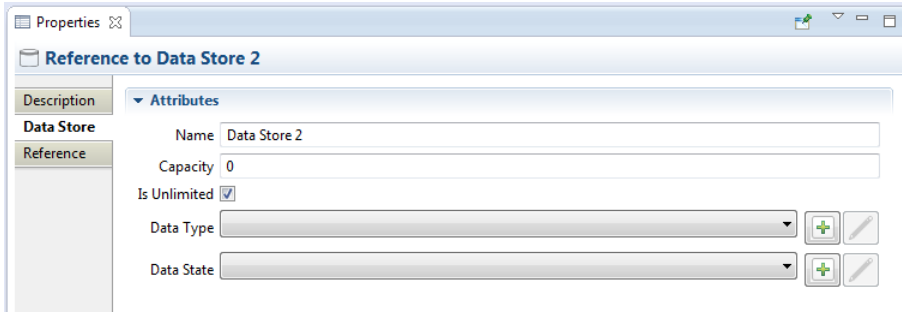

# SEQUENCE FLOWS

The Sequence Flow Property Tab allows an optional condition expression to be added to the **Sequence Flow** as shown here:

#### Eclipse BPMN2 Modeler User Guide (Version 1.0.1)

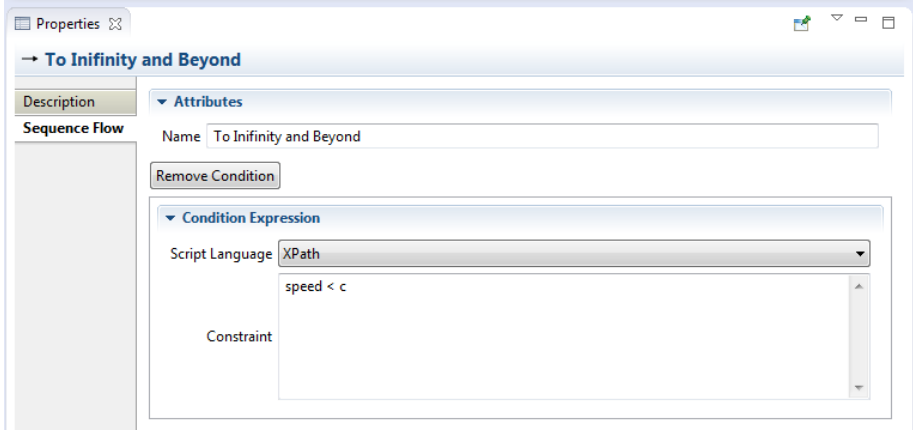

#### **Figure 43: Sequence Flow Tab**

 $\mathbb{R}^+$ See also the Property Tab for **Gateways**.

#### **POPUP DIALOGS**

Popup dialogs are used throughout the editor to prompt for additional configuration information or command confirmation. This section describes some the more "interesting" of these dialogs.

#### <span id="page-40-0"></span>BPMN2 ELEMENT PROPERTY DIALOGS

As described in the section on [Graphical Editing,](#page-11-0) you do have the option of closing the Property Viewer and using popup dialogs to configure the elements. In this case, the property tabs are laid out horizontally in a popup dialog, instead of vertically (as in the Property View). Also, the **Description** tab is omitted to save space.

Like the Property View, the content of the Property Dialog varies, depending on which element is being edited. Here is an example of the Property Dialog showing the settings for a **Manual Task**:

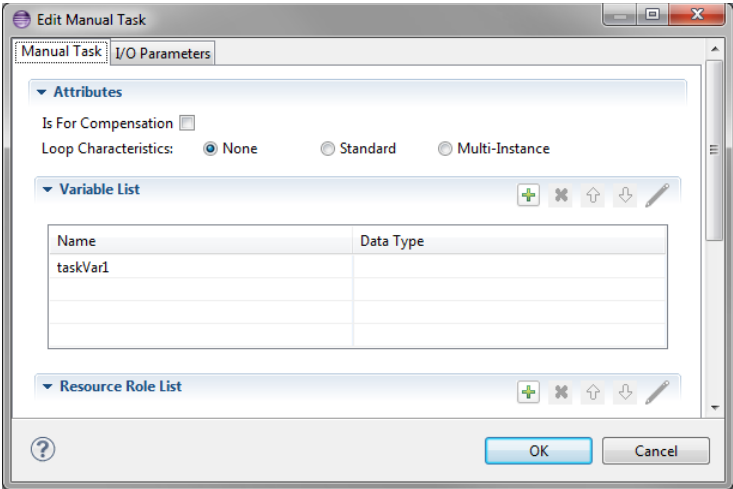

**Figure 44: BPMN2 Element Property Dialogs**

As a shortcut to speed configuration of BPMN2 elements, you can configure the editor to have the **Property Dialog pop up automatically** when an element is dragged onto the Drawing Canvas from the Tool Palette.

# DATA TYPE DIALOG

Data Types (a.k.a. "[Item Definitions](#page-73-0)") use the following configuration dialog:

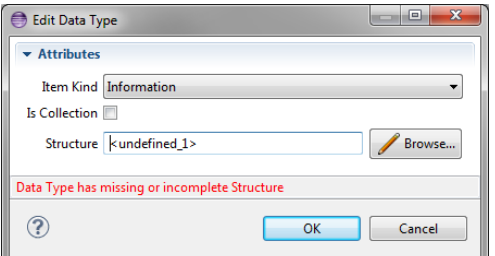

**Figure 45: Data Type ("Item Definition") Editing Dialog**

- **Item Kind** indicates whether the item is Physical or Informational
- **Is Collection** if checked, the item represents a collection of data
- **Structure** a reference to the actual structure of the data. By default, this is an XSD type, but may also be other language data types (e.g. Java) depending on the [Type System](#page-18-0) defined for the **Process**.

## VARIABLE DIALOG

Variables (a.k.a. "[Properties](#page-73-1)") are configured with the following dialog:

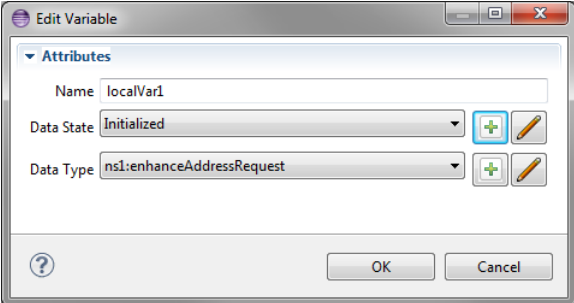

**Figure 46: Variable ("Property") Editing Dialog**

- **Name** the variable name
- **Data State** an application-defined state such as "initialized" or "staging". See also [Data](#page-71-0)  [Elements.](#page-71-0)
- **Data Type** the type and structure of the variable (see above)

#### MESSAGE DIALOG

[Messages](#page-73-2) are configured with the following dialog:

Eclipse BPMN2 Modeler User Guide (Version 1.0.1)

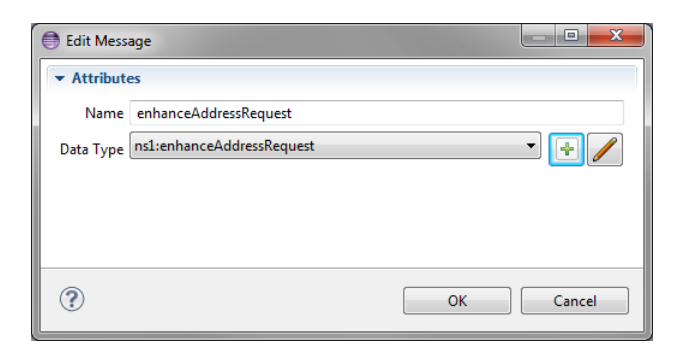

**Figure 47: Message Editing Dialog**

- **Name** the name of the **Message**
- **Data Type** the type and structure of the **Message** payload

## ERROR DIALOG

[Errors](#page-73-3) are configured with the following dialog:

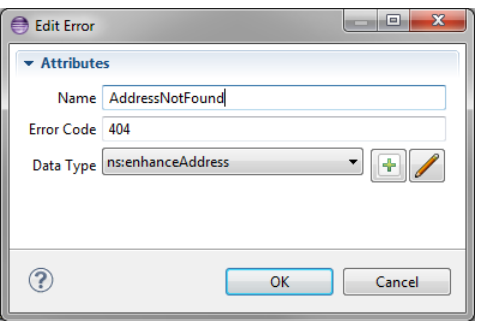

#### **Figure 48: Error Editing Dialog**

- **Name** the name of the **Error**
- **Error Code** an application-specific value that can be used by Activities in, e.g. condition expressions to test for specific error types
- **Data Type** the type and structure of the **Error** payload (if any)

# SIGNAL DIALOG

[Signals](#page-73-4) are configured with the following dialog:

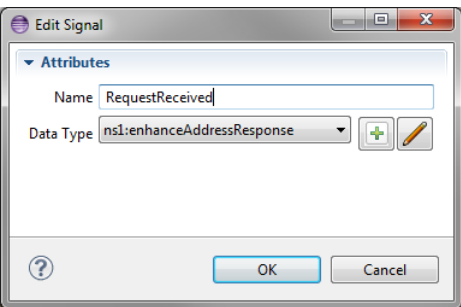

**Figure 49: Signal Editing Dialog**

- **Name** the name of the **Signal**
- **Data Type** the type and structure of the **Signal** payload (if any)

## ESCALATION DIALOG

[Escalations](#page-73-5) are configured with the following dialog:

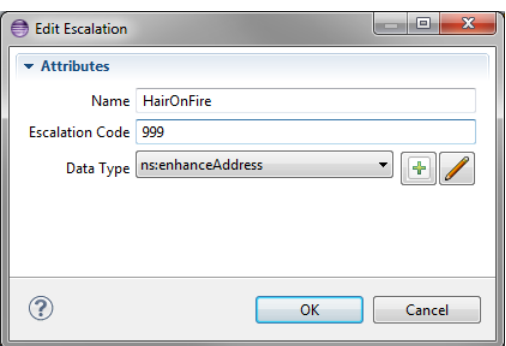

#### **Figure 50: Escalation Editing Dialog**

- **Name** the name of the **Escalation**
- **Error Code** an application-specific value that can be used by Activities in, e.g. condition expressions to test for specific escalation types
- **Data Type** the type and structure of the **Escalation** payload (if any)

#### DATA STORE DIALOG

[Data Stores](#page-72-2) are configured with the following dialog:

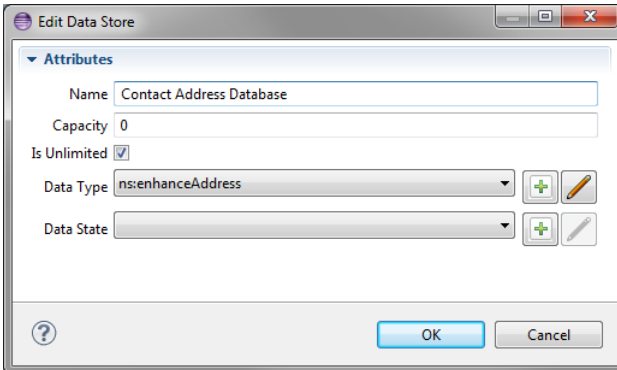

**Figure 51: Data Store Editing Dialog**

- **Name** the name of the **Data Store**. This is typically a database table or file name, depending on the underlying technology used to persist the data.
- **Capacity** an application-specific value that represents the maximum capacity of the Data Store
- **Is Unlimited**  if checked, indicates the Data Store capacity is unlimited. This overrides the **Capacity** value.
- **Data Type** the type and structure of the **Data Store**
- **Data State** an application-specific state of the data, e.g. "committed", "archived", etc. See also [Data Elements.](#page-71-0)

# <span id="page-44-0"></span>FILE IMPORT DIALOG

[Imports](#page-18-0) are used whenever data definitions required by the **Process** are maintained in an external file or some online resource (e.g. a web server.) The File Import dialog allows you to select and preview these resources before importing:

#### Eclipse BPMN2 Modeler User Guide (Version 1.0.1)

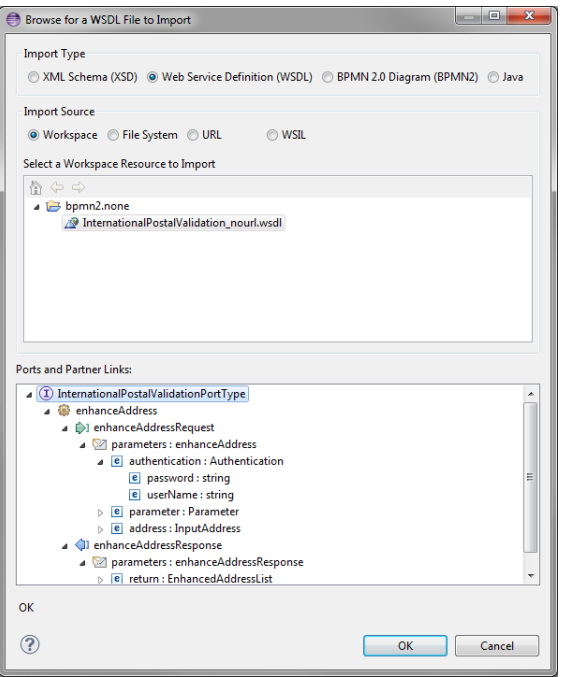

#### **Figure 52: File Import Dialog**

- **Import Type** selects the type of file to import, one of the following:
	- $\circ$  XML Schema (XSD) for data type definitions
	- o Web Service Definition (WSDL) for Web Service Interface definitions
	- o BPMN 2.0 Diagram (BPMN2) for BPMN2 Process definitions
	- o Java for data type definitions if the data **Type Language** is [http://www.java.com/javaTypes.](http://www.java.com/javaTypes) See [Process Definitions](#page-18-0) for more information.
	- **Import Source** the location to search for the import file:
		- o Workspace the Eclipse Workspace
		- o File System the local host file system
		- o URL on online web server
		- o WSIL using the WSIL directory. See [WSIL Browser](#page-57-0) for more information.
- Resource Selection Pane this section displays the available files in the selected **Import Source**
- Preview Pane this section displays the parsed contents of a selected file.

Clicking the **OK** button adds the selected file to the list of Imports and creates additional BPMN2 elements as appropriate:

- **XSD** creates Data Type definitions for each of the element definitions contained in the XSD file.
- **WSDL** creates **Interfaces**, **Operations**, **Message** types, **Error** types and Data Types from the WSDL file.
- **BPMN2** creates **Interface** references and **Process** references defined in the BPMN2 file. These are then available for use by **Activities** in the **Process** (e.g., **Service Tasks**, **Call Activities**, etc.)
- **Java** imported Java files create the following BPMN2 elements:
	- o Classes create **Interfaces**
- o Class methods create **Operations** for these **Interfaces**
- o Method Parameters create **Messages** and Data Types for each of the parameters
- o Method return values create **Messages** and Data Types
- o Method "throw" declarations create **Errors** and Data Types for the Java Exception

#### IMPORT EDITING DIALOG

Editing an imported file from the **Imports List** in the [Process Definitions](#page-18-0) property tab displays the following dialog:

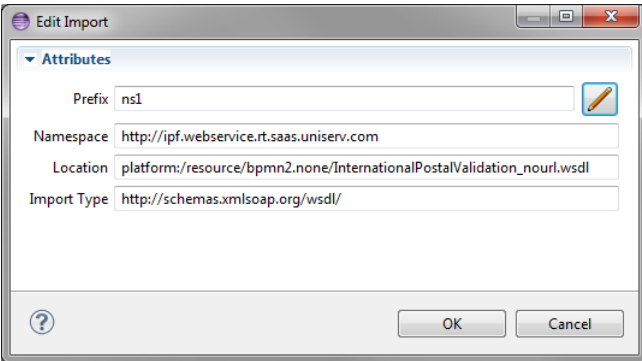

#### **Figure 53: Import Editing Dialog**

Note that only the **Prefix** can be edited, all other fields are read-only. Clicking the button displays this dialog which allows you to select a namespace prefix:

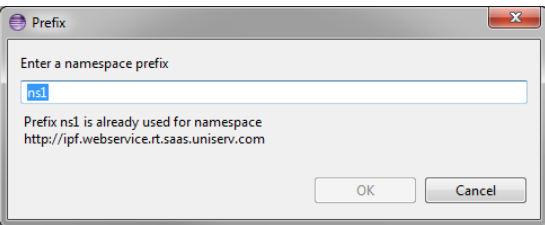

**Figure 54: Namespace Editing Dialog**

The editor will check to ensure that the new prefix is not already in use.

#### RESOURCE DIALOG

[Resources](#page-73-6) are configured with the following dialog:

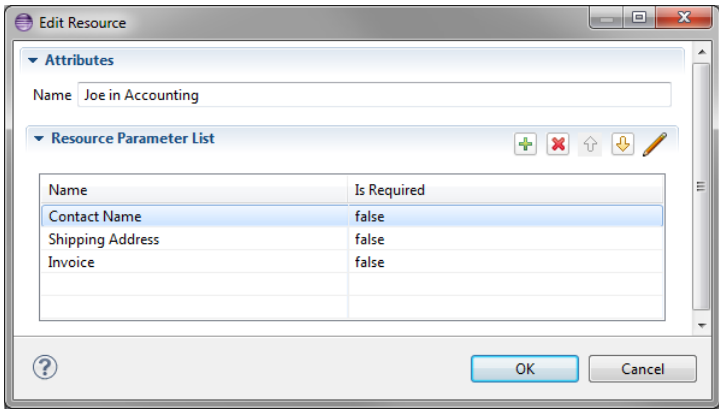

**Figure 55: Edit Resource Dialog**

# RESOURCE PARAMETER DIALOG

A **Resource** may require one or more **Resource Parameters**; these are configured with the following dialog:

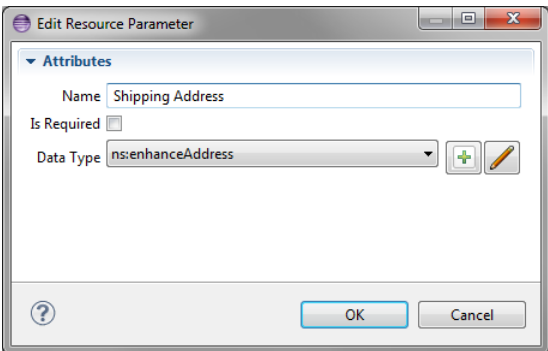

**Figure 56: Edit Resource Parameter Dialog**

## RESOURCE ROLE DIALOG

[Resource Roles](#page-73-6) are configured with the following dialog:

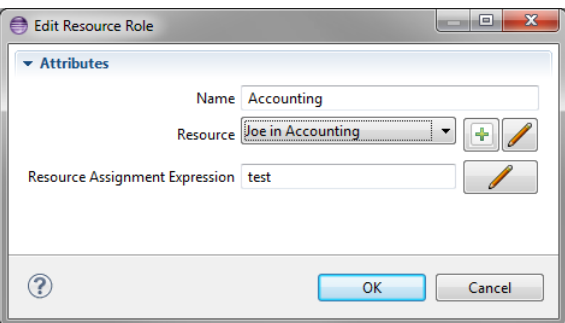

**Figure 57: Edit Resource Role Dialog**

#### EXPORT DIAGRAM DIALOG

This dialog is invoked from the [Drawing Canvas context menu.](#page-4-0) It is used to save the currently selected diagram as an image file. The image can be saved in several different formats and sizes.

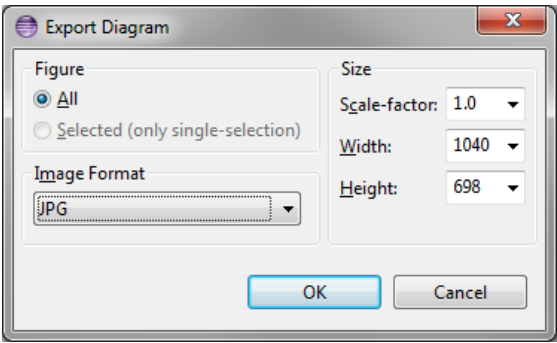

**Figure 58: Export Diagram Dialog**

#### **OUTLINE VIEW**

The Outline has three different views of the file; these views are selected using the toolbar buttons at the top of the viewer window:

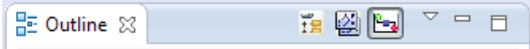

#### **Figure 59: Outline Viewer Title Bar Buttons**

Business Model View - this roughly corresponds to the graphical elements on the drawing canvas, but also includes model elements that do not necessarily have a visual representation such as Data Types, Interfaces, Operations, Process variables and so on.

Diagram Interchange Model - this displays the DI model, which is that part of the spec that defines visual presentation details such as locations and sizes of shapes, connection bend points, labels, etc. This view is useful for visualizing the graphical elements and their relationships and containments.

Thumbnail - this is simply a small overview of the entire diagram scaled to fit into the Outline View window.

The following screenshots show an example business process diagram and how each of the views of the Outline is rendered.

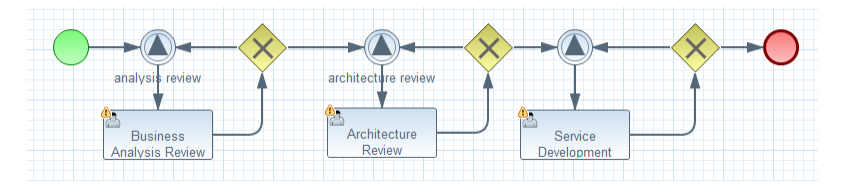

**Figure 60: Sample Process**

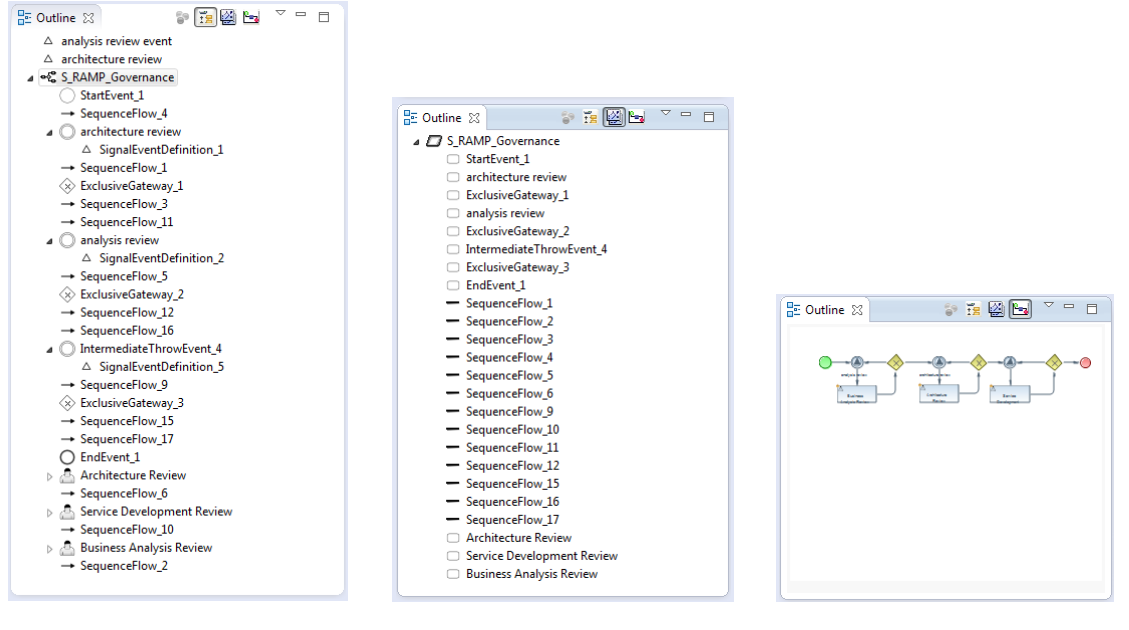

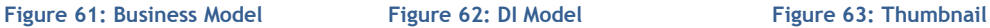

# **USER PREFERENCES & PROJECT PROPERTIES**

The BPMN2 Modeler appearance and behavior can be customized from Eclipse Preferences settings. To access the Preferences dialog, from the main menu click **Window -> Settings** then select the **BPMN2** category from the tree in the left of the dialog (see below).

The BPMN2 Modeler Preferences are divided into three general categories: General Settings, Editor Setting, and settings contributed by extension plug-ins. The Editor Settings are further divided into **Appearance**, **Behavior** and **Tool Profiles**.

Some of these settings may require a restart of the editor to take effect (i.e. closing and reopening the editor, not the Eclipse workbench!)

## GENERAL SETTINGS

These settings are related to the BPMN2 model itself and affect how imported files are treated.

**Default values for BPMN DI optional attributes** settings determine the values of optional BPMN2 attributes; possible selections are:

- **True if not set** the attribute will be forced to TRUE if it is missing from the file being imported.
- **False if not set** the attribute will be forced to FALSE if it is missing from the file being imported.
- **Always True** the attribute will always be forced to TRUE, even if it **is set** in the file being imported.
- **Always False** the attribute will always be forced to FALSE, even if it **is set** in the file being imported.

The result for each of these attributes will be either TRUE or FALSE; these have the following meanings:

- **Horizontal layout of Pools, Lanes and diagram elements (isHorizontal)**
	- o TRUE: Pools and Lanes will be drawn horizontally.
	- $\circ$  FALSE: Pools and Lanes are drawn vertically. Also, the [Append features](#page-11-0) will create new shapes below, instead of to the right of the shape.
- **Expand activity containers (isExpanded)**
	- $\circ$  TRUE: Sub-Process, Transaction, Call Activity, etc. container shapes will be drawn as expanded figures, with their contents visible.
	- $\circ$  FALSE: containers will be draw as collapsed figures; their contents will not be visible but they will take up less screen real-estate.
- **Show Participant Band Messages (isMessageVisible)**
	- $\circ$  TRUE: Message icons will be drawn connected to their Participant Bands in Choreography Tasks
	- o FALSE: no Messages are drawn.
- **Decorate Exclusive Gateway with "X" marker (isMarkerVisible)**
	- $\circ$  TRUE: Exclusive Gateways will be drawn with an "X" in the center.
	- o FALSE: the center of Exclusive Gateways is left empty.

Ţ. If any of the above attributes are changed as a result of these settings, those changes will be reflected in the file when it is saved.

The **Connection Timeout for resolving remote objects** setting is the number of milliseconds to wait before giving up on loading imported resources.

Using a connection timeout prevents the editor from "hanging" because of slow Q. internet connections, unavailable servers, etc. while searching for documents on the web.

#### Eclipse BPMN2 Modeler User Guide (Version 1.0.1)

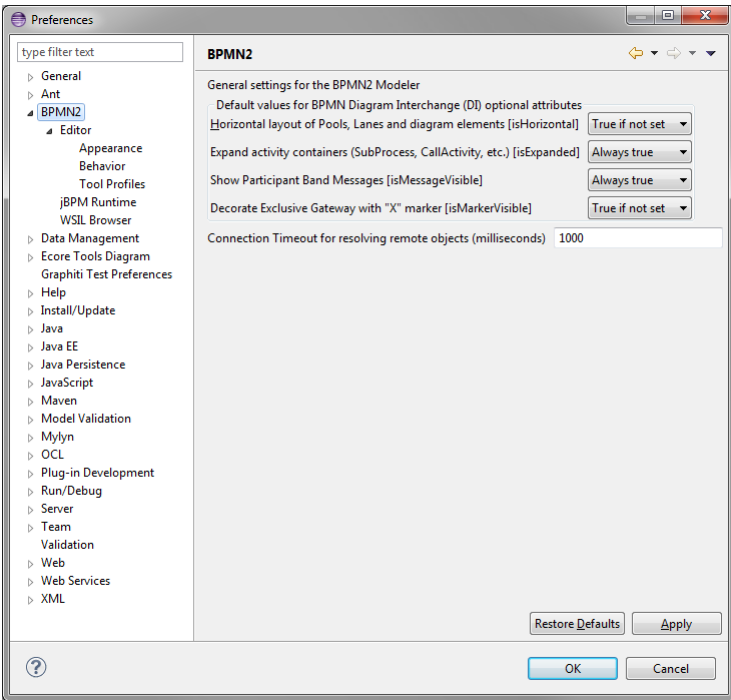

#### **Figure 64: BPMN2 General Settings**

#### EDITOR APPEARANCE

Appearance settings affect the rendering of graphical shapes and lines in the editor, e.g. colors, fonts, line styles, etc.

Shapes have several different settings for colors:

- Fill Color the interior of the shape
- Foreground the shape's border color
- Selected the fill color when the shape is the primary selection
- Multi-Selected fill color when the shape is one of several selected shapes, but not the primary selection

Labels also have a color setting as well as a font style and size.

The **Override shape size with default values** setting can be used to normalize unusually large or small shapes in a file being imported.

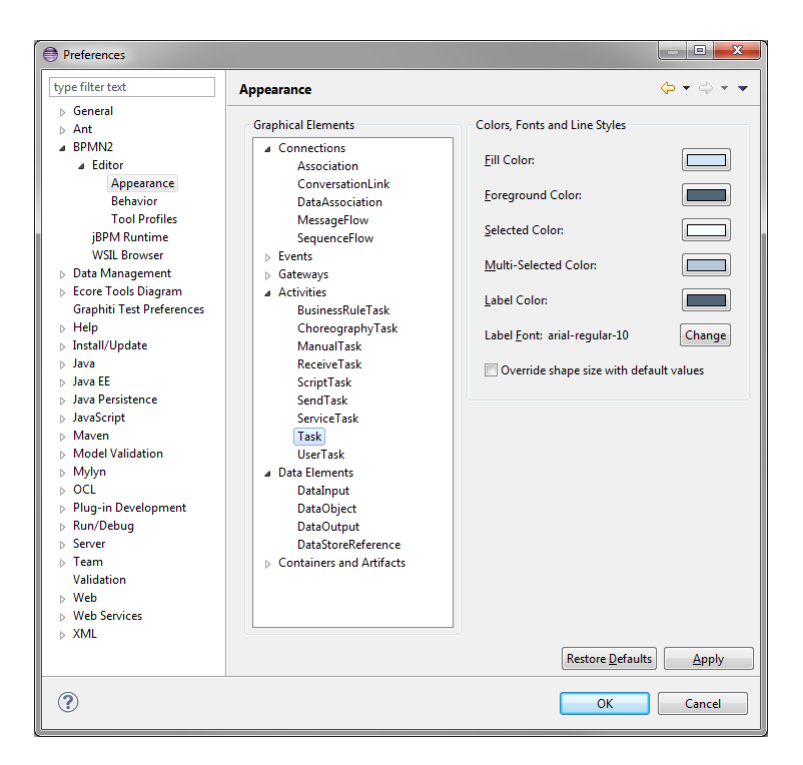

#### **Figure 65: Editor Appearance (Shapes)**

Connection lines only have a foreground color, but their labels may also have a different color and font.

The Routing Style setting determines how connection lines are routed from source to target:

- **Manual Bendpoint** the line is drawn directly from source to target; if a shape is moved so that it "collides" with the connection line, the editor does not attempt to reroute the connection. Also, manual bendpoints are not relocated. See the [Graphical Editing](#page-13-0) section for an explanation of bendpoints.
- **Automatic Bendpoint** the line is drawn directly from source to target; the editor attempts to reroute connections around shapes so that they do not collide with the shape. Also, manual bendpoints are not relocated.
- **Manhattan** connections are drawn as a series of horizontal and vertical line segments from source to target (reminiscent of the Manhattan skyline.) Bendpoints are automatically relocated as necessary.

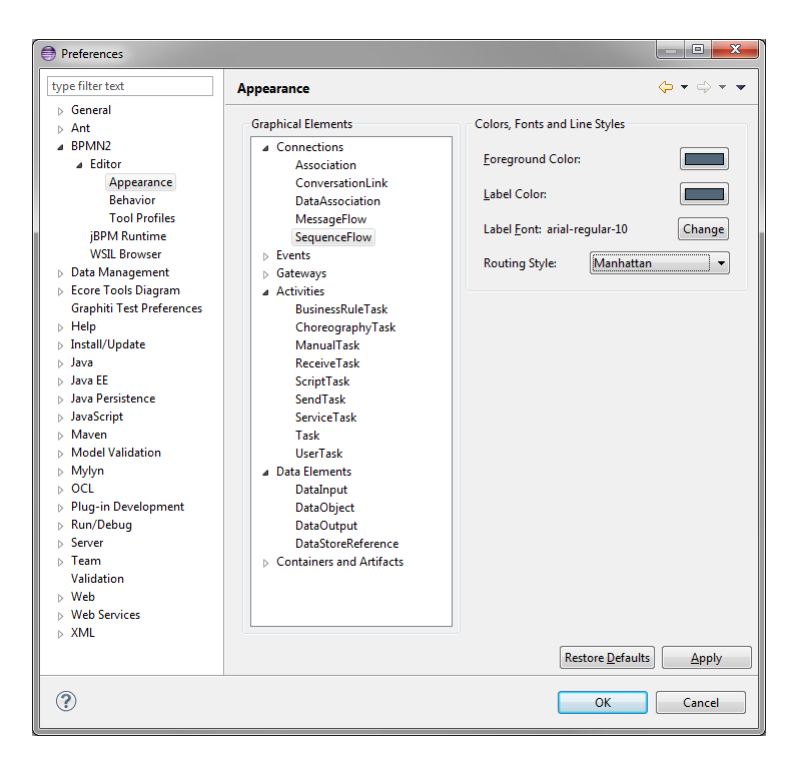

**Figure 66: Editor Appearance (Connections)**

#### <span id="page-53-0"></span>EDITOR BEHAVIOR

These settings have the following meanings:

- **Show Advanced Properties Tab** displays an optional "Advanced" tab in the [Property View.](#page-13-1)
- **Show descriptions** displays descriptive information about each selected element in the "Description" tab of the Property View.
- **Show ID attribute** displays the ID attribute for selected elements.
- **Use a popup dialog instead of Details Panel to edit List items** by default, the [List and](#page-14-0)  [Details](#page-14-0) Property widget will use a sliding Detail Panel to edit a List item. Setting this checkbox will display the Details in a popup dialog instead.
- **•** Display element configuration popup dialog this causes the **Property Configuration Dialog** to automatically pop up whenever a new element is dropped on the Drawing Canvas.

 $\mathbf{I}$ Editing ID attributes should be used with caution! IDs are considered "internal" data and may cause the file to become corrupted if duplicate IDs are created inadvertently.

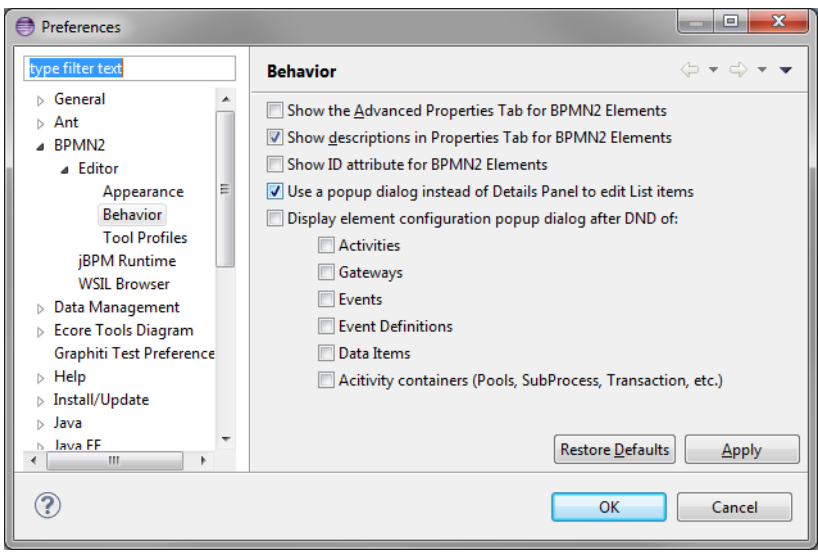

**Figure 67: Editor Behavior**

#### TOOL PROFILES

Tool Profiles allow the editor to be constrained to displaying specific BPMN2 elements, based on the type of diagram being edited. See the [BPMN 2.0 Elements](#page-63-0) section for a detailed discussion of diagram types.

A Tool Profile is defined as the set of BPMN2 elements that are active for a specific combination of Target Runtime and Diagram Type. The Profile name should be brief, but descriptive, since it is displayed in the editor's [Tool Palette](#page-5-0). The "stock" version of the editor already has several Tool Profiles defined, and these may be edited, created or deleted as desired.

The **Restore Defaults** button can be used to reset all Profiles to their original settings.

The Tool Profiles Preference page consists of several widgets to select a specific Profile, and either one or two **Model Elements and Attributes** trees, depending on whether the Target Runtime has defined extensions to the BPMN2 model.

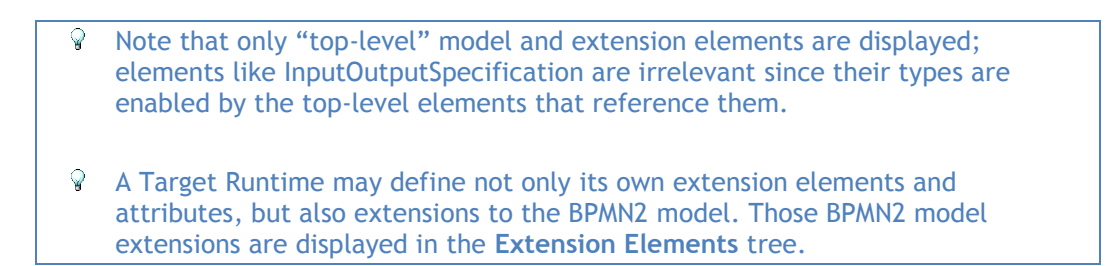

The **Show ID attributes** checkbox is synchronized with the [Editor Behavior Preference.](#page-53-0) Enabling this checkbox will also enable the ID attribute of all elements.

To create a new Profile, click the Create Profile button. This displays the following dialog:

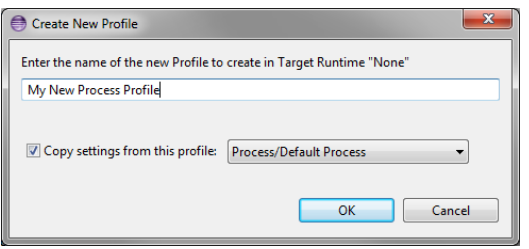

**Figure 68: Create Profile Dialog**

Checking the **Copy settings** checkbox will initialize the new Profile using the selected one.

Tool Profiles can also be saved on the local file system, and can be restored using the **Import Profile** and **Export Profile** buttons.

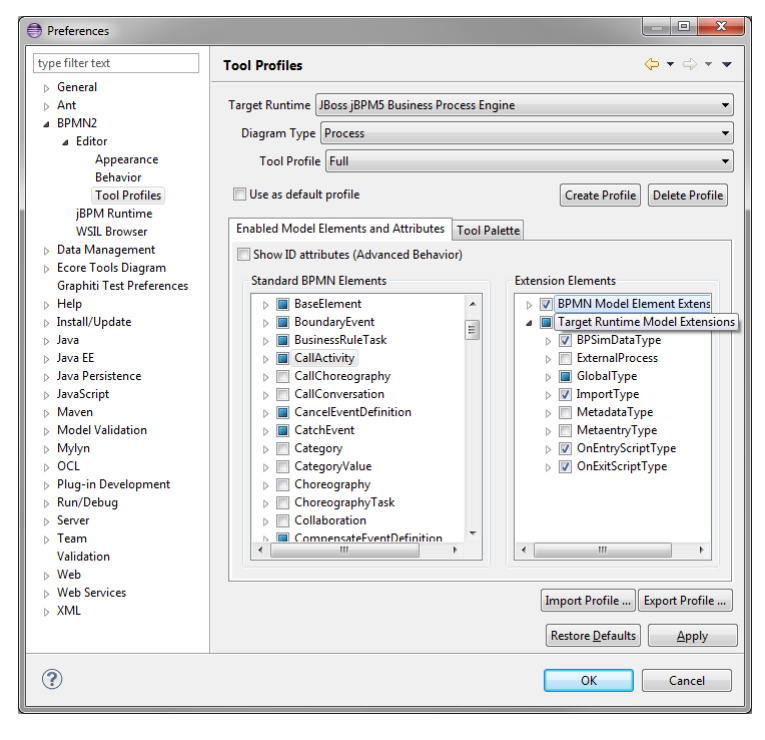

**Figure 69: Tool Profiles (Model Enablement)**

The Tool Palette tab displays the resulting Tool Palette, based on changes made on the **Enabled Model Elements and Attributes** tab. Tools and Drawers that are not available will be shown as a  $\infty$  symbol.

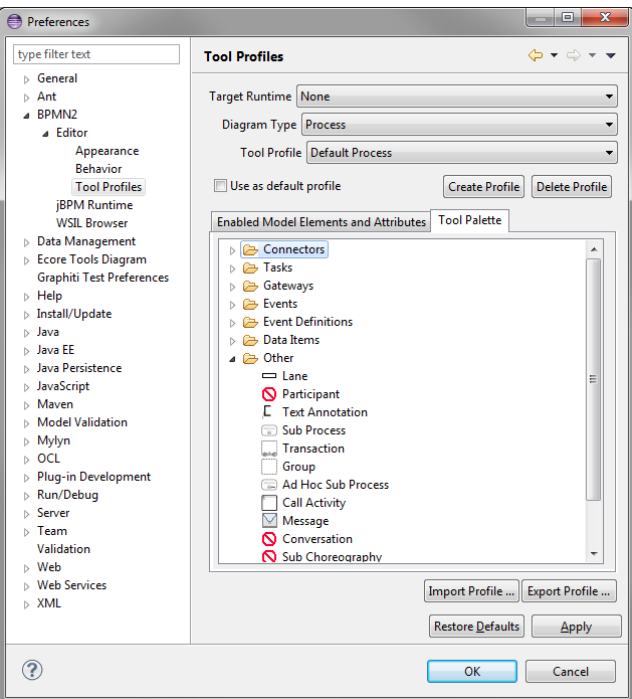

**Figure 70: Tool Profiles (Tool Palette)**

The **Tool Palette** tab is read-only; the next release of the BPMN2 Modeler will also allow creation and editing of Tool Palettes.

## EXTENSION PLUG-IN SETTINGS

As was [mentioned earlier,](#page-0-0) BPMN2 Modeler can be extended by third-party plug-in developers to customize the editor for specific BPM execution engines or BPMN2 language subsets. This section describes the Preference pages for two of these extensions.

#### JBPM RUNTIME

As of this version, the only jBPM runtime setting is to enable or disable the Simulation Parameter model extension. These extensions conform to the BPSim version 1.0 specification [5] and are compatible with the jBPM Web Designer product and jBPM execution engine.

The jBPM Preference Page is shown here:

| <b>Preferences</b>                     |                                                                            | lo Bi<br>$\mathbf{x}$                                           |
|----------------------------------------|----------------------------------------------------------------------------|-----------------------------------------------------------------|
| type filter text                       | <b>jBPM Runtime</b>                                                        | $\Leftrightarrow \; \star \; \Leftrightarrow \; \star \; \star$ |
| <b>Seneral</b><br>$\triangleright$ Ant | jBPM Runtime-specific Settings<br><b>Enable Simulation Parameters</b><br>m |                                                                 |
| ⊿ BPMN2                                |                                                                            |                                                                 |
| ⊿ Editor                               |                                                                            |                                                                 |
| Appearance<br><b>Behavior</b>          |                                                                            |                                                                 |
| <b>Tool Profiles</b>                   |                                                                            |                                                                 |
| <b>jBPM</b> Runtime                    |                                                                            |                                                                 |
| <b>WSIL Browser</b>                    |                                                                            |                                                                 |
| Data Management                        |                                                                            |                                                                 |
| <b>Ecore Tools Diagram</b>             |                                                                            |                                                                 |
| <b>Graphiti Test Preferences</b>       |                                                                            |                                                                 |
| $\triangleright$ Help                  |                                                                            |                                                                 |
| $\triangleright$ Install/Update        |                                                                            |                                                                 |
| $\triangleright$ Java                  |                                                                            |                                                                 |
| $\triangleright$ Java EE               |                                                                            |                                                                 |
| <b>b</b> Java Persistence              |                                                                            |                                                                 |
| <b>JavaScript</b>                      |                                                                            |                                                                 |
| $\triangleright$ Maven                 |                                                                            |                                                                 |
| Model Validation                       |                                                                            |                                                                 |
| $\triangleright$ Mylyn                 |                                                                            |                                                                 |
| OCL<br>D.                              |                                                                            |                                                                 |
| <b>Plug-in Development</b><br>Þ        |                                                                            |                                                                 |
| Run/Debug                              |                                                                            |                                                                 |
| $\triangleright$ Server                |                                                                            |                                                                 |
| $\triangleright$ Team                  |                                                                            |                                                                 |
| Validation                             |                                                                            |                                                                 |
| $\triangleright$ Web                   |                                                                            |                                                                 |
| <b>N</b> Web Services                  |                                                                            |                                                                 |
| $\triangleright$ XML                   |                                                                            |                                                                 |
|                                        | Restore Defaults                                                           | Apply                                                           |
| ඹ                                      | OK                                                                         | Cancel                                                          |

**Figure 71: jBPM Runtime Preferences**

#### <span id="page-57-0"></span>WSIL BROWSER

Web Services Inspection Language (WSIL) is a service discovery mechanism, similar to UDDI and was developed jointly by Microsoft® and IBM®. A complete discussion of this standard is beyond the scope of this document, but there are many online references available [6].

The **WSIL Browser** settings allow you to specify a WSIL document that can be used as a lookup mechanism for web services. The following is a simple WSIL document that can be located anywhere on the local file system, or even on a remote server. This document is used by the [File Import Dialog](#page-44-0) when searching for files to import.

```
\leq 2xml version="1.0" encoding="UTF-8"?>
<?xml version="1.0" encoding="UTF-8"?>
<inspection xmlns="http://schemas.xmlsoap.org/ws/2001/10/inspection/">
   <abstract>Acme Industries Public Web Services</abstract>
   <service>
    <abstract>A service to perform a geographical search of Acme 
            store locations.</abstract>
     <name>Store Finder Service</name>
     <description location="http://example.org/services/storefinder.wsdl" 
referencedNamespace="http://schemas.xmlsoap.org/wsdl/"/>
   </service>
   <link location="http://example.org/services/ecommerce.wsil" 
referencedNamespace="http://schemas.xmlsoap.org/ws/2001/10/inspection/">
    <abstract>Acme Industries Public e-Commerce Services</abstract>
   </link>
</inspection>
```
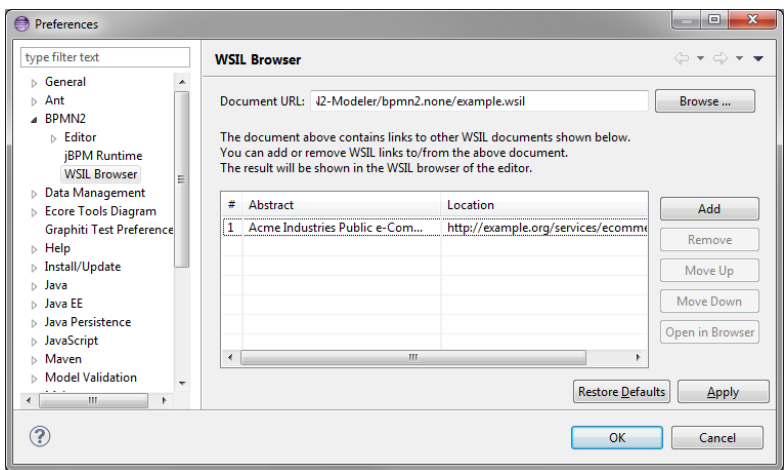

**Figure 72: WSIL Browser Preferences**

# PROJECT-SPECIFIC PREFERENCES

An Eclipse Workspace project may have one or more *Natures* which may cause some background processing to happen whenever a project file is changed. For example, the Java nature causes Java classes to be recompiled whenever a class is edited. A complete discussion of Eclipse *Natures* is beyond the scope of this document, but suffice it to say that the BPMN2 Modeler defines a *BPMN2 Nature* which invokes a model validation process whenever a BPMN2 file is saved.

Whenever a BPMN2 file is saved, the editor checks if the *BPMN2 Nature* has been set on the containing project. If not, it prompts for permission to add the *Nature* to the project. The Project Preferences Dialog allows you to enable or disable this prompt dialog, and to define the Target Runtime against which to validate the files in that project.

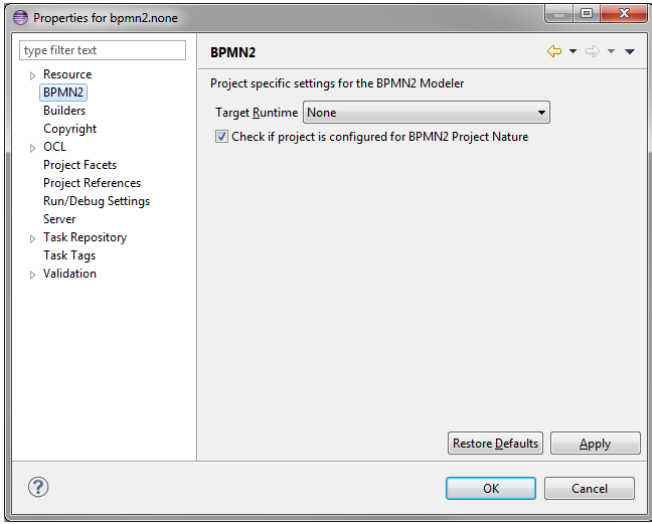

**Figure 73: Project-Specific Settings**

# **TARGET RUNTIME EXTENSIONS**

While it has its merits as a graphical modeling tool to simply document complex business processes, BPMN2 Modeler was primarily designed to be used by software architects for building artifacts that can be deployed, and executed by a business process engine. The authors of the BPMN 2.0 spec have intentionally left many of the implementation details for execution engines open to interpretation by software vendors because they understood that software **and** hardware technologies are constantly evolving and BPMN2 Modeler was designed to evolve with them.

The so-called "Target Runtime" represents a specific BPM engine technology and is encapsulated by an extension plug-in. BPMN2 Modeler defines a flexible, and open programming API to facilitate development of new Target Runtime plug-ins by third-party vendors. These plug-ins may contribute one or more components to BPMN2 Modeler, for example:

- Extension Models in the form of EMF model definitions
- Tool Profiles
- Property View tabs
- Preference Pages
- Editor UI components (Dialogs, Menus, behavior, etc.)
- New File Wizards
- Model Validation constraints

A Target Runtime is defined on a Workspace Project using the Project Property Page (from the Project's **Properties** context menu action.) Once the Project has been declared as being associated with a specific Target Runtime, the extension plug-in that implements that Target Runtime will be invoked whenever a BPMN file needs to be edited, created, validated or manipulated in any way required by the Target Runtime.

One such Target Runtime has already been developed as part of the BPMN2 Modeler project and, indeed was the inspiration behind many of the design decisions made during development. The jBPM Target Runtime demonstrates BPMN2 Modeler's extensibility and is described in more detail in the sections that follow.

## THE JBPM TARGET RUNTIME

# BPMN 2.0 LANGUAGE SUBSET AND EXTENSIONS

This section describes the jBPM language subset of BPMN 2.0 as well as extension elements.

## ELEMENTS NOT SUPPORTED

The following BPMN 2.0 elements are not supported by jBPM and, while they can be enabled using the Tool Profile Preferences, there is no guarantee that a **Process** containing any of these unsupported elements can be successfully deployed and executed.

**Table 2: BPMN 2.0 Elements not supported by jBPM**

- - -
- Correlation Property Correlation Subscription Data Store Global Tasks
- 
- 
- Sub Choreography Sub Conversation Transaction Characteristics

# <span id="page-60-0"></span>BPMN 2.0 ELEMENT EXTENSIONS

This section lists all of the jBPM extension elements and attributes. See the jBPM User Guide for more information about these extensions [7].

- **Process** This element has the following extension attributes and elements:
	- o **Version** Version number of the file
	- o **Package Name** The name of the Guvnor package that owns this Process.
	- o **Ad Hoc** A Boolean attribute that identifies this as an Ad Hoc Process. See the discussion of Ad Hoc Sub-Process in the [Appendix.](#page-74-0)
	- o **Import** This extension element is used instead of the BPMN 2.0 Import element.
		- Name the name of a Java class
	- o **Global** This extension element is used to define Process global variables. Global variables differ from normal Process variables in that they can be accessed outside the scope of the Process.
		- Identifier name of the global variable
		- **Type Java Type name of the variable**
- **Call Activity** This element has the following extension attributes:
	- o **Wait For Completion** If this property is true, the **Call Activity** will only continue after the child **Process** (the **Called Activity**) has finished executing. If false, the parent process flow will continue immediately after starting the child process.
	- o **Independent** If this property is true, the child process is started as an independent process, which means that it will not be terminated if the parent process finishes or, if the **Sub-Process** containing the **Call Activity** is cancelled for some reason. If false, the active child process will be cancelled on termination of the parent process (or on cancellation of the **Sub-Process**).
- **Activities** all **Activities** have extension elements for scripts that can be evaluated before and after execution.
	- o **On Entry Script** evaluated just before the **Activity** is executed.
		- Script Format either Java or MVEL. The default is Java
		- **Script** the script text
	- o **On Exit Script** evaluated after **Activity** execution.
		- Script Format either Java or MVEL. The default is Java
		- $\blacksquare$  Script the script text
- **Business Rule Task** This element has the following extension attribute:
	- o **Ruleflow Group** In jBPM a **Business Rule Task** defines a set of rules that need to be evaluated. This attribute is the name of a specific Ruleflow group, which determines the evaluation semantics of these rules.
- **Sequence Flow** This element has the following extension attribute:
- Call Choreography Call Conversation Choreography Choreography Task
- Collaboration Complex Gateway Conversation Conversation Link
	-
	- Import **•** Message Flow **•** Participant Standard Loop
		-

61

o **Priority** – The decision which outgoing flow from an **Exclusive Gateway** to take, is made by evaluating the constraints that are linked to each of the outgoing connections. The constraint with the lowest priority number that evaluates to true is selected.

# TOOL PALETTE PROFILES

The jBPM Target Runtime is configured with three sets of Tool Profiles: "Full", "Simple" and "RuleFlow". These are predefined with the BPMN2 elements most likely to be used for various modeling tasks. These Tool Profiles can be configured in the Preference Page as desired to enable more or fewer elements, as shown below:

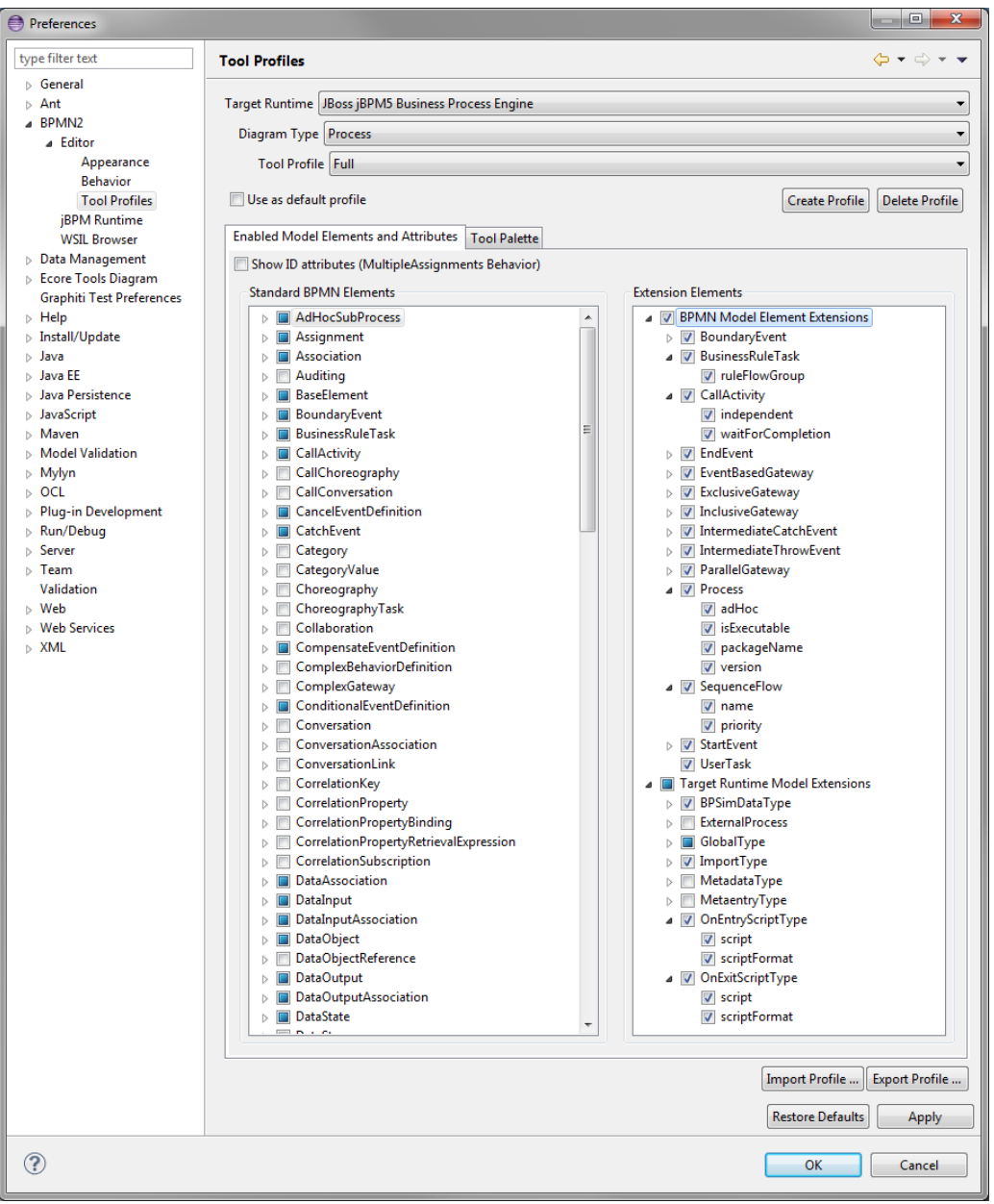

**Figure 74: jBPM Tool Profiles Preference Page**

Note that the **Target Runtime Model Extensions** towards the bottom of the **Extension Elements** tree contains all of the [BPMN 2.0 extensions defined by jBPM.](#page-60-0) These can also be enabled or disabled in the UI as desired.

#### WORK ITEM DEFINITIONS

The jBPM Target Runtime plug-in will automatically load work item definition files and add a Tool Palette entry for each definition found. These will be created in the **Custom Tasks** tool drawer. These configuration files can be located anywhere within the Project directory hierarchy.

See the jBPM documentation for information regarding work definition configuration files [7].

#### JAVA TYPE IMPORT WIZARD

Because the jBPM process engine is Java-centric, the jBPM Target Runtime plug-in defines Java data types as the [BPMN2 Type Language.](#page-18-0) Importing of different files types, e.g. WSDL or XSD, is not supported. Instead, the BPMN2 Modeler's [File Import Dialog](#page-44-0) is replaced by the Java Type Import Wizard, shown here:

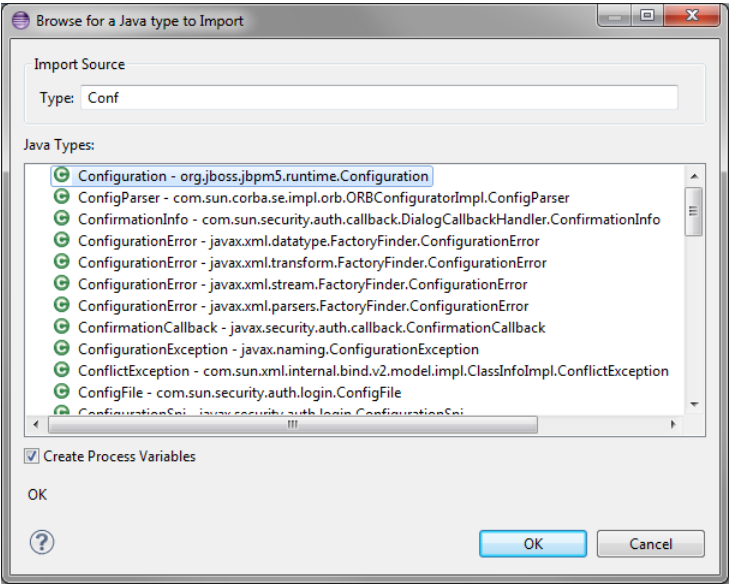

**Figure 75: Java Type Import Dialog**

There are two ways to invoke the Import Wizard:

- 1. From the **Imports List** in the Process Definitions Property tab this simply adds the Java Type definition to the list of Imports and creates Process Data Types for all of the Java classes and interfaces used or defined in the imported Type.
- 2. From the **Interfaces List** in the Process Interfaces Property tab this not only adds the Java Type definition to the list of Imports, but it also creates **Process Interface**, **Operation**, **Message** and Data Type definitions from the imported Java class.

As you start typing text into the **Type** field, the **Java Types** list is updated to show the Java classes and interfaces that match the text. If the Import Wizard was invoked from the **Interfaces List**, it will also

have a **Create Process Variables** check box; setting this will cause the Import Wizard to create **Process** variables for each of the Java Types found in the imported class or interface, including method parameter and return value Types.

To illustrate how the Import Wizard works, we will use the following Java class as an example. This class defines an inner class (named "Parameter") several methods that define parameters and return values of this type, and a method with a "throw" declaration.

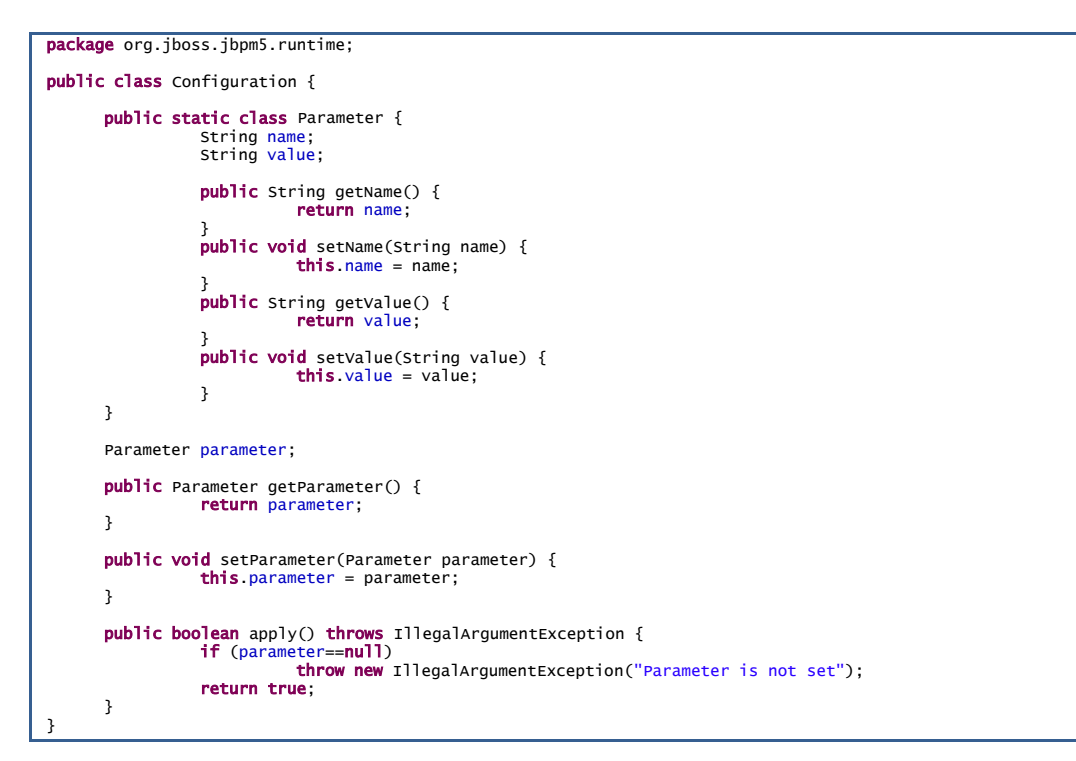

<span id="page-63-0"></span>When we click the  $\mathbb{E}$  Import button on the Interfaces Property tab and select this class, the Import Wizard creates the following **Process** definitions: A new **Interface** is created; this will have the same name as the imported Java Type:

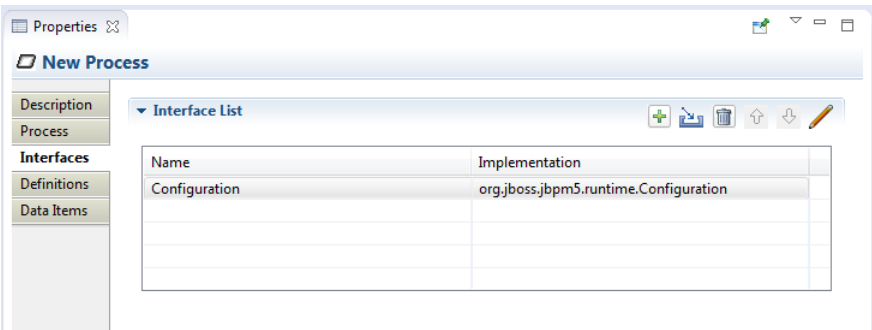

New **Imports** are created for each of the defined or referenced Java Types found:

#### Eclipse BPMN2 Modeler User Guide (Version 1.0.1)

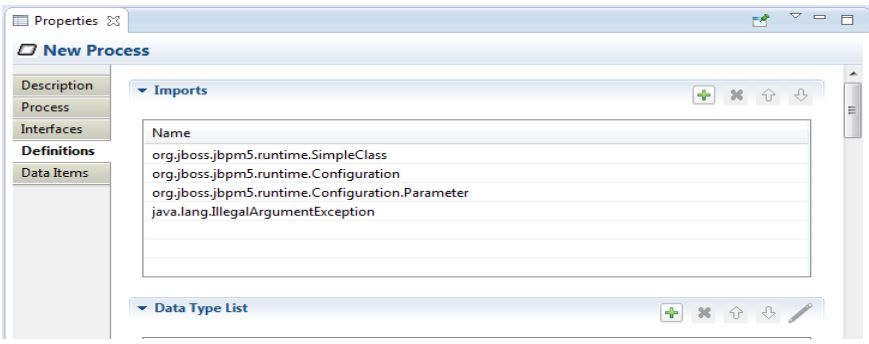

New Data Type definitions are created for each of the Java Types found:

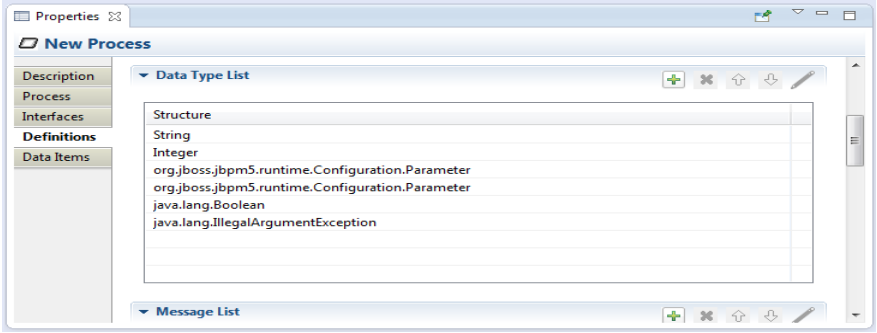

**Message** definitions are created for each of the methods found:

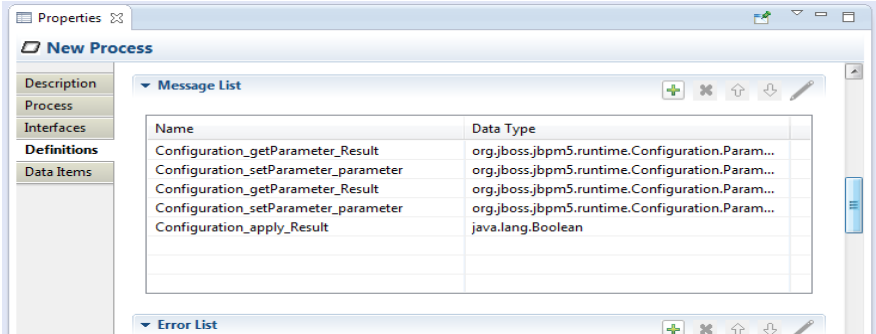

**Error** definitions are created for each "throw" declaration on methods:

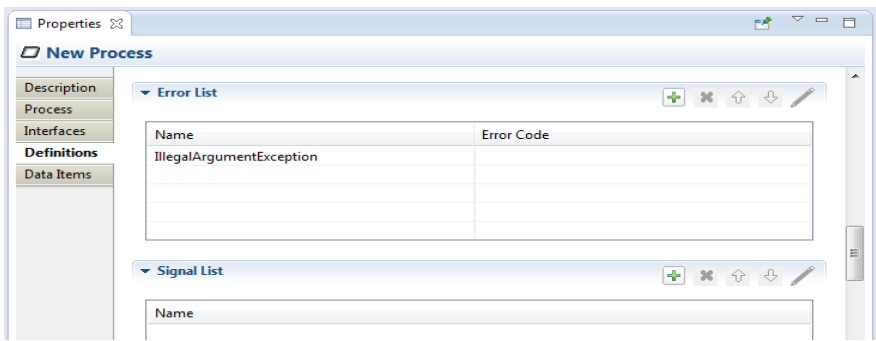

And finally, **Process** variables are created for each Java Type found:

Eclipse BPMN2 Modeler User Guide (Version 1.0.1)

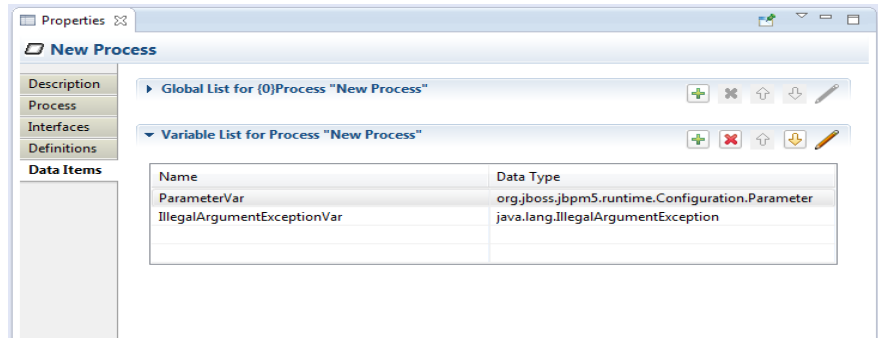

# APPENDIX: BPMN 2.0 REFERENCE

This appendix contains a brief description of all of the BPMN 2.0 elements and their visual representation in BPMN2 Modeler. There is also a detailed discussion of the supported diagram types.

# **CONNECTIONS**

# ASSOCIATION

An **Association** is used to link information and **Artifacts** with BPMN graphical elements. **Text Annotations** and other **Artifacts** can be associated with the graphical elements. An arrowhead on the **Association** indicates a direction of flow, when appropriate.

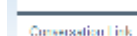

CONVERSATION LINK

**Conversation Links** are used to connect **Conversations** to and from **Participants** (**Pools**)

#### **DATA ASSOCIATION Data C**

**Data Associations** show a flow of data out of, or in to an **Activity**. An arrow head is used to indicate the direction of the data flow.

**Data Associations** are used to move data between **Data Objects**, Process Variables, and inputs and outputs of **Activities**, **Processes**, and **Global Tasks**. Process execution does not flow along a **Data Association**, and as a result they have no direct effect on the flow of the **Process**. The purpose of retrieving data from **Data Objects** or Process **Data Inputs** is to fill the **Activities** inputs and later push the output values from the execution of the **Activity** back into **Data Objects** or Process **Data Outputs**.

Message Flow

MESSAGE FLOW

A **Message Flow** is used to show the flow of **Messages** between two **Participants**. **Pools** in a Collaboration Diagram are used to represent the two **Participants**.

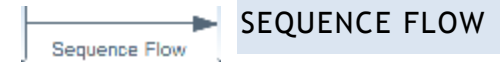

A **Sequence Flow** is used to show the order in which **Activities** will be performed in a Process or Choreography. A **Sequence Flow** can optionally define a condition **Expression**, indicating that control will be passed down the **Sequence Flow** only if the **Expression** evaluates to true. This **Expression** is typically used when the source of the **Sequence Flow** is a **Gateway** or an **Activity**. A **Sequence Flow** that has an Exclusive, Inclusive, or **Complex Gateway** or an **Activity** as its source can also be defined as "default". Such a **Sequence Flow** will have a marker to show that it is a default flow. The default **Sequence Flow** is taken only if all the other outgoing **Sequence Flows** from the **Activity** or **Gateway** are not valid (i.e., their condition **Expressions** are false).

# <span id="page-66-0"></span>**EVENTS**

# BOUNDARY EVENT

**Boundary Events** are attached to the borders of an **Activity** and are used to handle conditions (**Event Definitions**) that may have resulted during execution of the **Activity**.

#### END EVENT

As the name implies, the **End Event** indicates where a Process will end. In terms of **Sequence Flows**, the **End Event** ends the flow of the Process, and thus, will not have any outgoing **Sequence Flows** and no **Sequence Flow** can connect from an **End Even**t. An **End Event** may have one or more triggers (**Event Definitions**), which are passed back to an invoking or containing Process (if any).

## INTERMEDIATE CATCH EVENT

The **Intermediate Catch Event** is used to handle some kind of condition (**Event Definition**) that has occurred within the process or in an external process.

# INTERMEDIATE THROW EVENT

(~)

The **Intermediate Throw Event** is used to report some kind of condition (**Event Definition**) to an invoking or containing Process. The receiving Process should be designed so that it is prepared to handle the event, either with a **Start Event, Intermediate Catch Event** or a **Boundary** 

**Event.**

# START EVENT

As the name implies, the **Start Event** indicates where a particular Process will start. In terms of **Sequence Flows**, the **Start Event** starts the flow of the Process, and thus, will not have any incoming **Sequence Flows** and no **Sequence Flow** can connect to a **Start Even**t. A **Start**

**Event** may have one or more event triggers (**Event Definitions**) which cause the Process to be initiated.

## <span id="page-67-0"></span>**EVENT DEFINITIONS**

**Event Definitions** determine the behavior of **Events**. An **Event** may have zero or more **Event Definitions**.

#### CANCEL

This type of **Event Definition** is only allowed when used within a **Transaction** Sub-Process. It is used to "roll back" the effects of the Transaction.

# **COMPENSATE**

Compensation is similar to a **Cancel Event** in that it is used to reverse the effects of one or more **Activities**. In this case, the **Activities** may not be contained in a **Transaction** Sub-Process, so each **Activity** needs to be compensated separately.

#### CONDITIONAL

This type of **Event** is triggered when a condition becomes true. The **Event Definition** contains the condition **Expression**.

#### ERROR

An **Error Event Definition** is used to throw or catch an **Error**. The **Error** payload is associated with a variable owned by the **Event**. See [Error](#page-73-3) below, for more details.

#### ESCALATION

An **Escalation Event Definition** is used to throw or catch an **Escalation**. The **Escalation** payload is associated with a variable owned by the **Event**. See [Escalation](#page-73-5) below, for more details.

#### LINK

A **Link** is a mechanism for connecting two sections of a **Process**. **Link Events** can be used to create looping situations or to avoid long **Sequence Flow** lines. **Link Event** uses are limited to a single **Process** level (i.e., they cannot link a parent **Process** with a **Sub-Process**). Paired **Intermediate Events** can also be used as "Off-Page Connectors" for printing a Process across multiple pages. They can also be used as generic "Go To" objects within the **Process** level.

#### MESSAGE

A **Message Event Definition** can be used to either send or receive a **Message**. The **Message** payload is associated with a variable owned by the **Event**. See [Message](#page-73-2) below, for more details.

#### **SIGNAL**

A **Signal Event Definition** is used to throw or catch a **Signal**. See [Signal](#page-73-4) below, for more details.

# **TERMINATE**

This type of **End Event** indicates that all **Activities** in the **Process** should be immediately ended. This includes all instances of multi-instances. The **Process** is ended without compensation or event handling.

#### TIMER

The Timer **Event Definition** acts as a delay mechanism based on a specific time-date or a specific cycle (e.g., every Monday at 9am) can be set that will trigger the **Event**.

# **GATEWAYS**

A **Gateway** must have multiple incoming or multiple outgoing **Sequence Flows** (i.e., it must either merge or split the process flow). The Gateway Direction property determines its behavior; this property can be one of the following

- **Unspecified** the **Gateway** may have both multiple incoming and outgoing **Sequence Flows**
- **Mixed** the **Gateway must** have both multiple incoming and outgoing **Sequence Flows**
- **Converging** the **Gateway must** have multiple incoming **Sequence Flows**, but may have only one outgoing **Sequence Flow**
- **Diverging** the **Gateway** may have only one incoming **Sequence Flow**, but **must** have multiple outgoing **Sequence Flows**

#### COMPLEX GATEWAY

The **Complex Gateway** can be used to model complex synchronization behavior. An **Expression** is used to describe the precise behavior. For example, this **Expression** could specify that three out of five incoming **Sequence Flows** are needed to activate the **Gateway**.

The outgoing paths that are taken by the **Gateway**, is determined by conditions on the outgoing **Sequence Flows** as in the split behavior of the **Inclusive Gateway**.

#### EXCLUSIVE GATEWAY

A diverging **Exclusive Gateway** (decision) is used to create alternative paths within a Process flow. This is basically the "diversion point in the road" for a Process. For a given instance of the Process, only one of the paths can be taken. A decision can be thought of as a question that is asked at a particular point in the Process. The question has a defined set of alternative answers. Each answer is associated with a condition **Expression** that is associated with a Gateway's outgoing **Sequence Flows**.

A default path can optionally be identified, to be taken in the event that none of the conditional **Expressions** evaluate to true. If a default path is not specified and the **Process** is executed such that none of the conditional **Expressions** evaluates to true, a runtime exception occurs.

A converging **Exclusive Gateway** is used to merge alternative paths.

#### EVENT BASED GATEWAY

The **Event-Based Gateway** represents a branching point in the Process where the alternative paths that follow the **Gateway** are based on events that occur, rather than the evaluation of expressions using Process data (as with an Exclusive or **Inclusive Gateway**). A specific event, usually the receipt of a **Message**, determines the path that will be taken. Basically, the decision is made by another **Participant** based on data that is not visible to a Process, thus requiring the use of the **Event-Based Gateway**.

# INCLUSIVE GATEWAY

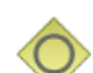

A diverging **Inclusive Gateway** (inclusive decision) can be used to create alternative but also parallel paths within a Process flow. Unlike the **Exclusive Gateway**, all condition expressions are evaluated. The true evaluation of one condition expression does not exclude the evaluation of other condition expressions. All **Sequence Flows** with a true evaluation will be traversed.

Since each path is considered to be independent, all combinations of the paths **may** be taken, from zero to all. However, it should be designed so that at least one path is taken.

A default path can optionally be identified, to be taken in the event that none of the conditional **Expressions** evaluate to true. If a default path is not specified and the **Process** is executed such that none of the conditional **Expressions** evaluates to true, a runtime exception occurs.

A converging **Inclusive Gateway** is used to merge a combination of alternative and parallel paths.

## PARALLEL GATEWAY

A **Parallel Gateway** is used to synchronize (combine) parallel flows and to create parallel flows. A **Parallel Gateway** creates parallel paths without checking any conditions; each outgoing **Sequence Flow** is passed control upon execution of this **Gateway**. For incoming flows, the **Parallel Gateway** will wait for all incoming flows before triggering the flow through its outgoing **Sequence Flows**.

# **ACTIVITIES**

#### BUSINESS RULE TASK

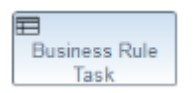

A **Business Rule Task** provides a mechanism for the Process to provide input to a Business Rules Engine and to get the output of calculations that the Business Rules Engine might provide.

## CHOREOGRAPHY TASK

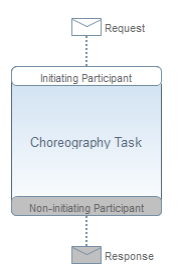

A **Choreography Task** is an atomic **Activity** in a Choreography Process. It represents an Interaction, which may be one or two **Message** exchanges between two **Participants**.

# MANUAL TASK

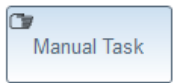

A **Manual Task** is a task that is not managed by any business process engine. It can be considered as an unmanaged task, in the sense that the business process engine does not track the start and completion of such a task. An example of this could be a paper

based instruction for a telephone technician to install a telephone at a customer location.

#### RECEIVE TASK

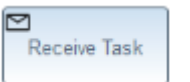

A **Receive Task** is a simple task that is designed to wait for a **Message** to arrive from an external **Participant** (relative to the Process). Once the **Message** has been received, the task is completed.

#### SCRIPT TASK

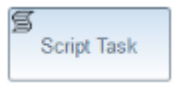

A **Script Task** is executed by a business process engine The modeler or implementer defines a script in a language that the engine can interpret When the task is ready to start, the engine will execute the script When the script is completed, the task will

also be completed.

#### SEND TASK

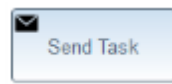

A **Send Task** is a simple task that is designed to send a **Message** to an external **Participant** (relative to the Process). Once the **Message** has been sent, the task is completed.

#### SERVICE TASK

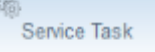

A **Service Task** is a task that uses some sort of service, which could be a Web service or an automated application.

A Service Task defines an **Implementation** which is the underlying technology that will be used to implement the service. Valid values are "##unspecified" for leaving the implementation technology open, "##WebService" for the Web service technology or a URI identifying any other technology or coordination protocol.

#### TASK

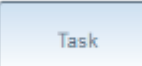

A **Task** is an atomic **Activity** that is included within a Process. A **Task** is used when the work in the Process is not broken down to a finer level of Process detail.

## USER TASK

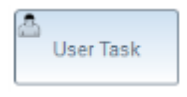

A **User Task** is a typical workflow task where a human actor performs the task with the assistance of a software application. The lifecycle of the task is managed by a software component (called the "Task Manager") and is typically executed in the context of a

Process. The **User Task** can be implemented using different technologies, specified by the **Implementation** attribute. Besides the Web service technology, any technology can be used. A **User Task** for instance can be implemented using WSHumanTask by setting **Implementation** to "http://docs.oasis-open.org/ns/bpel4people/ws-humantask/protocol/200803".

#### <span id="page-71-0"></span>**DATA ELEMENTS**
This section describes all of the possible data elements that can be manipulated by Activities in a Process, both visual and non-visual.

The BPMN 2.0 spec also provides for a "Data State", which is a state of the data contained in a data element. The definition of these states, e.g., possible values, and any specific semantics are out of scope of the BPMN 2.0 spec. Therefore, BPMN adopters can use this element and the BPMN extensibility capabilities to define their own states.

# DATA INPUT/OUTPUT

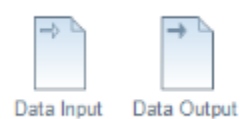

Activities and Processes often required data in order to execute. In addition they may produce data during or as a result of execution. Data requirements are captured as **Data Inputs** and **Data Outputs**.

# INPUT AND OUTPUT SETS

An **Activity** or **Process** may be designed such that it can execute with differing sets of input data. This allows the process architect greater flexibility in designing the process, since not all data may be available or even required when executing an **Activity**. For example, some information (e.g. a city name) can be derived or looked up (by, e.g. city postal code) if not provided to the **Activity** at runtime. This is similar to the concept of method overloading in Java or C++.

BPMN 2.0 introduced the concept of **Input Sets** and **Output Sets** to support this concept. Essentially, **Data Inputs**, when grouped together (the "**Input Set**"), define a valid set of data inputs for an **Activity**. **Data Outputs** grouped together (the "**Output Set**") define the set of data items produced when the **Activity** completes. These **Input** and **Output Sets** also allow you to specify which data items are optionally available on input or optionally created on output, and which items are required or mandatory.

**Input** and **Output Sets** can also define mutual dependencies; an **Input Set** can indicate which **Output Sets** are produced, and an **Output Set** can indicate **the Input Sets** needed to produce the output data.

#### DATA OBJECT

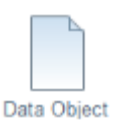

**Data Objects** are the primary construct for modeling data within the Process flow. A **Data Object** has a well-defined lifecycle and structure. A **Data Object** can appear multiple times in a Process diagram, each of which references the same **Data Object** instance. These references are used to simplify diagram connections.

#### DATA STORE

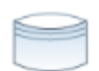

Data Store

A **Data Store** provides a mechanism for **Activities** to retrieve or update stored information that will persist beyond the scope of the Process. The same **Data Store** can be visualized, through a **Data Store Reference**, in one or more places in the Process.

# MESSAGE

A **Message** represents the content of a communication between two **Participants**. Message

#### ERROR

An **Error** represents the content of an **Error Event** or the Fault of a failed **Operation**. M

#### ESCALATION

An **Escalation** identifies a business situation that a Process might need to react to. A

#### SIGNAL

**Signals** are triggers generated in the **Pool** they are published. They are typically used for Δ broadcast communication within and across Processes, across **Pools**, and between Process diagrams.

#### **RESOURCE**

A **Resource** is an actor or responsible party that participates in an activity. This could be, for example, a specific individual, a group, an organization role or position, or an organization. Resources are assigned to Activities during Process execution time.

A **Resource** may need additional information to complete a task. This could be, for example, a customer's contact information, an order request, invoice, etc. This information is represented as **Resource Parameters**. In an executable **Process**, **Resource Parameters** must be in the form of data items that are accessible within the scope of the **Activity** that owns the **Resource**.

#### VARIABLE (PROPERTY)

**Properties**, like **Data Objects**, are data containers. But, unlike **Data Objects**, they are not visually displayed on a diagram. Only **Processes**, **Activities**, and **Events** may contain **Properties**. **Properties** are analogous to "Variables" in the context of a programming language, in that they are used to store, transform and convey data as it is moved through the process. **Properties** have the same properties as **Data Objects**, in that they have a well-defined structure, kind and cardinality.

BPMN2 Modeler uses the term "Variable" instead of "Property" because it seems more intuitive to the software developer, though they refer to the same BPMN2 model element. Also, because the term "Property" is so ubiquitous it can sometimes cause confusion when discussing the "properties of a **Property**".

#### DATA TYPE (ITEMDEFINITION)

BPMN elements, such as **Data Objects** and **Messages**, represent items that are manipulated during process flows. The set of characteristics that describe these items are known in BPMN 2.0 as **Item** 

**Definitions**. However, since BPMN2 Modeler is designed primarily with the software engineer in mind, it uses the more intuitive name "Data Type".

**Item Definitions** can be either "Physical", such as the mechanical part of a vehicle, or "Informational" such as the catalog of the mechanical parts of a vehicle. This is known as the "Item Kind". If the item is Informational, then its data structure must also be provided in the **Item Definition**.

It is also possible to define collections of items by setting the "is collection" flag. No assumption is made about the ordering of the items in the collection.

# **CONTAINERS**

#### AD HOC SUB PROCESS

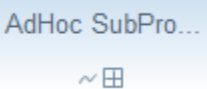

An **Ad-Hoc Sub-Process** contains any number of embedded inner **Activities** and is intended to be executed with a more flexible ordering compared to the typical routing of Processes. The contained **Activities** are executed sequentially or in parallel, they can be executed multiple times in an order that is only constrained through the specified **Sequence Flows**, **Gateways**, and data connections.

#### CALL ACTIVITY

#### Call Activity

A **Call Activity** identifies a point in the Process where a global Process or a **Global Task** is used. The **Call Activity** acts as a wrapper for the invocation of a global Process or **Global Task** within the execution. The activation of a **Call Activity** results in the transfer of control to the called global Process or **Global Task**.

#### CALL CHOREOGRAPHY

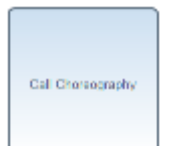

A **Call Choreography** identifies a point in the Process where a global Choreography or a **Global Choreography Task** is used. The **Call Choreography** acts as a place holder for the inclusion of the Choreography element it is calling.

#### LANE

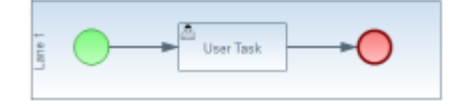

A **Lane** is a sub-partition within a Process (often within a **Pool**) used to organize and categorize **Activities** within a **Pool**. **Lanes** are often used for such things as internal roles (e.g., Manager, Associate), systems (e.g., an enterprise application), an internal department (e.g., shipping, finance), etc. In addition, **Lanes** can be nested or defined in a matrix. For example, there could be an outer set of **Lanes** for company departments and then an inner set of **Lanes** for roles within each department.

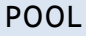

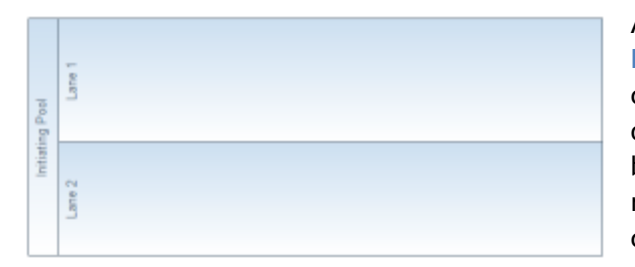

A **Pool** is the graphical representation of a **Participant** in a Collaboration or Choreography and can be a specific **Partner Entity** (e.g., a company) or can be a more general **Partner Role** (e.g., a buyer, seller, or manufacturer). A **Pool** may reference a Process, but is not required to, i.e., it can be a "black box".

#### SUB CHOREOGRAPHY

#### A **Sub-Choreography** is a compound **Activity** in that it has detail that is defined as a Sub-Choreography flow of other **Activities**, in this case, a Choreography. Each **Sub-Choreography** involves two or more **Participants**. The name of the **Sub-Choreography** and each of the **Participants** are all displayed in the different bands that make up the graphical notation. There are two or more **Participant Bands** and one **Sub-Process** name band.

#### SUB PROCESS

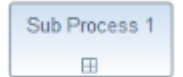

A **Sub-Process** is an **Activity** whose internal details have been modeled using **Activities**, **Gateways**, **Events**, and **Sequence Flows**. **Sub-Processes** define a contextual scope that can be used for attribute visibility, transactional scope, for the

handling of exceptions, of events, or for compensation. A **Sub-Process** can be in a collapsed view that hides its details or in an expanded view that shows its details within the view of the Process in which it is contained.

If a **Sub-Process** is declared as an event handler (the "Is Triggered by Event" flag is set), it is not part of the normal process flow and must be configured as follows:

- It may not have any incoming or outgoing **Sequence Flows**.
- It must have one and only one **Start Event** trigger that has one or more of the following **Event Definitions**:
	- o Message
	- o Error
	- o Escalation
	- o Compensation
	- o Conditional
	- o Signal

There are two possible consequences to the parent Process when an Event Sub-Process is triggered:

- 1. the parent Process can be interrupted
- 2. the parent Process can continue its work (not interrupted)

This is determined by whether the Start Event that is used has the "Is Interrupting" flag set.

#### **TRANSACTION**

Transaction 1 田

A **Transaction** is a specialized **Sub-Process** that is executed atomically, that is, all of its contained activities either execute successfully to completion, or their combined effects (primarily on data) are rolled back.

**Transactions** must specify a **Transaction Protocol** and the **Method** used to commit or cancel the transaction. The **Protocol** should be set to a technology specific URI, e.g., http://schemas.xmlsoap.org/ws/2004/10/wsat for WSAtomicTransaction, or http://docs.oasisopen.org/ws-tx/wsba/2006/06/AtomicOutcome for WS-BusinessActivity.

# **ARTIFACTS**

# CONVERSATION

A **Conversation** is an atomic element for a Conversation (Collaboration) diagram. It represents a set of **Message Flows** grouped together based on a concept and/or a **Correlation Key**. A Conversation will involve two or more **Participants**.

#### GROUP

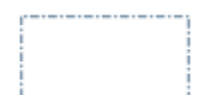

The **Group** object is an **Artifact** that provides a visual mechanism to group elements of a diagram informally. A **Group** is not an **Activity** or any **Flow Object** and therefore, cannot connect to **Sequence Flows** or **Message Flows**. In addition, **Groups**

are not constrained by restrictions of **Pools** and **Lanes**. This means that a **Group** can stretch across the boundaries of a **Pool** to surround diagram elements, often to identify **Activities** that exist within a distributed business-to-business transaction. **Groups** are often used to highlight certain sections of a diagram and do not affect the flow of the Process.

#### TEXT ANNOTATION

**Text Annotations** provide additional information to the reader about a BPMN diagram. **Text Annotation** 

# **DIAGRAM TYPES**

As a software developer involved in implementing a BPM system for your organization or for a customer you are probably focused mainly on defining user roles, work activities, process flow logic, exception handling, making sure all of the data structures are properly defined and all of the endpoints are correct, and so on. Sometimes it feels like you're too close to the trees to see the forest.

The smart folks that make up the OMG understand that business processes can be extremely complex and that no one type of diagram can capture all of the details required to fully understand the inner workings of a large enterprise, much less how one organization interacts with others in the business

world. That is why the spec defines several types of diagrams, which present different views of a business process. This section discusses these diagram types and how they are intended to be used.

#### PROCESS DIAGRAMS

This is the "boxes and arrows" flow chart type of diagram that defines the activities ("boxes") their sequencing ("arrows"), decision branches ("diamonds") and so on. This type of diagram typically represents an Organization's private process, i.e. a description of how an Organization works internally. While the diagram may show information (in the form of "messages") coming in from, or leaving the Organization to the outside world, this type of diagram is not intended to show interactions between different Organizations.

It's also possible to describe two or more departments interacting with each other inside the Organization using "swim lanes" (or just "Lanes"). Swim lanes can be nested to reflect the Organization's departmental hierarchy and individual roles within a department. Here's an example showing the product development cycle in a software consulting firm:

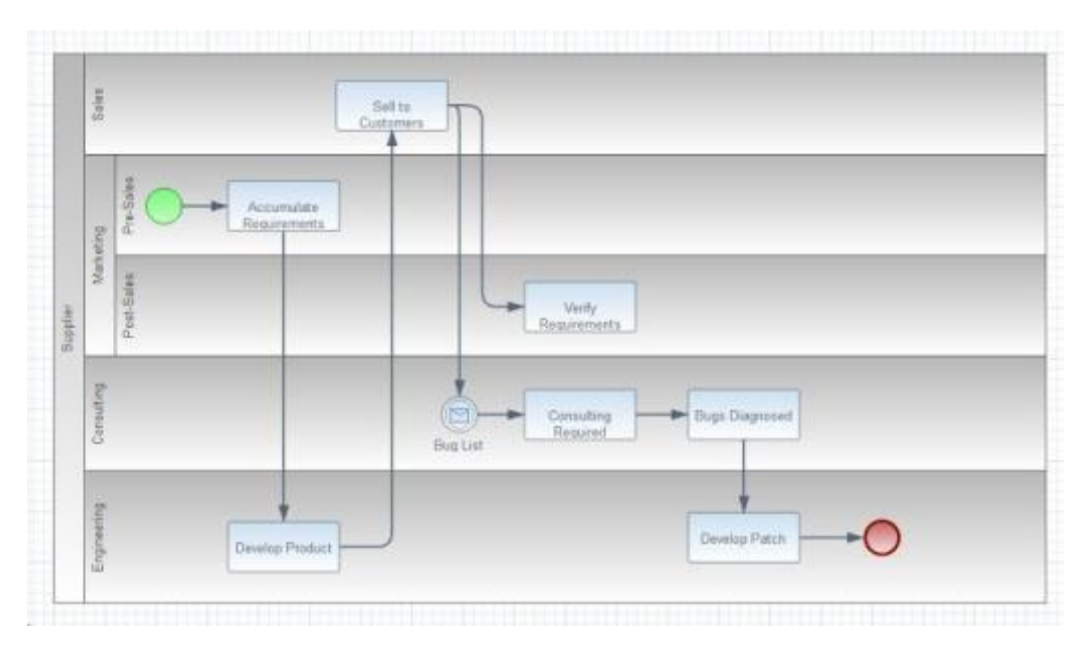

<span id="page-77-0"></span>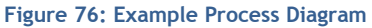

#### COLLABORATION DIAGRAMS

This type of diagram shows the interactions between two or more processes, typically owned by different parties or Organizations. The processes are represented by "Pools" and, as with Process Diagrams, each Pool may contain one or more Lanes. Collaboration Diagrams are similar to Process Diagrams in that they depict the flow of activities internal to an Organization; the difference is whereas a Process Diagram is used to depict a single process, Collaboration Diagrams show multiple processes as well as the interface points between them.

Here's a Collaboration Diagram illustrating a Pizza order:

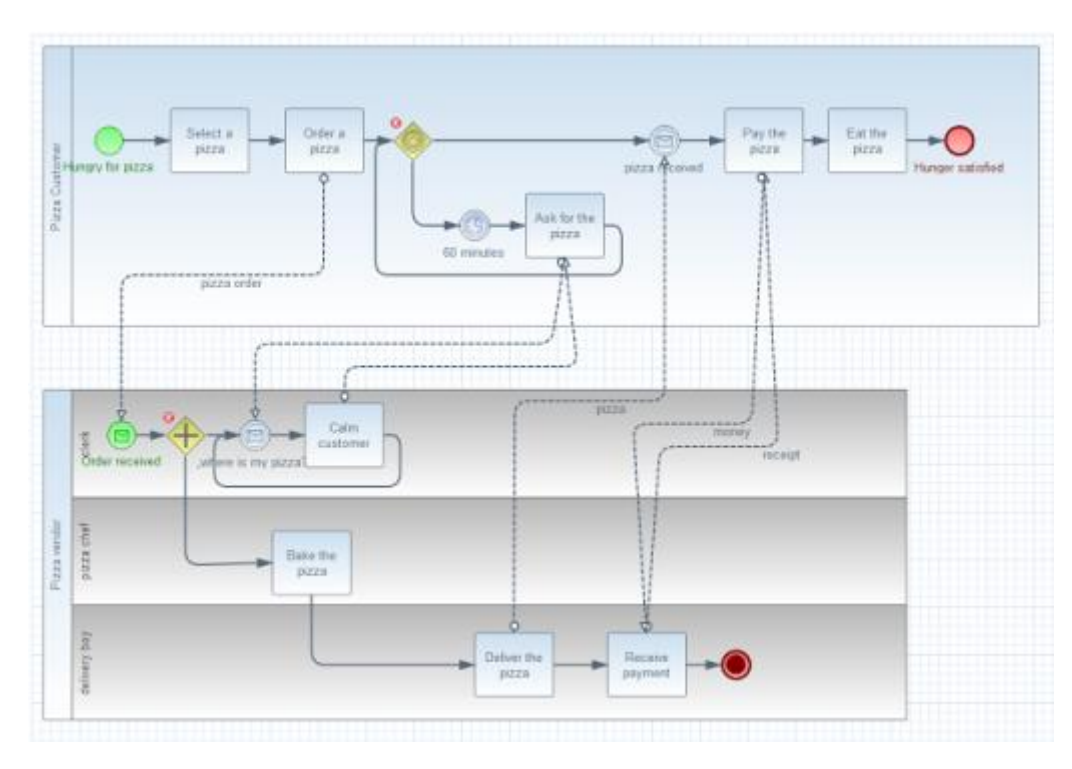

<span id="page-78-0"></span>**Figure 77: Example Collaboration Diagram**

# CHOREOGRAPHY DIAGRAMS

Choreography Diagrams are mainly focused on the participants ("Pools") in a business process and the information exchanged between them, rather than on the orchestration of the work being performed. A Choreography Diagram can be thought of as a business contract between two or more Organizations.

Here's a Choreography Diagram showing the interaction between a buyer and an online retailer. Each exchange is represented by a rounded rectangle, called a Choreography Task; the information exchanged between them is shown as an envelope representing a message sent from the initiating participant.

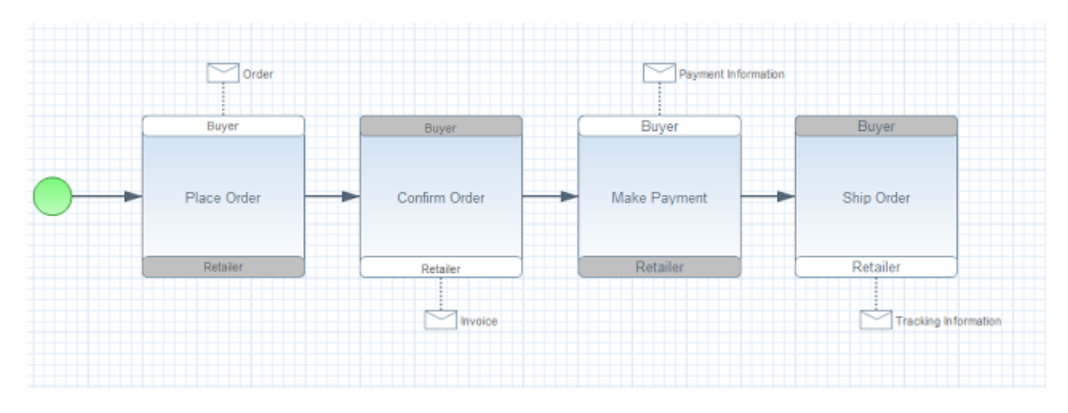

<span id="page-78-1"></span>**Figure 78: Example Choreography Diagram**

# CONVERSATION DIAGRAMS

These are a simplification of a Choreography Diagram and are intended as an overview to illustrate which participants co-operate on which tasks. Conversations, as you would guess, are exchanges of packets of information ("Messages") related to the completion of a task.

In Conversation Diagrams, the participants are represented as Pools, similar to the Collaboration Diagram, and the information exchange (Conversation) as a hexagon connecting them, as shown here:

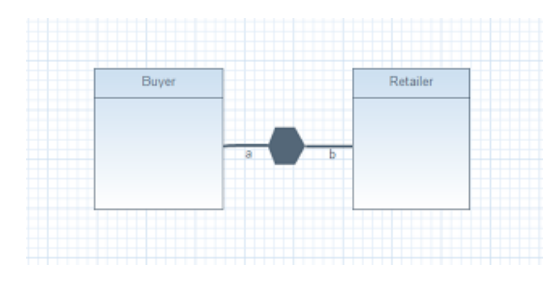

<span id="page-79-0"></span>**Figure 79: Example Conversation Diagram**

Conversation Diagrams are not yet fully supported by the BPMN2 Modeler, but they are planned as an enhancement for a future release.

# **FIGURES AND TABLES**

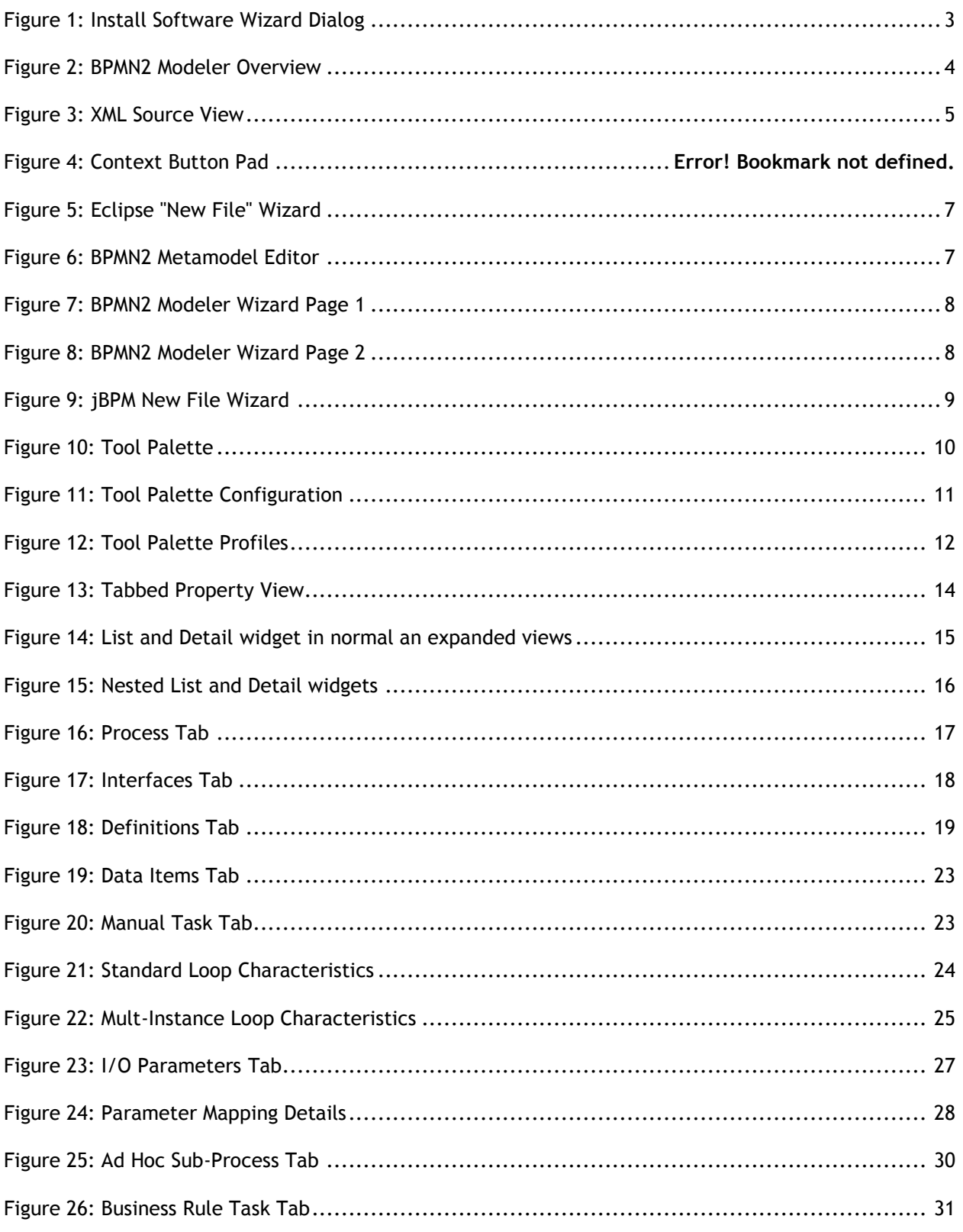

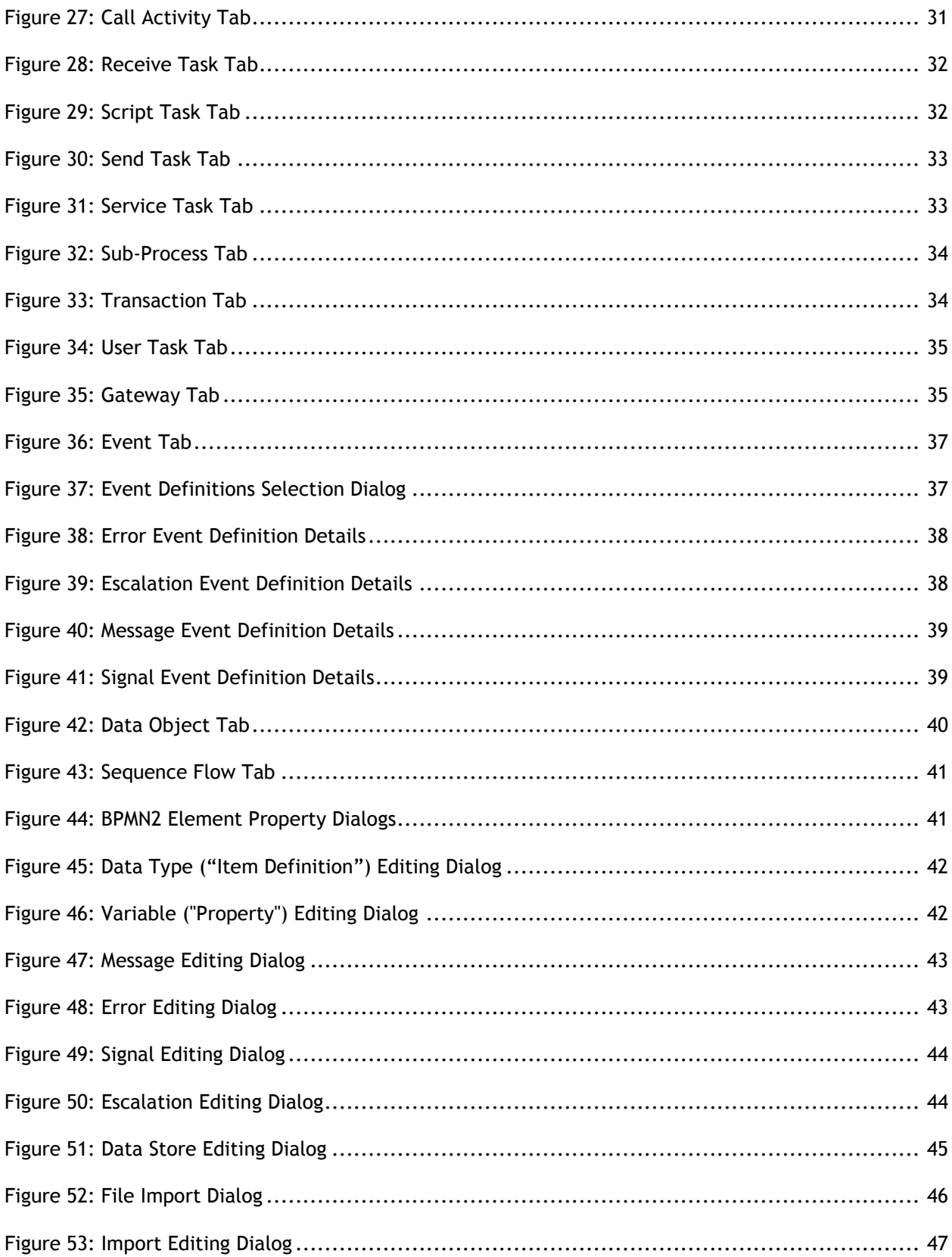

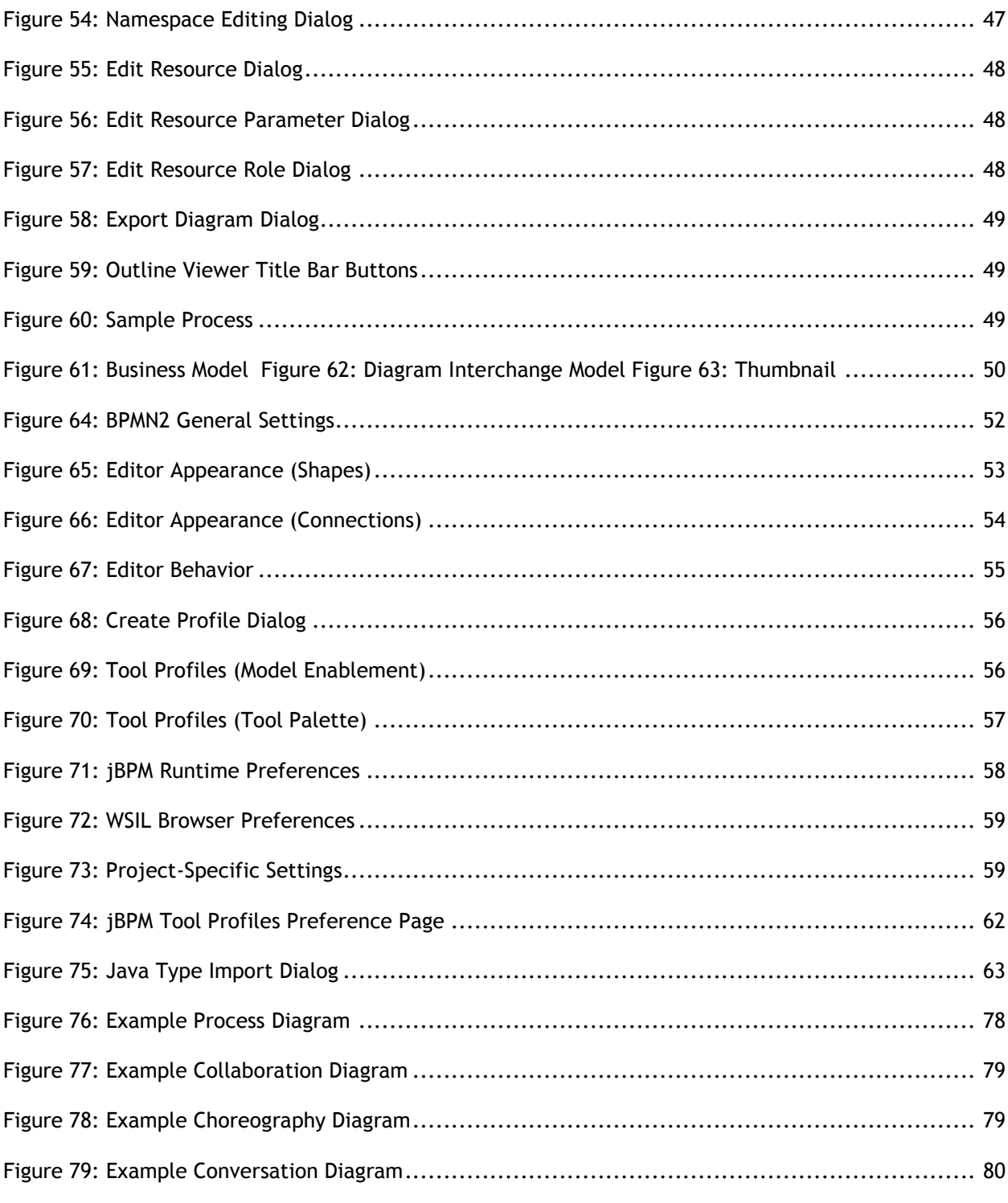

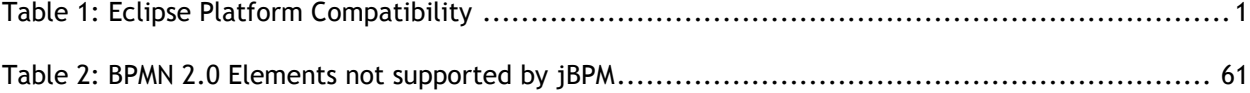

# REFERENCES

- [1] "Business Process Model and Notation (BPMN)," OMG, 1 2011. [Online]. Available: http://www.omg.org/spec/BPMN/2.0/.
- [2] J. Freund and B. Rücker, Real Life BPMN, Berlin: Camunda, 2012.
- [3] T. Allweyer, BPMN 2.0 Introduction to the Standard for Business Process Modeling, Books on Demand GmbH, Norderstedt, 2010.
- [4] "Eclipse BPMN2," [Online]. Available: http://www.eclipse.org/modeling/mdt/?project=bpmn2#bpmn2.
- [5] "Business Process Simulation Interchange Standard," BPSim.org, [Online]. Available: http://www.bpsim.org/.
- [6] P. Brittenham, "An overview of the Web Services Inspection Language," IBM, 1 6 2002. [Online]. Available: http://www.ibm.com/developerworks/webservices/library/ws-wsilover/.
- [7] J. Hat, "jBPM Documentation Library," [Online]. Available: http://www.jboss.org/jbpm/documentation.